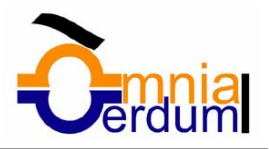

# *1. MI PRIMER DOCUMENTO*

### **Arrancar Word**

Lo primero que hay que hacer para trabajar con Word2000 es, obviamente, arrancar el programa. Podemos hacerlo de varias formas, como verás en la Unidad 1, ahora sólo vamos a ver una de ellas: **Desde el menú Inicio.** 

Al menú *Inicio* se accede desde el botón situado, normalmente, en la esquina inferior izquierda de la pantalla y desde ahí se pueden arrancar prácticamente todos los programas que están instalados en el ordenador.

Al colocar el cursor y hacer clic sobre el **botón <sup>solinicio el</sup>se despliega un menú como el que ocupa la parte** izquierda de esta imagen, al colocar el cursor sobre el elemento **Programas**; se despliega una lista como la que

ocupa la parte derecha de la imagen con los programas que hay instalados en el ordenador. Busca el elemento **Microsoft Word** y haz clic sobre él para que se arranque el programa.

Es conveniente que vayas practicando lo que te vamos explicando lo antes posible. Una buena forma de hacerlo es tener dos sesiones, una con este curso y otra con Word2000. Así cuando lo creas oportuno puedes pasar a la sesión de Word2000 para practicar lo que acabas de leer.

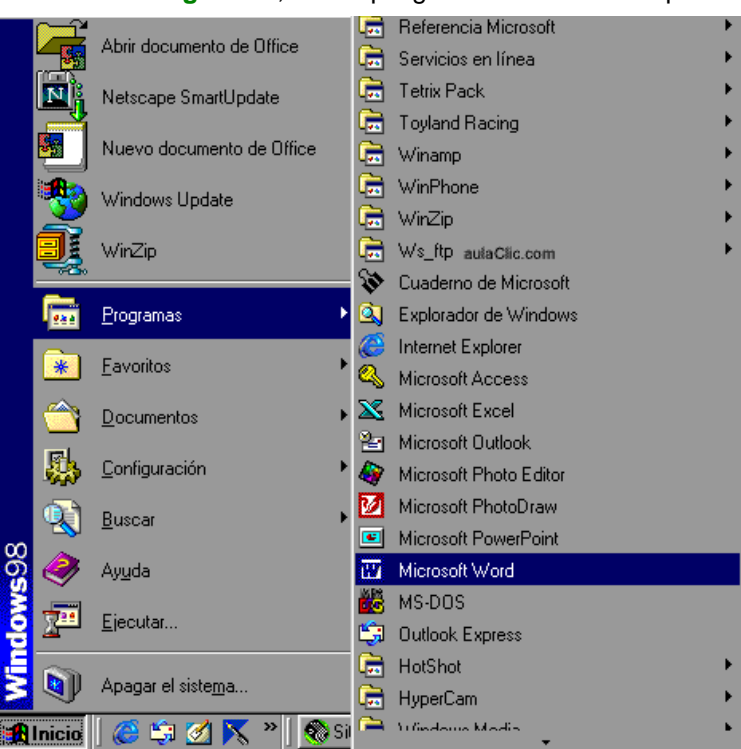

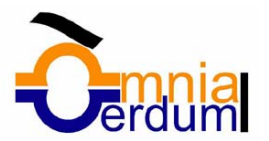

### **El primer texto**

Al arrancar Word aparece una pantalla inicial como ésta.

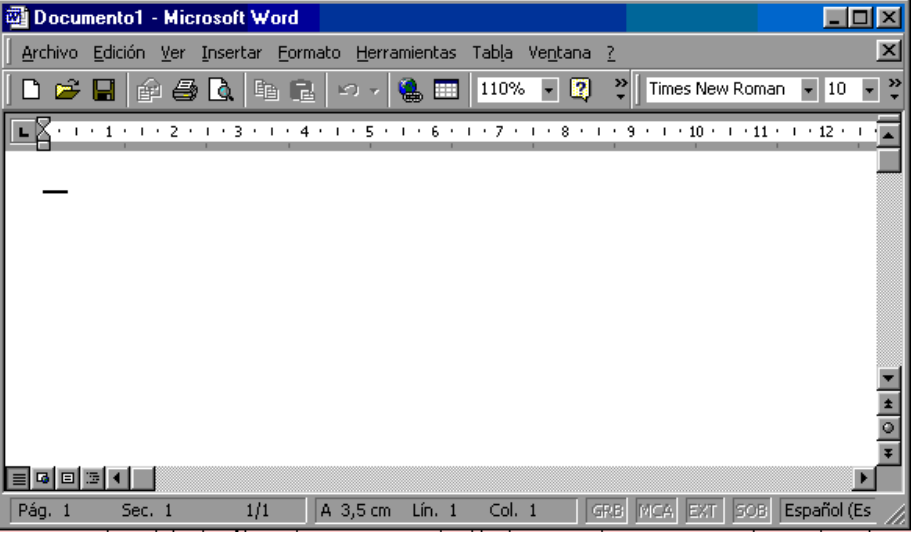

En la Unidad 1 veremos todos sus componentes; ahora nos vamos a fijar sólo en algunas cosas.

En la parte superior esta, en color azul, la **barra del título**, en la que aparece el **nombre del documento** sobre el que estamos trabajando. Como hemos arrancado Word sin decirle sobre qué documento queremos trabajar, nos abre un documento en blanco y le asigna el nombre inicial *Documento1*. Cuando guardemos el documento le cambiaremos el nombre.

Si aparece el dibujo de un clip con ojos (el ayudante del Office) que te ofrece ayuda, haz clic donde dice "Cerrar", para que desaparezca, ya que, de momento, no lo vamos a necesitar.

Ahora vas a escribir tu primer documento, y aprenderás cómo corregir los pequeños errores y cómo desplazarte por el documento.

Teclea el texto que hay más abajo y que empieza por "Al asomar...". Tecléalo **sin pulsar la tecla INTRO**; cuando llegues al final de la línea, observarás cómo salta automáticamente de línea. (La tecla INTRO también se llama ENTER o retorno de carro; en el teclado de la imagen se llama "**ent**")

Probablemente el texto no te quedará exactamente igual porque los márgenes no coincidirán; no tiene importancia. Observarás que hay una pequeña barra vertical parpadeante que va avanzando según vas escribiendo, se llama punto de

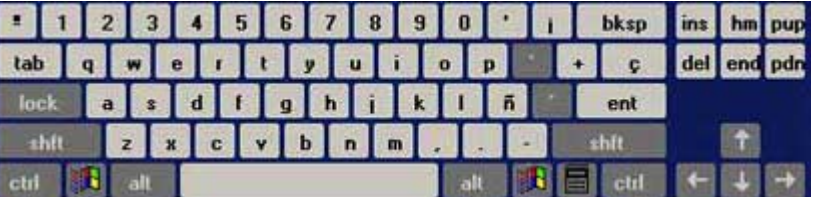

inserción, y nos sirve para saber dónde se va a escribir la siguiente letra que tecleemos. No confundas el punto de

inserción con el puntero del ratón que tiene esta forma $\frac{1}{L}$  cuando está dentro del área de texto y esta otra  $\frac{1}{2}$ cuando está encima de los menús, e incluso puede tomar otras formas que iremos viendo más adelante. También puedes ver una raya horizontal como ésta — que indica dónde acaba el documento.

Cuando mueves el ratón, lo que estás moviendo es el puntero; cuando pulsas las teclas de dirección, mueves el punto de inserción. Cuando cometa un error, y te das cuenta inmediatamente, pulsa la tecla *Retroceso* ("**bksp**" en la imagen) que retrocede una posición borrando la última letra tecleada.

Cuando te das cuenta del error después de haber escrito unas cuantas letras más, debes pulsar la tecla con la flecha hacia la izquierda, que no borra las letras, sólo mueve el cursor hasta llegar donde está el error; entonces pulsa *Retroceso* para borrar el error.

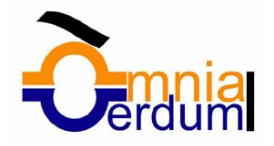

Por último, si te das cuenta del error cuando tienes el punto de inserción lejos de donde está el error, mueve el ratón hasta colocar el puntero detrás del error y pulsa el botón izquierdo del ratón; verás cómo el punto de inserción se desplaza justo a esa posición y entonces ya puedes pulsar *Retroceso*.

La tecla suprimir (**del** o **Supr**) también borra una letra, pero la que queda a la derecha del punto de inserción. Este es el texto que tienes que teclear:

*"Al asomar la cabeza, quedó deslumbrado. Miró hacia abajo, hacia la penumbra de donde él surgía. Entre sus botas de goma negra, brillantes, vio el rostro de su compañero mal afeitado, prematuramente viejo.*"

#### **Guardar el documento**

Lo que has escrito hasta ahora está almacenado en la memoria de tu ordenador; si apagases el ordenador ahora, lo perdería y no lo podrías recuperar. Con el comando **Guardar** quedará **grabado en el disco** duro del ordenador (o en un disquete) de forma permanente.

> **Guardar como**  $|?| \times$ aulaClic.com Guardar en: Mis documentos ᆌ  $\mathbf{r} = \mathbf{r}$ 6 × <sup>时</sup> 丽 - Herramientas -图Documento1\_vuelo े<br>बाटका बा 图Documento3 curso\_word Ŧ. 图librosFlash 4 **Rescritorio** Historial an F 图news\_flash Mis imágenes 圈text\_ajuste mis\_webs **图**w2000 图Al asomar la ca Mis documentos **DE** ALDECOA borrar Π **图**borrarlo 图Consulta\_legal Correo\_w2000 图doble\_clic ¥ 图Documento1 Nombre de archivo: Al asomar la ca  $\blacksquare$ П Guardar Carpetas Web Guardar como tipo: Documento de Word  $\blacksquare$ Cancelar

Pulsa en el icono **Guardar**  $\blacksquare$  y aparecerá una ventana como ésta.

Para guardar un documento debes indicar el nombre con el que lo quieres guardar, el tipo de documento que estás guardando y la carpeta que contendrá tu documento. El **nombre** lo indicamos en el campo *Nombre de archivo*, donde ahora pone "*Al asomar la* ca", teclea "*Primero*", que es el nombre que le vamos a dar a nuestro primer documento.

El **tipo** del documento se lo decimos en el campo *Guardar como tipo*; para los documentos Word será *Documento de Word*, que ya viene definido por defecto.

Los documentos dentro del disco duro están organizados en carpetas. La **carpeta** se indica en el campo *Guardar en*; la carpeta en la que se guardan los documentos de Word, por defecto, es *Mis documentos,* que será la que debe aparecer en la ventana. Si no fuese así, haz clic en el icono "*Mis documentos*" que hay en la parte izquierda de la pantalla. Haz clic en el **botón** *Guardar* y observa cómo ha cambiado la barra de título; ahora pone *Primero,*  en lugar de *Documento1*. Nuestro documento ya está guardado con el nombre *Primero* en la capeta *Mis documentos.* 

En la Unidad 3 veremos con más profundidad todo esto.

### **Cerrar documento**

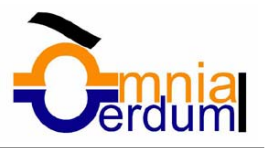

Después de guardar un documento, éste continúa en nuestra pantalla y podemos seguir trabajando con él. Una vez que hemos acabado de trabajar con un documento debemos cerrarlo; al cerrarlo no lo borramos del disco, simplemente dejamos de utilizarlo y liberamos la memoria que estaba utilizando.

Para cerrar un documento hacer clic en el menú **Archivo**, y luego hacer clic en **Cerrar**. (Si hemos hecho alguna modificación en el documento desde la última vez que lo guardamos, nos preguntará si queremos guardar los cambios; contestar que *Sí*). Al cerrar el documento veremos cómo éste desaparece de la pantalla.

Al cerrar Word también se cierran los documentos que tengamos abiertos.

#### **Abrir un documento**

Para utilizar un documento que tenemos guardado, primero, hemos de abrirlo. Para ello hacer clic en el icono **Abrir**, aparecerá una ventana similar a la que vemos aquí.

Para abrir un documento de los que se muestran en la ventana basta seleccionarlo **haciendo clic sobre él**  (veremos como su nombre cambia de color) y luego pulsar en el **botón Abrir**. Otra forma más rápida de abrir el documento es haciendo doble clic sobre él. Inmediatamente el documento aparecerá en nuestra pantalla.

En esta ventana se ven todos los documentos que están dentro de la carpeta que aparece en el campo *Buscar en:* Dentro de una carpeta hay documentos pero también puede haber otras carpetas, las carpetas se reconocen porque tienen delante un icono amarillo.

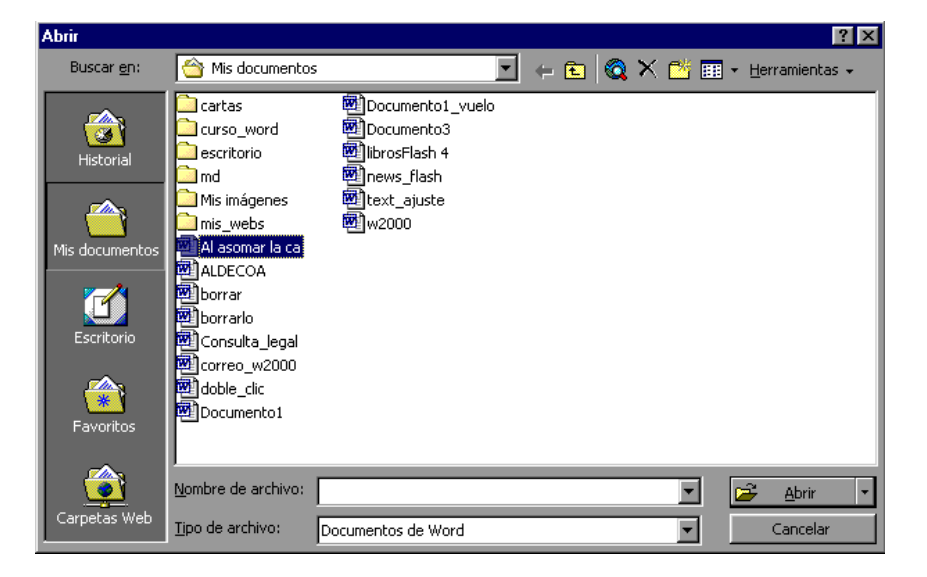

#### **Cerrar Word2000**

Una vez hemos acabado de trabajar con Word debemos cerrarlo haciendo clic en el icono cerrar X de la esquina superior derecha de la pantalla o en el menú **Archivo** elegir **Salir**.

# *2. ELEMENTOS DE WORD2000*

Vamos a ver varias formas de iniciar Word2000 y cuales son los **elementos básicos de Word2000**, la pantalla, las barras, etc. Aprenderemos cómo se llaman, donde están y para qué sirven. También veremos cómo obtener ayuda. Cuando conozcamos todo esto estaremos en disposición de empezar a crear documentos en el siguiente tema.

#### **Distintas formas de arrancar Word2000**

Hay varias formas de arrancar Word.

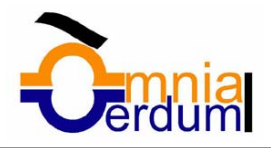

O Desde el botón Inicio **; A Inicio** , situado, normalmente, en la esquina inferior izquierda de la pantalla.

Desde el icono de Word **Maria que puede estar situado en el escritorio**, en la barra de tareas, en la barra de Office o en el menú Inicio.

Arranque automático al iniciar Windows.

Desde un documento Word situado en el escritorio o en la lista del Explorador de Windows.

Para cerrar Word hacer clic en el botón cerrar  $\vert X \vert$ o mediante la combinación de teclas ALT+F4.

Puedes arrancar Word para ir probando todo lo que te explicamos.

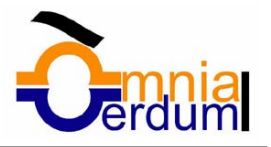

### **Elementos de la pantalla inicial**

Al arrancar Word aparece una pantalla como esta, para que conozcas los nombres de los diferentes elementos los hemos señalado con una flecha roja.

Así podrás saber, en el resto del curso, a qué nos referimos cuando hablemos de la *"Barra de estado"* o de la *"Barra estándar"*.

La pantalla que se muestra a continuación (y en general todas las de este curso) puede no coincidir exactamente con la que ves en tu ordenador, ya que cada usuario puede decidir qué elementos quiere que se vean en cada momento, como veremos más adelante.

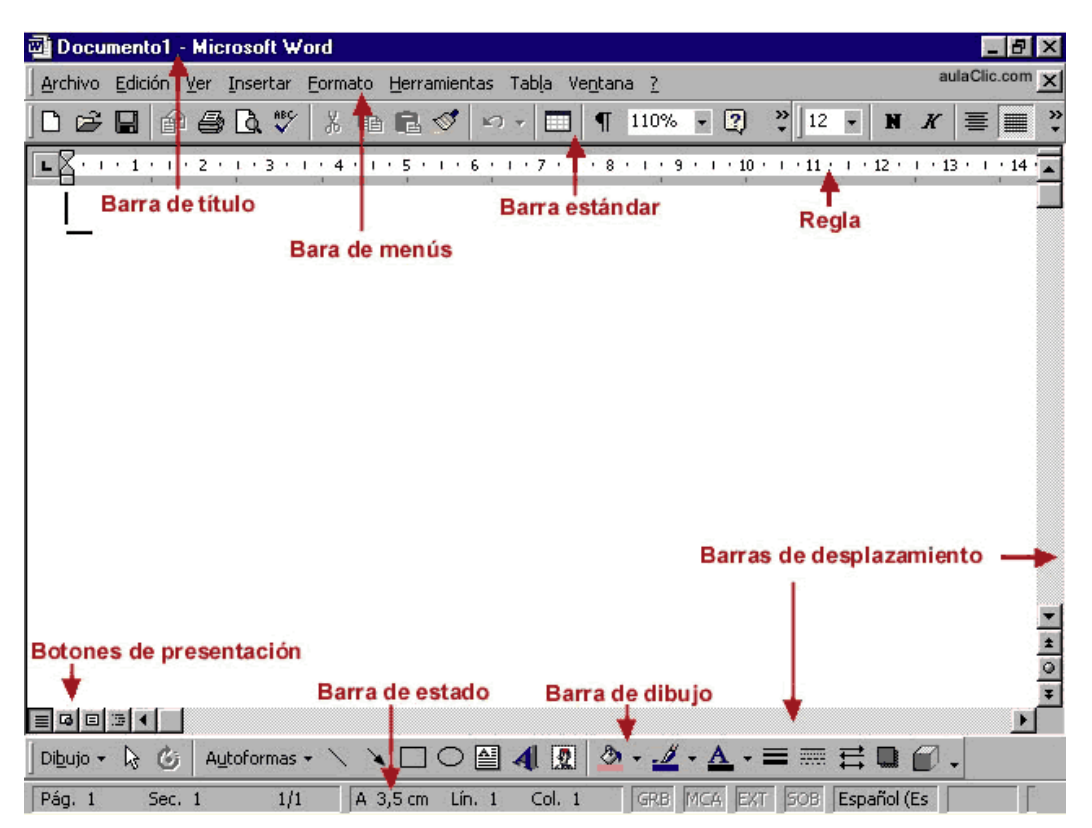

**La barra de menús**. Desde los menús de esta barra se pueden ejecutar todos los comandos de Word2000. En Word2000 la barra de menús tiene un nuevo comportamiento "inteligente" respecto de Word97, que consiste, básicamente, en mostrar solo los comandos más importantes y los que el usuario va utilizando**.** 

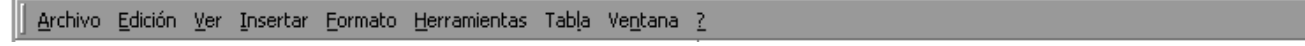

**La barra de herramientas estándar** contiene iconos para ejecutar de forma inmediata algunos de los comandos más habituales, como *Guardar*, *Copiar*, *Pegar*, etc.

**La barra de formato** contiene las operaciones más comunes sobre formatos, como poner en *negrita*, *cursiva*, elegir *tipo de fuente*, etc.

En Word2000 estas dos últimas barras solo ocupan una línea, no como en Word97 donde ocupaban dos líneas. No obstante, esto y muchas otras cosas más se pueden cambiar para dejarlas como más nos gusten. Podemos decidir qué iconos deben aparecer y cuales no, es lo que llamamos personalizar.

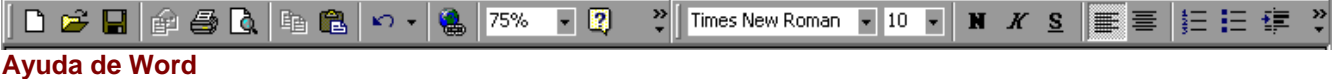

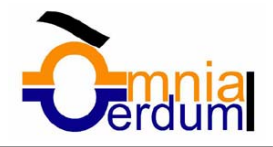

Para activar la *Ayuda de Word* podemos hacer clic en el interrogante de la barra de menús. Veremos este menú en el que podemos elegir entre varias formas de obtener ayuda:

**a) Menú de Ayuda de Microsoft Word.** También se accede al pulsar **F1.** Se nos mostrará un pantalla en la que veremos estas tres solapas:

1. *Contenido*. Nos muestra una tabla de contenidos para ver los temas de ayuda. Haciendo clic en el símbolo + que aparece delante de cada tema podemos ver los puntos de que consta ese tema. Al hacer clic en un punto, se nos muestra la explicación en la parte derecha de la pantalla.

2. *Asistente para ayuda*. Nos permite hacer preguntas en lenguaje natural. Nos presentará los puntos relacionados con la pregunta que acabamos de hacer para que elijamos uno de ellos.

3. *Indice*. Al escribir una palabra clave nos muestra los temas relacionados.

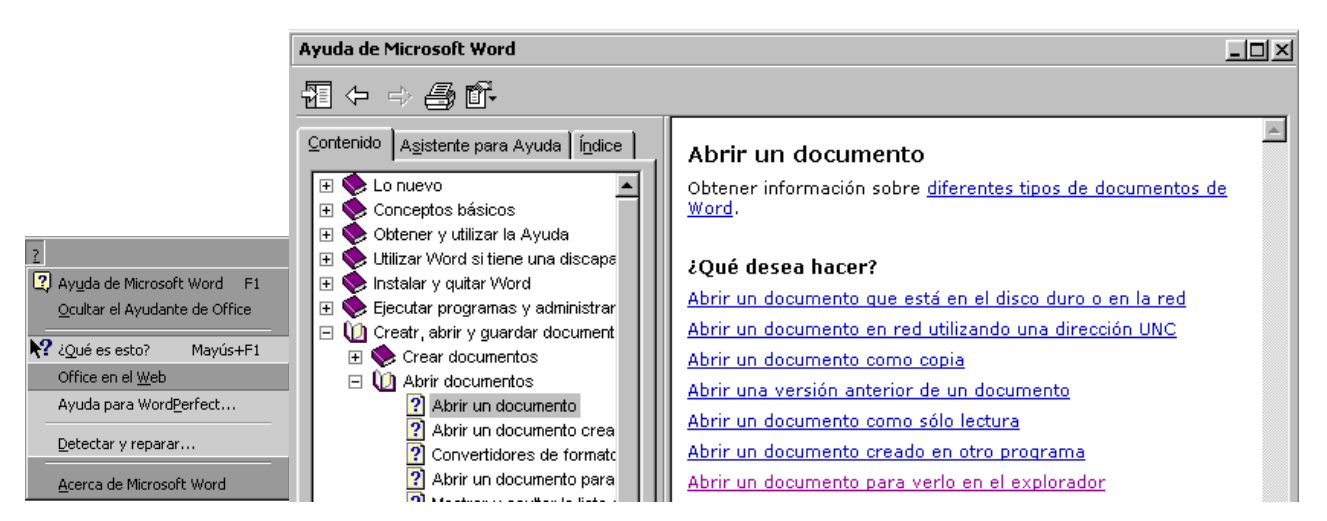

**b) Mostrar/Ocultar el ayudante de Office**, es un gráfico animado que nos ayuda en determinadas ocasiones cuando detecta que necesitamos ayuda. Por ejemplo si ve que vamos a escribir una carta nos ofrecerá ayuda para ello.

Hacer clic en *Opciones* para configurar cuando queremos que nos muestra ayuda de forma automática.

También podemos hacer preguntas en lenguaje natural y hacer clic en el botón *Buscar*. Entonces nos mostrará los temas encontrados y al elegir uno de ellos entraremos en la misma pantalla con tres solapas del punto anterior.

Personalmente creo que es mejor ocultar el ayudante de Office y utilizar el menú de ayuda, ya que en algunas ocasiones el ayudante nos puede despistar un poco con sus sugerencias, no siempre acertadas.

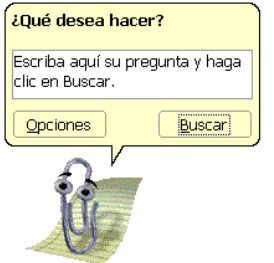

**c) Utilizar ¿Que es esto?** El cursor se convierte en una flecha con una interrogación y al colocarlo sobre un elemento de la pantalla nos da una explicación sobre la función de ese elemento.

Por ejemplo al colocarlo en el icono *Pegar* nos muestra esta explicación.

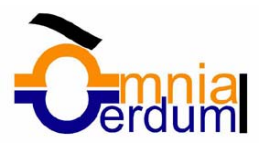

#### Pegar (menú Edición)

Inserta el contenido del Portapapeles en el punto de inserción, reemplazando cualquier selección. Este comando sólo está disponible si se ha cortado o copiado un objeto, texto o contenido de una celda.

**d) Office en el Web.** Nos conecta a la ayuda para Office en Internet.

- **e) Ayuda para WordPerfect.** Ayuda para los usuarios de WordPerfect.
- **f) Detectar y reparar.** Intenta solucionar problemas de la instalación de Word automáticamente.

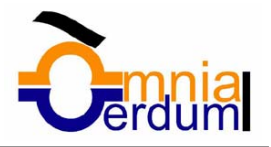

# *UNIDAD 3. EDICIÓN BÁSICA*

Aprenderemos lo necesario para editar documentos. Desplazarnos, seleccionar, eliminar, copiar, pegar y deshacer.

### **Desplazarse por un documento**

Una de las ventajas que han aportado los procesadores de texto es la facilidad para modificar y corregir. El primer paso en ese proceso es colocarnos en el lugar donde vamos a efectuar la modificación.

Por otra parte, cuando estamos viendo un documento Word que no cabe en una pantalla, necesitaremos movernos por el documento para colocarnos en la parte que nos interese.

Tanto en un caso como en otro será interesante conocer todas las formas que existen para desplazarse por el documento, y así poder elegir la más útil en cada momento.

Recordar que el elemento que define la posición dentro de un documento Word es el **punto de inserción**, que es una línea vertical parpadeante y nos indica dónde se va a escribir la próxima letra que tecleemos.

### **Desplazamientos cortos dentro de una misma pantalla:**

**Con el ratón.** Desplazar el cursor del ratón hasta el punto elegido y hacer *clic*, el punto de inserción se colocará en ese lugar.

**Con las teclas de dirección.** Las **teclas izquierda/derecha** desplazan el punto de inserción una posición a la izquierda/derecha, y las **teclas arriba/abajo** desplazan el punto de inserción una línea arriba/abajo. La **tecla Fin** nos lleva al final de la línea y la **tecla Inicio** al principio de la línea.

### **Combinación de teclas.**

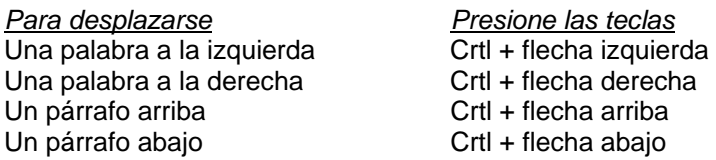

### **Desplazamientos a lo largo de todo el documento:**

**Teclas AvPág y RePág.** Estas teclas **avanzan y retroceden una pantalla completa**. Observar que no es lo mismo una pantalla que una página. El tamaño de la pantalla lo limita el monitor mientras que la página la definimos nosotros.

#### **Combinación de teclas.**

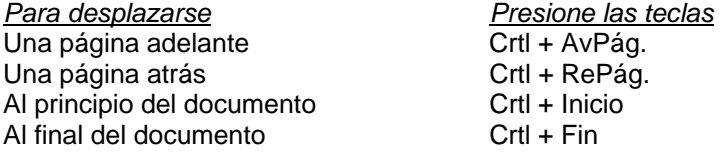

Nota: En los teclados en ingles las teclas tienen otros nombres: Inicio=Home, Fin=End, AvPág=Pup, RePág=Pdn

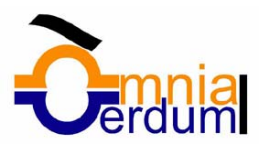

Y x  $^{\circ}$ 

#### **Mediante las Barras de desplazamiento.**

Las barras de desplazamiento permiten movernos a lo largo y ancho del documento de forma gráfica. **La longitud de barra** de desplazamiento vertical **representa la longitud del documento** y **el cuadrado** pequeño que hay en su interior representa **la posición actual** del punto de inserción. Podemos desplazarnos de las siguientes formas:

- **Haciendo clic** en cualquier posición **por encima/debajo** del cuadro nos desplazaremos **una pantalla hacia arriba/debajo** del documento.

- **Arrastrando el cuadro nos desplazaremos proporcionalmente** a la posición en la que lo movamos, por ejemplo, en un documento de 20 páginas si arrastramos el cuadro hacia la mitad de la barra nos colocaremos en la página 10 aproximadamente.

- Mediante las flechas. Si hacemos clic en la fecha o triangulo de la parte **superior/inferior** nos desplazaremos **una línea hacia arriba/abajo**. Si mantenemos pulsada la flecha nos desplazaremos línea a línea de forma rápida hasta que la soltemos.

- **Mediante objetos de búsqueda.** Las dobles flechas de la parte inferior de la barra de desplazamiento nos permiten **desplazarnos de acuerdo con el objeto que hayamos seleccionado**, este objeto por defecto es la página, de forma que al hacer clic en la doble flecha **interior/inferior** nos desplazaremos una página arriba/abajo.

Haciendo clic en el botón central del círculo **podemos cambiar el objeto página por otros**, como por ejemplo, notas al pie, comentarios, palabras, etc.

**Mapa del documento.** En el menú *Ver* tenemos la opción *Mapa del documento* que nos muestra una especie de índice en la parte izquierda de la página. Haciendo **clic en las líneas de ese índice** nos desplazaremos a la parte del documento que contiene dicha línea.

**Las barras de desplazamiento horizontal** permiten movernos de forma similar a como acabamos de ver con la barra vertical pero en sentido horizontal, es decir, **permiten desplazar el documento hacia la derecha y hacia la izquierda**. Se utilizan menos porque es menos frecuente que el documento sea más ancho de lo que cabe en una pantalla.

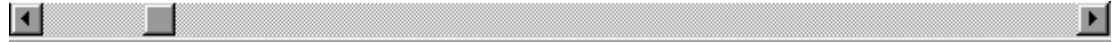

### **Seleccionar**

Para realizar muchas operaciones (copiar, cambiar el formato, etc.), previamente hay que decirle a Word sobre qué parte de texto tiene que actuar, en esto consiste seleccionar. El texto seleccionado se identifica claramente porque esta en video inverso, es decir, el fondo negro y los caracteres en blanco. Se puede seleccionar con el ratón y con el teclado.

**Ratón**. Para seleccionar mediante ratón hay dos métodos:

**Arrastrando**. Colocar el cursor al principio de la selección, presionar el botón izquierdo y, sin soltar el botón, mover el cursor hasta el final de la selección. Observaremos cómo lo seleccionado aparece en vídeo inverso.

**Haciendo** *clic* **y doble** *clic*. Colocar el cursor en una palabra y hacer *doble clic*, la palabra completa quedará seleccionada. Colocar el cursor justo al inicio de la línea, veremos que el cursor cambia de forma y se convierte en una flecha, hacer *clic* y la línea completa quedará seleccionada; si hacemos *doble clic*, el párrafo completo quedará seleccionado.

- Para seleccionar un **gráfico** o una imagen basta con hacer clic encima, el gráfico quedará enmarcado por un recuadro negro.

**Teclado** 

*Para seleccionar Presione las teclas* Un carácter a la derecha<br>
Un carácter a la izquierda<br>
Mayús. + flecha izquierda<br>
Mayús. + flecha izquierda Hasta el final de la línea. Mayús. + Fin Hasta el principio de la línea. Mayús. + Inicio Una línea abajo **Mayús.** + flecha abajo Una línea arriba **Mayús.** + flecha arriba Hasta el final del párrafo Ctrl + Mayús. + flecha abajo Hasta el principio del párrafo Ctrl + Mayús. + flecha arriba Una pantalla abajo Mayús. + AvPág Una pantalla arriba Mayús. + RePág Hasta el final del documento Ctrl + E

Mayús. + flecha izquierda Palabra a la derecha Ctrl + Mayus.+ flecha derecha Palabra a la izquierda Ctrl + Mayús.+ flecha izquierda

### **Eliminar**

Para borrar o eliminar lo seleccionado basta con presionar la tecla **Supr**, otra forma de borrar sin seleccionar previamente es utilizando las teclas, como se indica en la siguiente tabla:

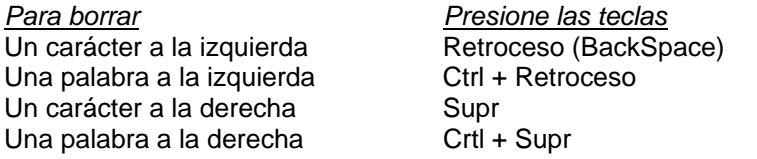

TRUCO: Para borrar una palabra errónea basta con hacer doble clic sobre ella para seleccionarla y pulsar la primera letra de la palabra correcta, automáticamente se borrará la palabra seleccionada y podremos seguir escribiendo en su lugar la palabra correcta.

### **Deshacer y rehacer**

Afortunadamente Word nos permite corregir los errores fácilmente. Si acabamos de borrar un párrafo completo y nos damos cuenta que no era ese el párrafo que queríamos borrar, no es necesario que nos llevemos las manos a la cabeza lamentando el error. Con un solo clic podemos deshacer la acción errónea y recuperar el párrafo. Veamos cómo deshacer acciones:

### **La última acción realizada.**

Para deshacer la ultima acción realizada, pulsar el icono *deshacer*, **de la barra de herramientas**.

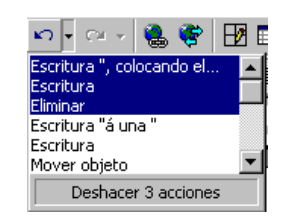

También podemos deshacer desde el menú **Edición**, **Deshacer escritura.**

Otra forma más de deshacer es pulsar **CTRL** + **Z**.

### **Las ultimas acciones realizadas.**

Si hacemos *clic* en el triángulo que hay a la derecha del icono deshacer, **and alla parecerá una lista con últimas** acciones para deshacer, colocando el cursor en esa lista podremos deshacer varias acciones a la vez. Por ejemplo, al colocar el cursor en la tercera línea de la lista desharemos tres acciones.

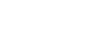

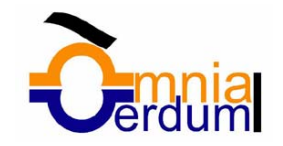

### 12 / 68

### **Formación WORD**

La lista nos indica de forma abreviada cuales son las diferentes acciones que podemos deshacer, por ejemplo, *Escritura ", colocando el...* nos dice que podemos deshacer la escritura de la frase que empieza por *",colocando el ..."*

### **Rehacer.**

Utilizando el icono Rehacer, de la misma forma, podemos rehacer las acciones que acabamos de deshacer. Por ejemplo, si ponemos en cursiva un párrafo y deshacemos la acción porque pensamos que no queda bien en cursiva pero al cabo de un momento pensamos que sí queda mejor en cursiva podemos rehacer la acción y volver a dejarlo en cursiva.

### **Copiar, cortar y pegar**

Cuando hablamos de copiar nos referimos a colocar una copia en otro lugar; mientras que cuando hablamos de cortar queremos decir quitar algo de un lugar para llevarlo a otro lugar. Se pueden utilizar varios métodos.

### **Mediante el ratón y los iconos del menú de herramientas:**

Seleccionar el elemento ( carácter, palabra, párrafo,..) a copiar o cortar, hacer *clic* en el icono copiar o cortar,

, ,colocar el cursor en el punto de destino y hacer *clic* en el icono pegar.

### **Mediante menú:**

 Seleccionar el elemento a copiar o cortar, ir al menú **Edición**, elegir la opción **copiar** o **cortar**. Colocar el cursor en el punto de destino, y elegir **pegar** del menú edición.

### **Mediante ratón:**

botón derecho. *copiar* o *cortar*, contextual

Vamos a ver varios métodos:

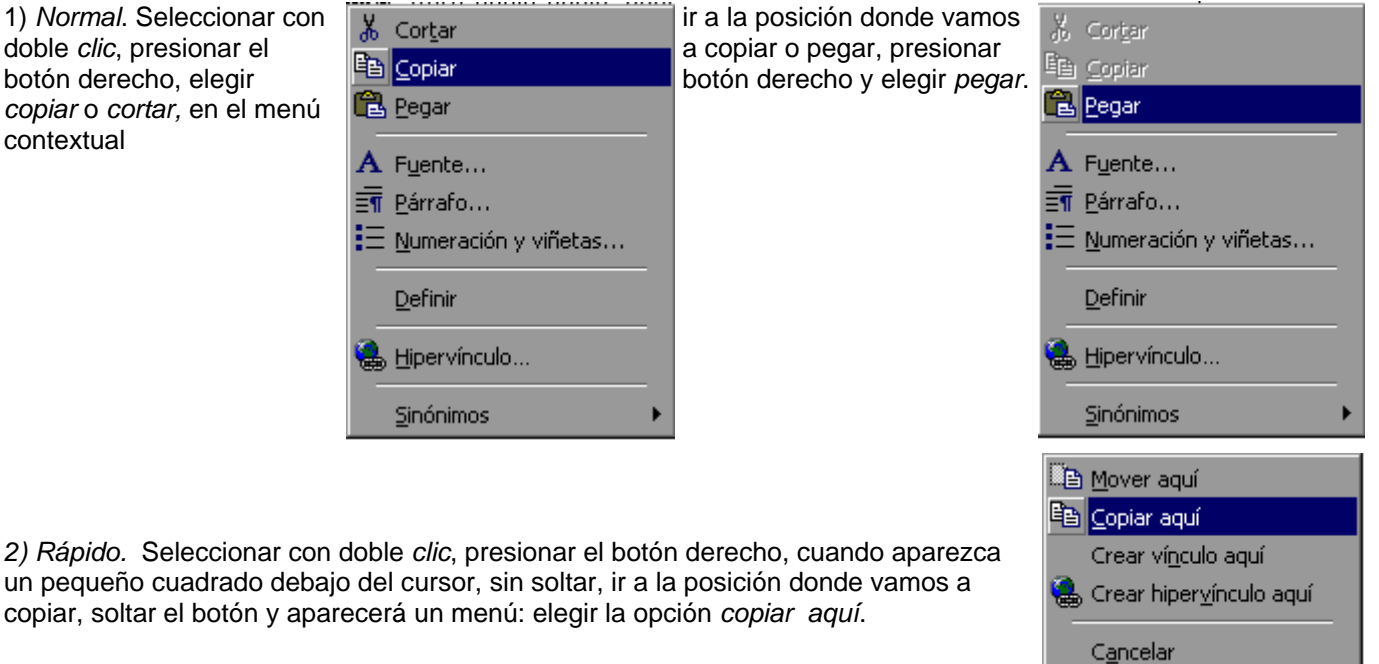

d) *Sólo con teclado.* Primero, seleccionar el texto: con **MAY +** flechas, seleccionamos letras, (con **MAY + Ctrl + flechas,** seleccionamos palabras).

Segundo, copiar con **Ctrl + C**. Y por último, ir a la posición donde vamos a copiar, pulsar **Ctrl + V.**

Es aconsejable practicar todos los métodos y elegir el que nos sea más cómodo. Tener en cuenta que el método

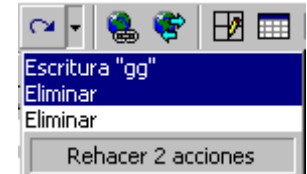

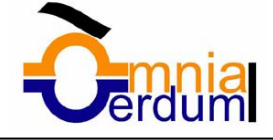

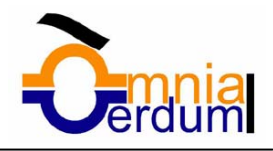

Engabezado y pie de página

Notas al pie Comentarios Pantalla completa Zoom...

d) no requiere coger el ratón y, aunque parece engorroso, para las personas que teclean rápido, puede ser muy eficaz.

Cuando copiamos o cortamos, Word2000 se lo guarda en el portapapeles, si quieres ver más sobre el manejo del portapapeles.

#### **Buscar**

Mediante el comando **Buscar** podemos buscar texto en el documento.

Podemos ejecutarlo desde el menú **Edición**, **Buscar** o con la combinación de teclas **Ctrl + B**.

Si antes de llamar a este comando, seleccionamos la palabra o frase a buscar, esta aparecerá en el campo

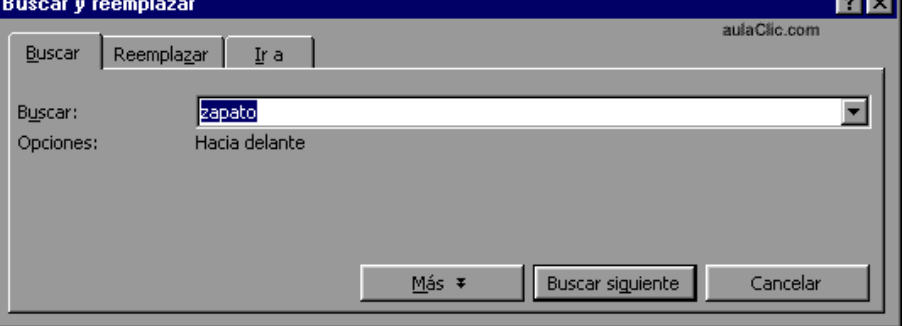

*Buscar*, si no lo hacemos tendremos que teclearla. Pulsar el botón *Buscar siguiente* y cuando Word encuentre la palabra, nos llevará a esa posición y la palabra encontrada se pondrá en video inverso. Si queremos buscar otra ocurrencia de la palabra pulsar de nuevo el botón *Buscar siguiente*.

Cuando Word llegue al final del documento aparecerá un mensaje indicándolo y preguntado si queremos seguir buscando desde el principio del documento. Si necesitamos refinar nuestra búsqueda tenemos más opciones disponibles con el botón *Más*.

#### Buscar y reemplazar

Si queremos que reemplazar una palabra por otra tenemos el comando **Buscar y reemplazar**. Podemos ejecutarlo desde el menú **Edición**, **Reemplazar** o con la

combinación de teclas **Ctrl + L**.

En el campo *Buscar* pondremos la palabra o frase a buscar y en el campo *Reemplazar con* pondremos la palabra o frase que queremos que sustituya a la palabra buscada. Ahora

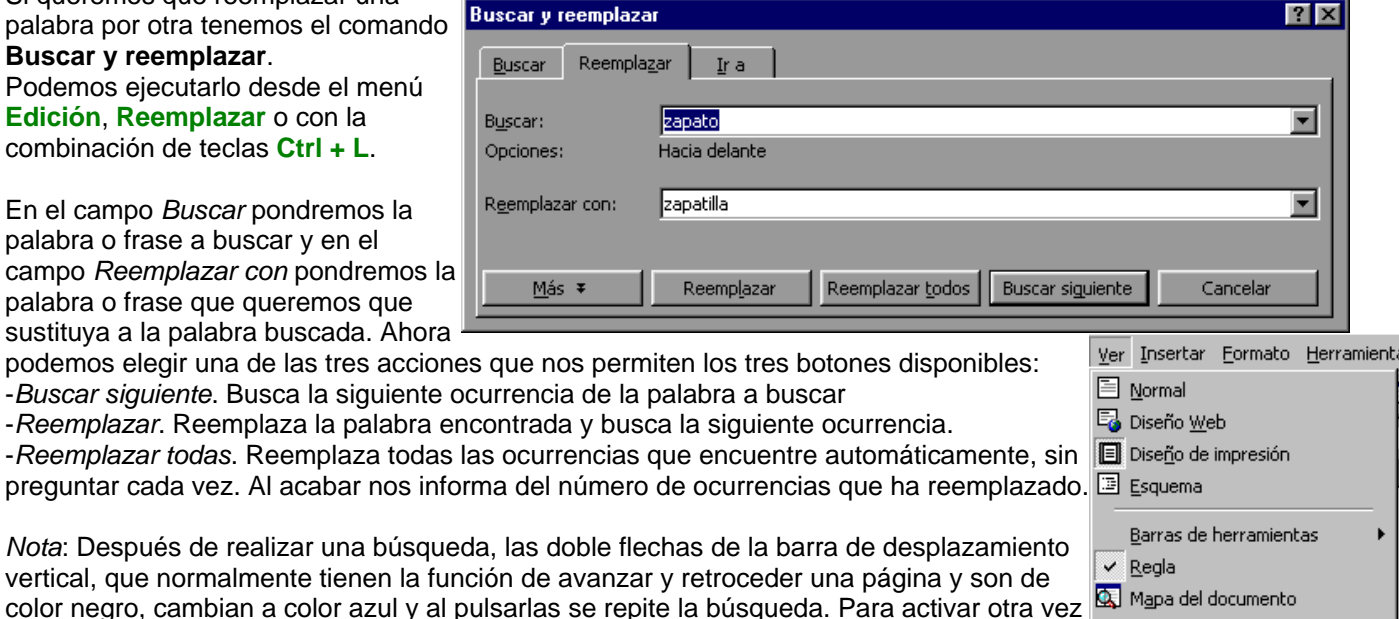

### Distintas formas de ver un documento

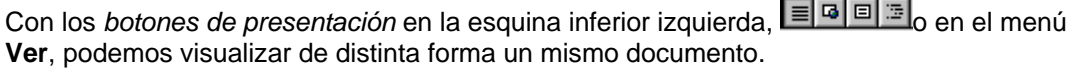

su función habitual (*avanzar página)* abrir **Buscar** y en la solapa *Ir a*, y elegir *Página*.

**Normal**. En esta vista se pueden aplicar formatos y realizar la mayoría de las tareas habituales. Es la vista predeterminada. En esta vista no se ven los gráficos ni los encabezados y pies de página.

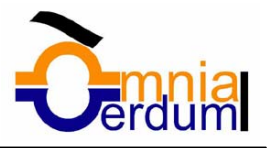

**Diseño Web**. Se utiliza para ver el aspecto de un documento Web tal y como si se estuviera viendo en Internet con un navegador como Explorer o Netscape.

**Diseño de impresión**. Esta vista permite visualizar la página tal y como se imprimirá, con gráficos, imágenes, encabezados y pies de página, etc.

**Esquema**. En esta vista aparece un marco en la parte izquierda del documento que contiene un esquema del documento. Haciendo clic en los elementos del esquema nos desplazamos a esa parte del documento. Con esta vista se puede trabajar y examinar la estructura del documento. Se puede ver el documento en diferentes niveles, es útil para documentos largos que estén bien estructurados.

Para sacar utilidad a esta vista hay que utilizar la característica *Nivel de esquema*, que consiste en asignar a los títulos de cada tema, capítulo, apartados,... de nuestro documento un nivel jerárquico. Se puede hacer de dos formas: la más cómoda es utilizar un estilo predefinido ( Título 1, Título2, ...) cada vez que escribamos un título en nuestro documento, y la otra forma es asignar el nivel manualmente en el menú **Formato**, **Párrafo**, **Nivel de esquema**.

#### Ver varios documentos a la vez

El menú **Ventana** es útil cuando tenemos varios documentos abiertos. En la parte inferior nos muestra una lista con todos los documentos que tenemos abiertos. Basta hacer clic en un elemento de la lista para que este pase a ser el documento activo, esto mismo también se puede conseguir con la tecla Tabulación o haciendo clic en el icono de la barra de tareas de Windows.

El menú Ventana también permite ver varios documentos a la vez, cada uno ocupando una zona de la pantalla, Así como ver un mismo documento en dos ventanas independientes.

**Organizar todo**, si abrimos dos, o más documentos y utilizamos este comando, veremos como aparecen dos o

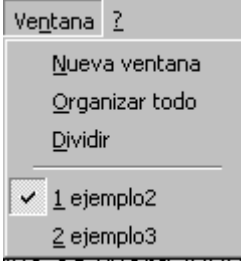

más ventanas en la pantalla, una para cada documento. Solo una de las ventanas es la ventana activa: la que tiene la barra de título azul. Para hacer que una ventana se convierta en la ventana activa basta con hacer clic dentro del área de la ventana. Podemos variar el tamaño y la forma de cada ventana a nuestro gusto. Basta con situar el cursor en las esquinas de las ventanas y, cuando éste cambie de forma, arrastrarlo a la posición elegida. A continuación se muestran una forma de organizar las ventanas en horizontal.

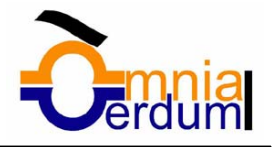

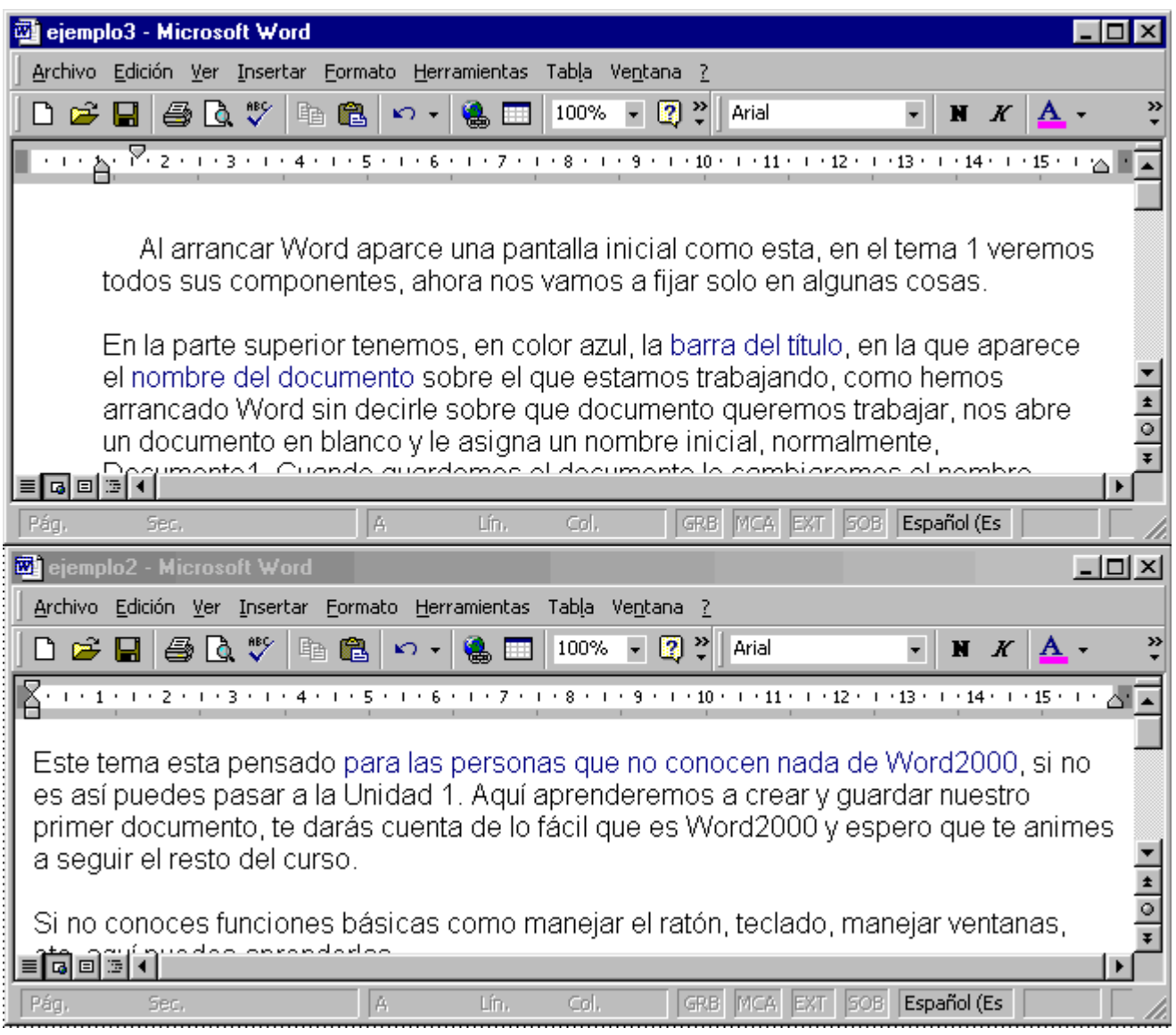

**Dividir**, si utilizamos este comando , del menú **Ventana**, aparecerá una línea horizontal con una doble flecha, para que la movamos con el cursor y dividamos la pantalla en dos ventanas, con el mismo documento en ambas.

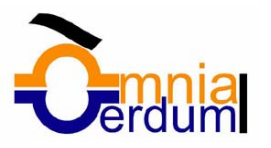

### Unidad 3. Guardar y abrir documentos

#### Guardar. Guardar como

Puedes utilizar los comandos *Guardar* y *Guardar como...* del menú Archivo (o el icono de la barra de estándar ) para guardar documentos. Al utilizar el comando *Guardar como,* Word mostrará un cuadro de dialogo como el que ves a continuación que te permite cambiar el nombre del archivo, el tipo y la carpeta que lo contiene.

Al utilizar el comando *Guardar* no se abrirá ningún cuadro de dialogo, simplemente se guardarán los cambios que hayas efectuado en el documento en su actual ubicación. Sin embargo, si utilizas el comando *Guardar* con un documento nuevo, que no ha sido guardado nunca, se abrirá el mismo cuadro de dialogo que para *Guardar como*.

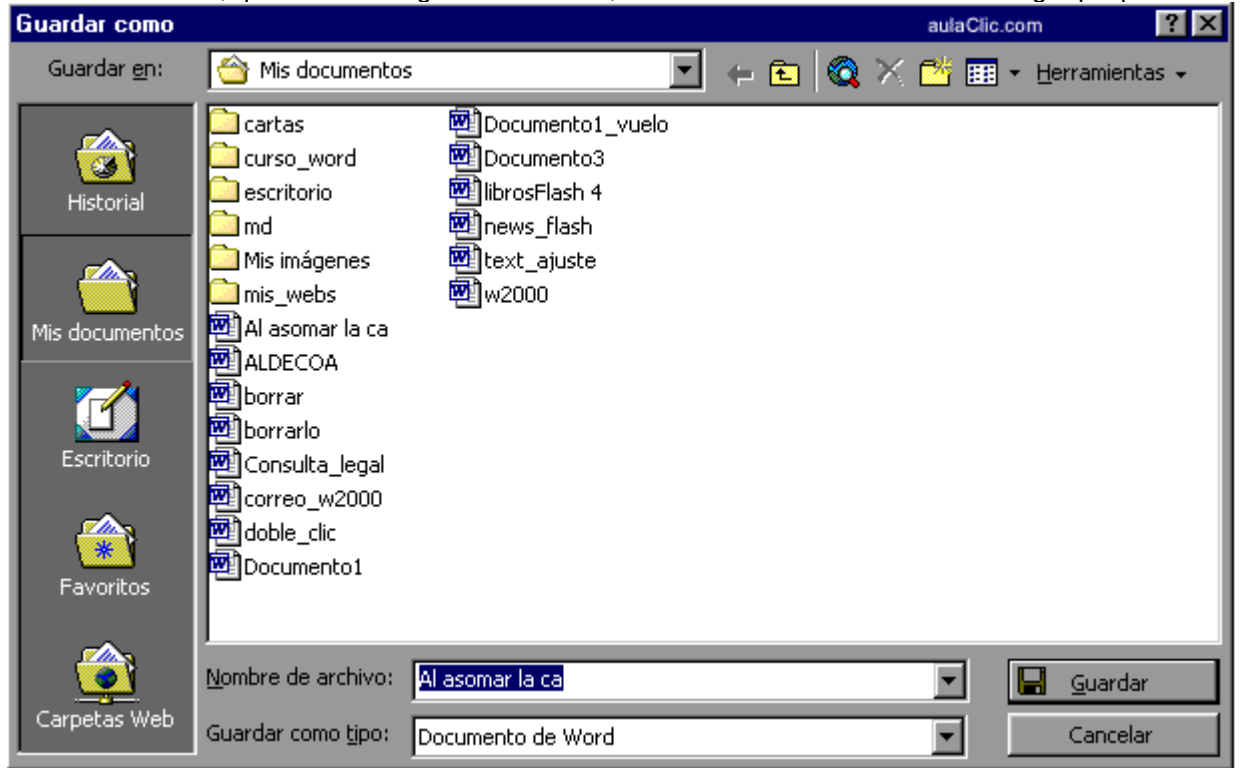

En la parte central de este cuadro de diálogo se muestran los archivos y carpetas que hay dentro de la carpeta que aparece en el campo *Guardar en*, en este caso *Mis documentos*.

Para guardar un archivo debes tener en cuenta estos tres campos del cuadro de diálogo:

- *Guardar en*
- *Nombre del archivo*
- *Guardar como tipo.*

Veamos cómo rellenarlos:

*Guardar en* , aquí debes indicar la carpeta o directorio dentro del cual vas a guardar el documento.

Por defecto aparecerá la carpeta predeterminada *Mis documentos*, si quieres guardar tu archivo en otra carpeta debes buscarla y hacer doble clic sobre ella para copiarla en el campo *Guardar en.* 

Si la carpeta que buscas no es una de las que se muestran en el cuadro de diálogo puedes buscarla mediante el icono **que te lleva a la carpeta de nivel inmediatamente superior. Para bajar al nivel inferior basta con hacer** doble clic en una carpeta.

Pinchando en el botón con el triángulo ( o dentro del campo *Guardar en*) puedes visualizar la estructura de carpetas, como se ve en esta imagen, desde el nivel en que nos encontramos hacia arriba. Para ir a una carpeta de esta estructura, o a otra unidad, basta con hacer clic sobre ella.

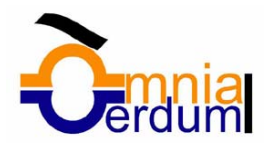

Mediante el icono Volvemos a la carpeta anterior.

También puedes crear una nueva carpeta con este icono **de del parte de la carpeta dentro de la carpeta que figure** en el campo *Guardar en*.

Para facilitarnos la busqueda de nuestra carpeta Word dispone de cinco carpetas *(Historial, Mis documentos, Escritorio, Favoritos, Carpetas Web)* a las que se puede acceder haciendo clic en uno de los cinco iconos de la izquierda.

#### ciberteca Escritorio Ø. × 의 MiPC Mi cámara digital Carpetas Web  $\mathbb{F}$  Disco de 31/<sub>2</sub> (A:)  $\bigoplus$  (C:) Mis documentos cartas **Ciberteca**  $(D)$ GB 图 (E:) Ubicaciones FTP Agregar o modificar ubicaciones FTP

*Nombre del archivo*, escribe el nombre que quieres darle a tu archivo o documento.

Cuando guardamos un documento por primera vez, en este campo aparecen las primeras letras del contenido del documento, en el caso de la imagen de esta página aparece *"Al asomar la ca"*. Si no quieres utilizar este nombre empieza a escribir otro nombre, sin hacer clic, y automáticamente se borrará. Si quieres modificarlo haz clic sobre él.

*Guardar como tipo, e*l tipo de documento normalmente será *Documento de Word*, pero tenemos un menú desplegable (haciendo *clic* en el triangulo de la derecha) con otros tipos, para, por ejemplo, guardar el documento como una página Web, como ya veremos en el punto correspondiente.

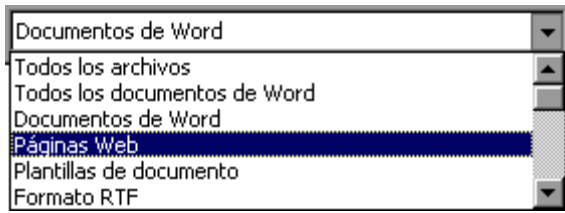

**Truco:** Pulsa la tecla F12 para abrir rápidamente el cuadro de diálogo *Guardar como.*

Otros comandos y opciones de *Guardar*.

**O** Este icono **Q** te permite buscar en Internet.

 $\bullet$  Haciendo clic en este icono  $\mathbb X$  se elimina el archivo o carpeta seleccionado. Herramientas.

Se abre una ventana como la que ves aquí para que elijas una de las opciones disponibles que permiten eliminar, cambiar de nombre y agregar a Favoritos el archivo seleccionado. Si tu ordenador forma parte de una red puedes conectar un archivo remoto a una unidad de red. Puedes ver las propiedades del archivo. También puedes acceder a las Opciones Web y Opciones generales del archivo. Por último, puedes guardar una versión del archivo con comentarios.

Haciendo clic en el icono **se abre** abre este menú en el que puedes seleccionar el formato con el que verás la lista de documentos. Hay cuatro posibilidades:

1) *Lista*. Solo vemos el nombre del archivo, es la opción por defecto.

2) *Detalles*. Se muestra el nombre, el tamaño, el tipo de documento y la fecha de la última modificación.

Agregar a Favoritos Conectar a unidad de red... Propiedades Opciones Web... Opciones generales... Guardar versión... sese Lista **TT** Detalles ※ Propiedades **ST** Vista previa

Cambiar nombre

 $\times$  Eliminar

Supr

Organizar iconos

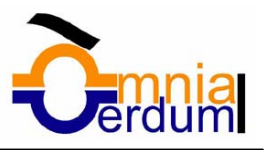

**Individ** 

3) *Propiedades*. Se divide la ventana en dos partes, en la izquierda se ve una lista con los nombres de los archivos y en la parte derecha toda la información con las propiedades del archivo seleccionado, título, autor, plantilla, número de palabras, número de líneas, etc.

4) *Vista Previa*. También se divide la pantalla en dos partes, pero en este caso, en la parte derecha se muestran las primeras líneas del contenido del archivo.

### Abrir

Para comenzar a trabajar con un documento hay que abrirlo con el comando **Abrir** del menú *Archivo*.

Este cuadro de diálogo es similar a la del comando **Guardar**. La diferencia principal estriba en que dispones de algunas opciones para buscar el documento que queremos abrir.

Normalmente, conoceremos el nombre del documento que queremos abrir y bastará escribirlo en el campo *Nombre del archivo* y hacer *clic* en el botón *Abrir*. También podemos intentar localizarlo en la lista que se nos muestra, y en este caso bastará con hacer *doble clic* sobre él para abrirlo.

Si no lo hemos encontrado podemos buscarlo manualmente desplazándonos

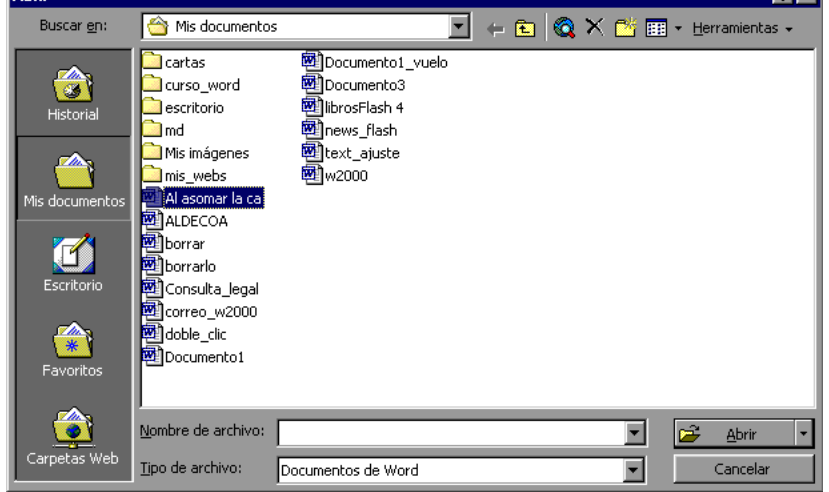

por la estructura de carpetas utilizando los mismos iconos que acabamos de ver para el comando *Guardar como...*

Si todavía no lo hemos encontrado, disponemos de la opción **Buscar**, dentro del comando **Herramientas**, mediante esta búsqueda automática, puedes especificar condiciones que debe cumplir el documento que buscas.

Por ejemplo, puedes pedir que busque los documentos cuyo nombre empiece por las letras que quieras, o incluso puedes buscar los documentos en cuyo contenido estén incluidas determinadas palabras, o que busque sólo los archivos que han sido modificados en el día de hoy, etc.

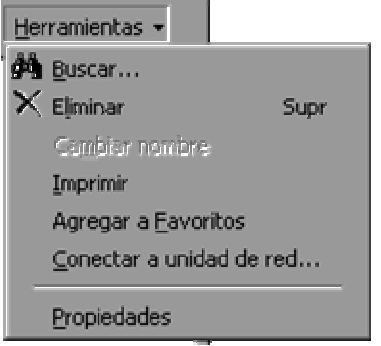

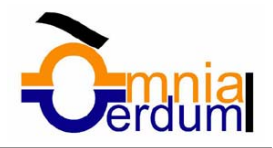

### Unidad 4. Formatos

#### Formato de un texto

Cuando hablamos del formato de un texto nos estamos refiriendo a las cuestiones que tienen que ver con el aspecto del texto, con la forma de presentar el texto.

Por ejemplo: poner una palabra en cursiva, alinear un párrafo a la izquierda o colocar un borde sombreado a una tabla son operaciones típicas de formato que solo afectan a cómo vemos el texto, pero no al propio contenido del texto. Aunque lo fundamental cuando escribimos un texto es lo que se dice en él la forma en la que lo vemos tiene mucha importancia.

Un texto con un buen contenido pero mal formateado pierde mucha calidad. Afortunadamente, es muy fácil dar un formato atractivo con Word2000. Con un poco de trabajo adicional para formatear un texto se consiguen resultados espectaculares, incluso puedes dar tu toque de diseño de forma que tus documentos se diferencien del resto.

En Word podemos clasificar las acciones que tienen que ver con el formato en tres grandes grupos.

1. **Formato carácter**. Afectan a los caracteres en sí mismos como el tipo de letra o fuente, tamaño, color, etc..

2. **Formato párrafo**. Afecta a grupos de caracteres como líneas y párrafos, por ejemplo alineación y sangrías.

3. **Otros formatos.** Aquí incluimos el resto de acciones que se pueden hacer sobre el formato como tabulaciones, cambio a mayúsculas, numeración y viñetas, bordes y sombreados, etc.

Vamos a ir viendo cada uno de estos tipos de formato.

#### Formato carácter. Fuentes

Los caracteres son todas las letras, números, signos de puntuación y símbolos que se escriben como texto. Las letras escritas con *WordArt* o incluidas en imágenes, no se consideran caracteres a estos efectos.

Vamos a ver las posibilidades más comunes para variar el aspecto de los caracteres que están disponibles en la barra de formato o en una parte de la barra estándar: fuente, tamaño y estilo de fuente.

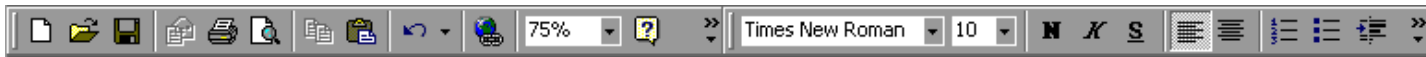

### **Fuente**.

Un apartado a elegir con cuidado es la fuente del texto ya que determinará en gran medida el aspecto del texto. Para cambiar el tipo de letra o fuente lo primero que tenemos que hacer es seleccionar los caracteres, palabras o líneas sobre los que queremos realizar el cambio. A continuación hacer clic sobre el pequeño triángulo que hay al

lado de la fuente actual,  $\frac{Times$  New Roman  $\frac{1}{10}$  esto hará que se abra una ventana con las fuentes disponibles.

Observa que el propio nombre de la fuente está representado en ese tipo de fuente, de forma que podemos ver el aspecto que tiene antes de aplicarlo. La ventana tiene dos zonas separadas por una doble línea horizontal, en la parte superior están las últimas fuentes utilizadas y en la parte inferior todas las disponibles.

Podemos hacer clic en las flechas arriba y abajo de la barra de desplazamiento de la derecha para que vayan apareciendo todos los tipos de letra disponibles, también podemos desplazar el botón central para movernos más rápidamente. Una vez hemos encontrado la fuente que buscamos basta con hacer clic sobre ella para aplicarla.

En lugar de desplazarnos por la ventana para buscar la fuente podemos, si conocemos el nombre, hacer clic sobre la ventana y

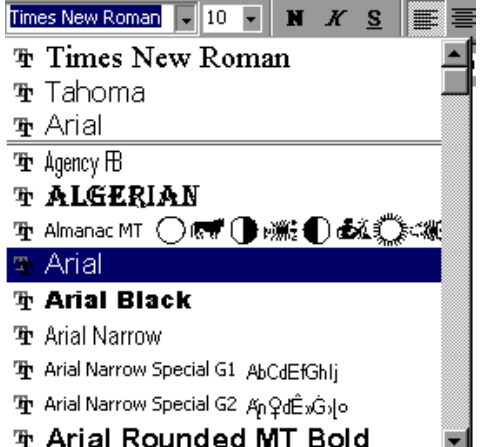

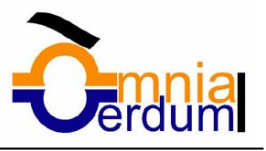

teclearlo directamente. Las fuentes TrueType aparecen con una doble T delante. Este tipo de fuente se verá igual en la pantalla que en la impresora.

### **Tamaño.**

De forma parecida podemos cambiar el tamaño de la fuente. Seleccionar el texto y hacer clic en el triangulo para buscar el tamaño que deseemos o escribirlo directamente. La unidad de medida es el punto (72 puntos = 1 pulgada = 2,54 cm), los tamaños más utilizados son 10 y 12 puntos.

#### 10 8  $10$ 11 12 14 16 18  $\overline{20}$ 22 24 26

**Estilo.**

Una vez fijada la fuente y el tamaño podemos cambiar el estilo a uno de los tres disponibles: **negrita**,

*cursiva* y subrayado . **N** X **S** Basta seleccionar el texto y hacer clic en el botón

correspondiente. Observar como al aplicar un estilo, el botón correspondiente queda presionado ( se ve en un tono

más claro). **W** X S **Para quitar un estilo que hemos aplicado previamente, seleccionar y volver a hacer clic** 

 $X^{\dagger}$  S sobre el estilo. También se pueden aplicar varios estilos a la vez, por ejemplo, *negrita y cursiva*. Simplemente hay que aplicar los estilos consecutivamente.

Mediante las opciones del menú **Formato**, **Fuente** se pueden manejar las opciones que acabamos de ver y otras más como el color de los caracteres, subrayado, subíndices, etc. También puedes ver cómo cambiar la fuente predeterminada para los documentos nuevos.

### Formato párrafo

En Word2000, un párrafo es el texto comprendido entre dos marcas de párrafo , normalmente las marcas de párrafo no se ven, para hacerlas visibles, hacer clic en el icono marca de párrafo de la barra estándar.

Se inserta una marca de párrafo cuando se pulsa la tecla de retorno de carro o INTRO. Cuando estamos introduciendo texto y llegamos al final de la línea automáticamente el texto continúa en la siguiente línea, pero no se inserta marca de párrafo. Al insertar un párrafo, este toma las mismas características de formato del párrafo anterior. Para cambiar las características de formato de un párrafo, basta con seleccionar su marca de párrafo y modificar las características que queramos.

Los párrafos son unidades dentro del documento Word que tienen sus propias características de formato, pudiendo ser diferentes de un párrafo a otro. Otras unidades más amplias son las *secciones*, que veremos más adelante.

Las marcas de párrafo contienen los códigos que definen el formato del párrafo en el que se encuentran. Manipular una marca de párrafo tiene consecuencias sobre el formato de ese párrafo. Antes de borrar texto, es conveniente hacer visibles las marcas de párrafo para evitar borrar una marca de párrafo accidentalmente. Si queremos borrar todo el párrafo también debemos borrar su marca de párrafo.

Las características más importante de formato de párrafo son la *alineación* y la *sangría*, ambas suelen estar disponibles en la barra de formato.

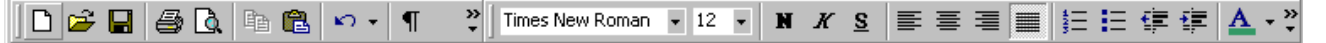

También se puede acceder a ellas desde el menú **Formato**, **Párrafo**, junto con otras posibilidades que veremos más adelante.

### **Alineación**.

Estos son los botones para fijar la alineación. Hay cuatro tipos de alineación: *izquierda centrada derecha justificada* Este párrafo tiene establecida alineación izquierda. Este párrafo tiene establecida la alineación centrada. Este párrafo tiene establecida alineación derecha. Este párrafo tiene una alineación justificada.

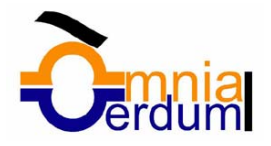

Cuando hablamos de alinear un párrafo nos referimos, normalmente, a su alineación respecto de los márgenes de la página, pero también podemos alinear el texto respecto de los bordes de las celdas, si es que estamos dentro de una tabla. La forma de fijar los márgenes de la página se verá en el capítulo correspondiente. Si quieres ver otra forma de definir la alineación del párrafo que se va a escribir aquí tienes la forma de *Escribir al Vuelo.*

### **Sangría**.

Aplicar una sangría a un párrafo es desplazar un poco el párrafo hacia la derecha o izquierda. Se realiza

seleccionando el párrafo y haciendo clic en uno de estos botones de la barra de formato, según queramos desplazar hacia la izquierda o hacia la derecha.

Así desplazamos el párrafo 1,25 cm. cada vez que hacemos clic en el botón, pero también se puede desplazar otro valor que deseemos. Puedes ver cómo se hace, junto con otras opciones del menú **Formato**, **Párrafo** como la forma de variar el espacio que separa los párrafos, y el espacio que separa las líneas o interlineado.

### **Relación entre Saltos de página y párrafos**.

Word2000 inserta automáticamente los saltos de página cuando llega al final de la página. También se pueden insertar saltos de página manualmente desde el menú Insertar, Salto..., Salto de página, como veremos en el punto correspondiente.

Al insertar un salto de página automáticamente puede ocurrir que un párrafo quede dividido entre dos páginas, normalmente esto no supone ningún problema, pero en determinadas ocasiones puede interesarnos que un párrafo no sea partido por un salto de página.

Para conseguir esto debemos activar la casilla *Conservar líneas juntas* que se encuentra en el menú **Formato**, **Párrafo**,solapa **Lineas y saltos** de página. También hay otras opciones relacionadas con este tema que puedes ver aquí. Otros formatos

### **Tabulaciones**

Las tabulaciones son posiciones fijas a las cuales se desplaza el cursor cuando pulsamos la tecla de tabulación TAB. Para ir a la tabulación anterior pulsar MAYÚS + TAB.

Cuando necesitamos insertar texto en columnas o tablas pueden ser muy utiles las tabulaciones. Word2000 tiene por defecto definidas tabulaciones cada 1,25 cm. Pero se pueden establecer tabulaciones en las posiciones que deseemos. Ademas podemos definir la alineación para cada tabulación.

Vamos a ver como establecer tabulaciones utilizando la regla horizontal. Tener en cuenta que las tabulaciones afectan solo al párrafo en el que se definen.Para establecer cada tabulación repetir estos dos pasos:

1. Hacer clic en el extremo izquierdo de la regla horizontal para seleccionar el alineación de la tabulación que vamos a insertar. Por cada clic que hagamos iran apareciendo rotativamente las siguientes alineaciones: *izquierda*, *centrada*, *derecha*, *decimal* y *línea de separación.* 

2. Colocar el cursor en la regla horizontal en la posición en la que deseemos establecer la tabulación y hacer clic, veremos como se inserta el icono con la tabulación seleccionada.

Si queremos modificar la posición de una tabulación basta colocar el cursor en el icono de esa tabulación y hacer clic y arrastrarlo a la nueva posición.

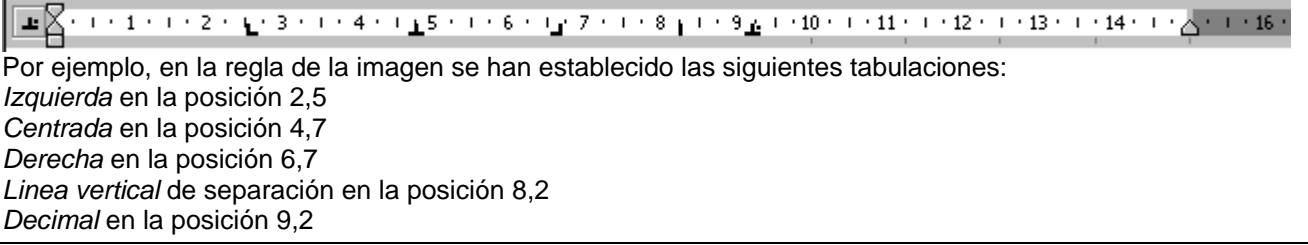

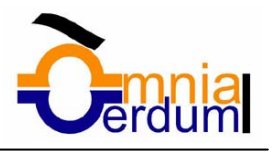

Teniendo en cuenta que la escala varia un poco las proporciones quedaria una tabla parecida a esta:

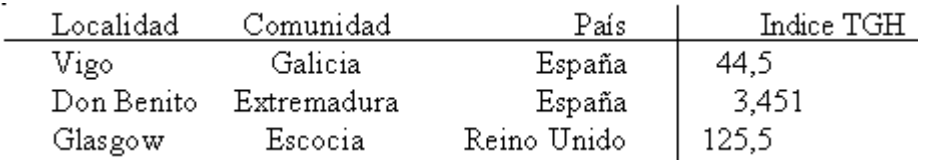

Observar la alineación de cada tabulación, la alineación decimal coloca la coma decimal en la misma columna.También se pueden fijar las tabulaciones mediante el menú Formato, Tabulaciones, dando la posición exacta en cm. y especificando un caracter de relleno, como puntos o guiones, entre las tabulaciones.

### Cambio a mayúsculas

En el menú **Formato**, la opción **Cambiar a mayúsculas y minúsculas...** nos ofrece cinco posibilidades para cambiar las mayusculas del texto seleccionado:

Tipo oración. La priemra letra despues de cada punto en mayúsculas el resto en munúsculas.

minúsculas. Todas las letras en minúsculas.

MAYÚSCULAS. Todas la letras en mayúsculas.

Tipo Título. La primera letra de cada palabra en mayúscula y el resto de la palabra en minúsculas.

tIPO iNVERSO. La primera letra de cada palabra en minúscula y el resto de la palabra en mayúsculas.

También podemos manejar las mayúsculas mediante el teclado presionando Mayúsculas + F3, las palabras del texto seleccionado cambian alternativamente de las tres formas, siguientes:

#### MAYÚSCULAS.

minúsculas.

Tipo oración.

#### Copiar formato

En la barra estandar tenemos disponible el icono para copiar formato  $\mathbb{S}^{\bullet}$  Este icono permite copiar las caracteristicas de formato de un texto para aplicarlas a otros textos, solo copia el formato dejando el propio texto igual que estaba. Este icono se puede utilizar para copiar un formato una vez o para copiar un formato varias veces.

**Una vez:** Hacer clic sobre la palabra de la cual queremos copiar el formato, ir a la barra de herramientas y hacer *clic* en el icono de copiar formato  $\mathbb{S}$ , el cursor tomará la forma de brocha, colocarlo sobre la palabra en la que

queremos copiar el formato, y hacer *clic* sobre ella.

**Varias:** Hacer clic sobre la palabra de la cual queremos copiar el formato, hacer *doble clic* en el icono de copiar

formato.  $\mathbb{S}$ . el cursor tomará la forma de brocha, a continuación hacer *clic* sobre tantas palabras como se desee, y para acabar volver a hacer *clic* en el icono de copiar formato.

En ambos casos, si queremos copiar el formato sobre un conjunto de palabras o líneas, una vez el cursor tome la forma de brocha, seleccionar las palabras o líneas y el nuevo formato se copiará sobre ellas.*Copiar formato*, copia tanto el formato caracter como el formato párrafo.

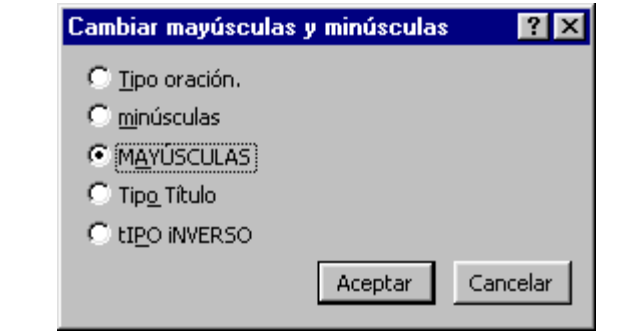

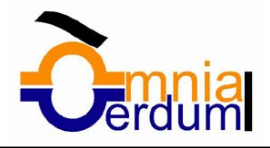

Puede ser útil copiar formato, por ejemplo, en el caso que tengamos un documento con varios títulos de puntos o apartados, si decidimos cambiar el formato de esos títulos bastaria con hacerlo en el primer título y luego copiar el formato a los demas títulos del documento.

Aunque si quermos tener almacenado ese nuevo formato para títulos para poder utilizarlo en otros documentos quizás sea mejor crear un *estilo* con ese formato, como veremos más adelante.

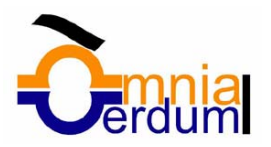

 $|?| \times$ 

Omitir

Omitir todas

Agregar

Cambiar

Cambiar todas Autocorrección

Cerrar

 $\overline{\phantom{a}}$ 

 $\overline{\phantom{a}}$ 

 $\left| \mathbf{A} \right|$ 

 $\overline{\phantom{0}}$ 

Deshacer

### Unidad 5. Ortografía y gramática

La revisión ortográfica y gramatical es otra de las grandes aportaciones de los procesadores de texto. Word2000 dispone de potentes herramientas en este campo

que han sido mejoradas notablemente desde la versión anterior.

Evitar que hayan errores en nuestros textos es ahora mucho más fácil. No obstante conviene saber que revisar un documento y que Word no encuentre ningún error no quiere decir que, necesariamente, sea así. Ya que hay errores que Word no puede detectar puesto que dependen del contexto.

La forma que tiene Word para detectar las palabras erróneas es comprobar si las palabras de nuestro documento existen en el diccionario que lleva incorporado, junto con algunas reglas gramaticales. Lo que no es capaz de hacer Word, por el momento, es discernir el significado de las palabras en cada contexto.

Por ejemplo, si escribimos *"La bibliografía del gran escritor Miguel Delibes es muy basta"* y *"¡Vasta ya de gritar!"*. Word no detectará ningún error puesto

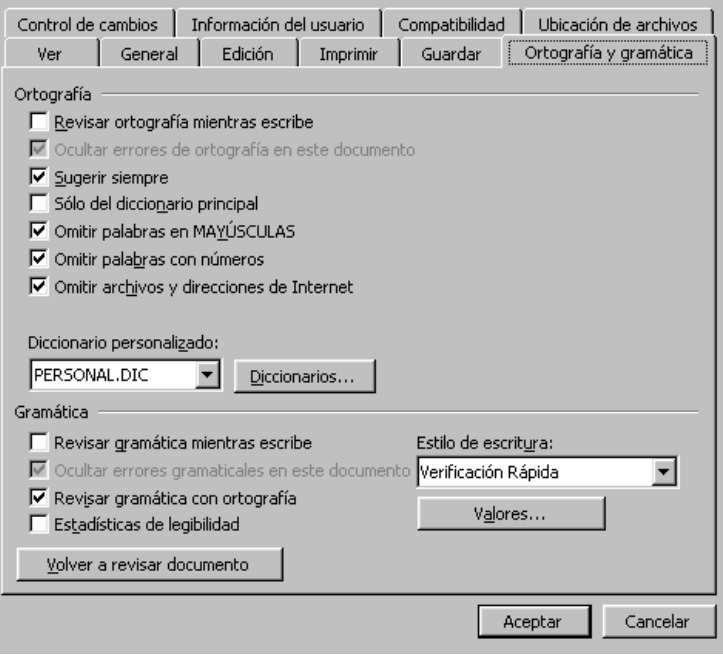

Ortografía y gramática: Español (España - alfab. internacional)

Español (España - alfab, internacional)

Opciones...

Se desea mecanizar la organización de un

que tanto "*basta*" como "*vasta*" son palabras correctas que existen en el diccionario, aunque en el primer caso la palabra correcta es "*vasta*" y en el segundo caso "*basta*".

La **revisión ortográfica** consiste en comprobar que las **palabras** de nuestro texto no son erróneas y la **revisión gramatical** trata de que las **frases** no contengan errores gramaticales como por ejemplo "Los libros son buenas"; donde no concuerdan el genero del sujeto y del adjetivo.

Con Word podemos realizar una revisión ortográfica o una revisión gramatical o ambas a la vez, como veremos a continuación.

#### Revisión ortográfica

Existen dos formas básicas de revisar la ortografía, revisar una vez concluida la introducción del texto o revisar mientras se va escribiendo el texto. Vamos a ver ahora la primera forma.

No se encontró:

Sugerencias: científico

Idioma del diccionario:

□ Revisar gramática

científica ---.......-<br>científicos

 $\overline{2}$ 

congreso **cientifico** 

### **Revisar al finalizar**.

Para establecer esta forma de revisión debemos ir al menú **Herramientas**, **Opciones...** y hacer clic en la solapa **Ortografía y gramática**, aparecerá una pantalla como esta, debemos dejar sin marcar la casilla *Revisar ortografía mientras se escribe.* 

Una vez hemos introducido todo o parte de nuestro documento y queremos revisar la ortografía podemos hacerlo de una de estas tres formas:

1.- Haciendo clic en el icono revisar de la barra

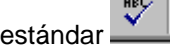

2.- Pulsando **F7.** 

3.- Ir al menú **Herramientas** y elegir **Ortografía y gramática** y **Aceptar**.

Word comenzará a efectuar la revisión ortográfica y cuando encuentre un posible error se detendrá y nos mostrará una ventana informándonos de ello. Dependiendo del tipo de error que haya encontrado deberemos realizar una de las acciones disponibles en esta ventana.

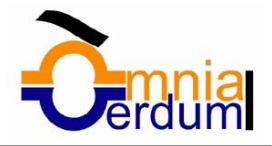

Vamos a verlo con el ejemplo que se muestra en esta imagen.

En la parte superior de la ventana, en la barra de título, nos informa del idioma que se está utilizando en la corrección, en este caso, el Español.

En la zona titulada *"No se encontró:"* aparece en color rojo la palabra no encontrada (cientifico) y la frase del texto en la que se encuentra esa palabra.

Debajo tenemos una zona titulada *Sugerencias*: que contiene una lista con las palabras más parecidas que ha encontrado Word en sus diccionarios. En muchos casos, como en este, dentro de esta lista se encontrará la palabra correcta (científico). En este caso el error era la ausencia del acento o tilde.

En este caso la primera sugerencia de la lista es la correcta, pero si no fuese así bastaría hacer clic en la sugerencia correcta para seleccionarla.

Llegados a esta situación debemos decidir qué botón de la derecha pulsamos, en este caso el más adecuado sería "Cambiar todas", pero veamos el significado de cada uno de ellos

**Omitir**. No realiza ninguna acción sobre la palabra no encontrada y continua revisando el documento.

**Omitir todas**. Cada vez que vuelva a encontrar la misma palabra la pasará por alto sin realizar ninguna acción sobre ella. Continua revisando el documento.

**Agregar**. Añade la palabra no encontrada al diccionario personalizado. Podemos usar esta acción cuando consideremos que la palabra no encontrada es correcta y por lo tanto no queremos que la vuelva a detectar como no encontrada. Por ejemplo, si no queremos que detecte como error el nombre de nuestra empresa "Omnia".

**Cambiar**. La palabra seleccionada de la lista de sugerencias sustituirá a la palabra no encontrada. Si no hay ninguna sugerencia que consideremos acertada podemos escribir directamente sobre la palabra no encontrada la corrección que creamos oportuna y pulsar este botón.

**Cambiar todas**. Cambia automáticamente todas las veces que aparezca la palabra seleccionada de la lista de sugerencias por la palabra no encontrada.

**Autocorrección**. Agrega la palabra no encontrada y la palabra seleccionada de la lista de sugerencias a la lista de Autocorrección. Más adelante se explica en qué consiste la autocorrección.

Si quieres ver más ejemplos de diferentes tipos de errores ortográficos.

En el cuadro *Idioma del diccionario* tenemos el botón del triángulo para desplegar una lista en la que elegir otro idioma. Asegurarse de que el diccionario elegido esté disponible en nuestro ordenador.

Si queremos que también realice la revisión gramatical junto con la revisión ortográfica, marcar la casilla *Revisar gramática*.

El botón **Opciones** nos lleva a la pantalla que hemos visto al principio de esta página. Si quieres ver con detalle las diferentes opciones.

El botón Deshacer, deshace los últimos cambios realizados por la revisión ortográfica, uno a uno, pidiéndonos la confirmación.

### **Revisar mientras se escribe**.

Esta es otra forma de revisar la ortografía; para elegir esta forma de revisión debemos ir al menú **Herramientas**, **Opciones...** y marcar la casilla *Revisar ortografía mientras se escribe* y pulsar **Aceptar**.

A partir de ese momento Word efectuará la revisión ortográfica de modo permanente, de forma que nos mostrará los errores que ya existan en el texto y los que cometamos según vamos introduciendo nuevo texto.

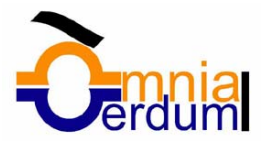

Otra diferencia respecto al método anterior es que cuando encuentre un posible error no mostrará la pantalla que vimos anteriormente, sino que subrayará la palabra no encontrada con un subrayado ondulado en color rojo, como vemos en la imagen de la derecha.

Para corregir el error debemos colocar el cursor en la palabra subrayada y pulsar el botón derecho del ratón, entonces aparecerá una pequeña ventana, como la que vemos en la imagen, que nos permitirá tratar el error de forma similar a como acabamos de ver para *Revisar ortografía al finalizar*.

Veamos las opciones de esta ventana:

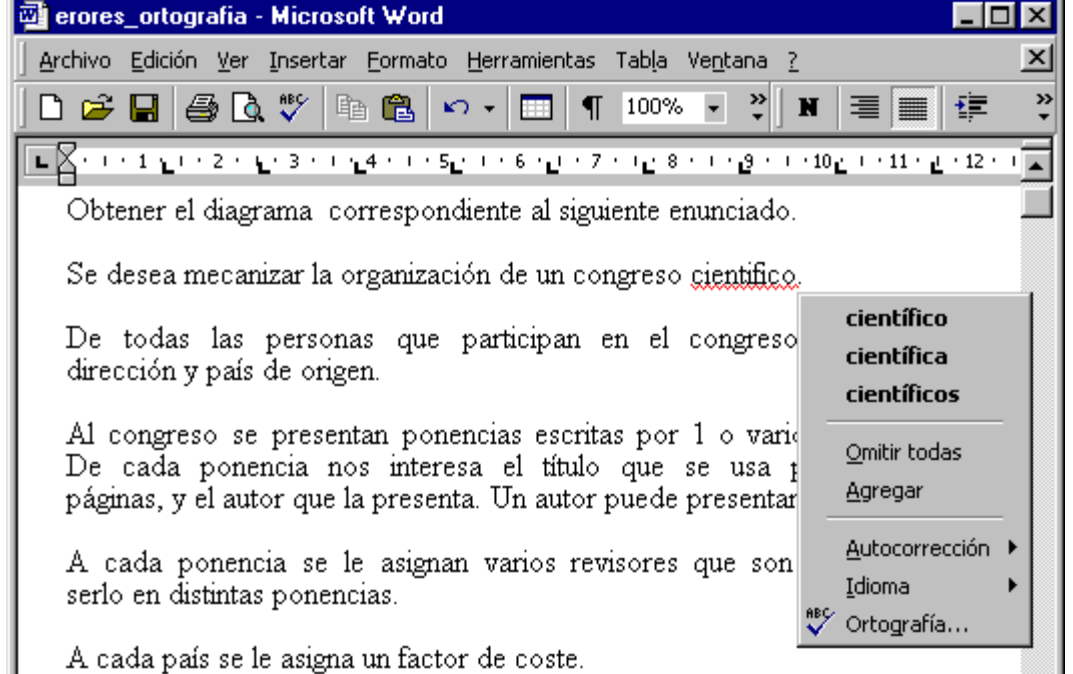

**Sugerencias**. En la parte superior nos muestra, en letra negrita, la lista de palabras sugeridas para corregir el error, si consideramos que alguna sugerencia es correcta no tenemos más que seleccionarla con el cursor y hacer clic, Word sustituirá la palabra subrayada por la sugerencia elegida. En la imgen las sugerencias son: *científico, científica, científicos*.

**Omitir todas**. Cada vez que vuelva a encontrar la misma palabra la pasará por alto sin realizar ninguna acción sobre ella y no la volverá a mostrar subrayada.

Observar que falta el botón **Omitir**, pero no es ningún problema ya que si queremos omitir el error detectado basta con no elegir ninguna opción de la ventana y hacer clic fuera de la ventana para que se cierre. Si consideramos que la palabra subrayada no es un error no hace falta ni siquiera abrir la ventana. No pasa nada por dejar una palabra subrayada, el subrayado rojo no se imprimirá en ningún caso.

**Agregar**. Añade la palabra subrayada al diccionario personalizado y no la volverá a mostrar subrayada.

**Autocorrección**. Si hacemos clic en *Autocorrección* se abrirá la lista con las sugerencias para que elijamos cual de ellas añadimos a la lista de autocorrección.

**Idioma**. Al hacer clic aparecerá una lista para que seleccionemos el nuevo idioma.

**Ortografía**. Si hacemos clic aquí aparecerá la misma ventana para corregir los errores que hemos visto en el apartado *Revisar al finalizar*.

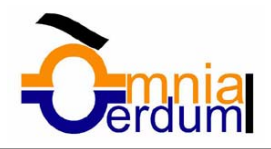

Si utilizamos este método de *revisar la ortografía mientras se escribe* debemos ser conscientes del tiempo de proceso que conlleva. Si abrimos un documento largo que no ha sido revisado, hasta que Word no acabe de revisar todo el documento no podremos comenzar a trabajar. Ese tiempo dependerá de la longitud del documento y de la potencia de proceso de nuestro ordenador.

Si no vamos a modificar el documento es mejor desactivar esta opción, antes de abrirlo. Si estamos creando un nuevo documento, no notaremos ningún retraso por tener activada esta opción.

#### Revisión gramatical

La revisión gramatical trata de corregir los errores en las construcciones de las frases. Para realizar esta corrección Word debe trasladar a un lenguaje lógico todas las reglas que rigen la gramática castellana y ademas debe ser capaz de realizar todas las combinaciones que el idioma permite. Esta es una tarea mucho más compleja que comprobar si una palabra existe en el diccionario. Por lo tanto no es de extrañar que la revisión gramátical realizada por Word no sea tan perfecta como la revisión ortográfica.

De la misma forma que en la revisión ortográfica existen dos formas básicas de revisar la ortografía, revisar una vez concluida la introducción del texto o revisar mientras se va

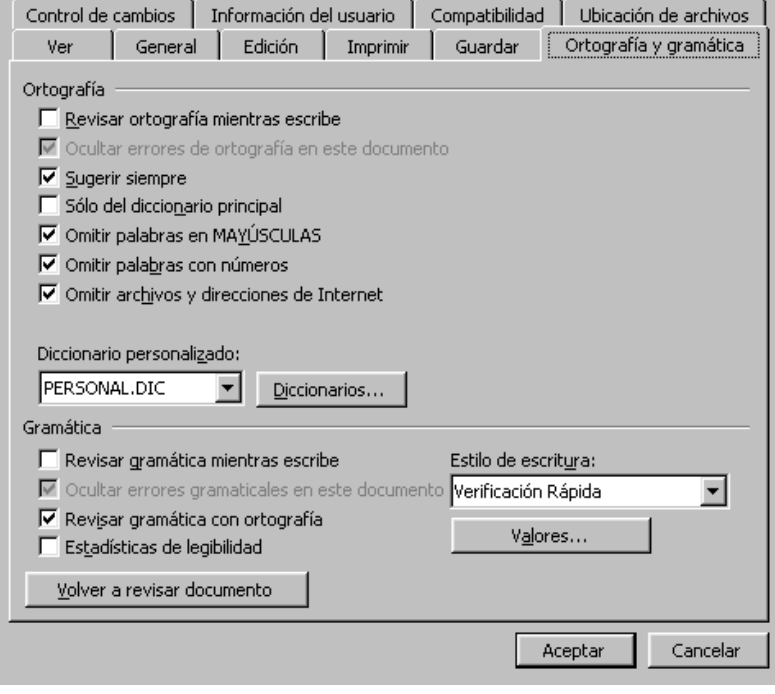

escribiendo el texto, lo más usual es realizar ambas revisiones, la ortográfica y la gramatical, de la misma forma. Vamos a ver ahora la primera forma.

### **Revisar al finalizar**.

Para elegir esta forma de revisión primero debemos configurar las opciones de Orotgrafía y gramática. Para ello ir al menú **Herramientas**, **Opciones...** y hacer clic en la solapa **Ortografía y gramática**, aparecerá una pantalla como esta, debemos dejar sin marcar la casilla *Revisar gramática mientras se escribe* y debemos marcar la casilla *Revisar gramática con ortografía*, y **Aceptar**.

Una vez realizado este cambio podemos comenzar a realizar la revisión de una de estas tres formas:

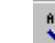

1.- Hacer clic en el icono *Revisar* de la barra estándar.

2.- Pulsar **F7**.

3.- Ir al menú **Herramientas** y elegir **Ortografía y gramática** y pulsar **Aceptar**.

Cuando encuentre un posible error se detendrá y nos mostrará una ventana informándonos de ello. Dependiendo del tipo de error que haya encontrado deberemos realizar una de las acciones disponibles en esta ventana.

Vamos a verlo con el ejemplo que se muestra en esta imagen.

En la zona titulada *"Error gramatical:"* aparece en color verde la palabra detectada como errónea (los) y la frase del texto en la que se encuentra esa palabra.

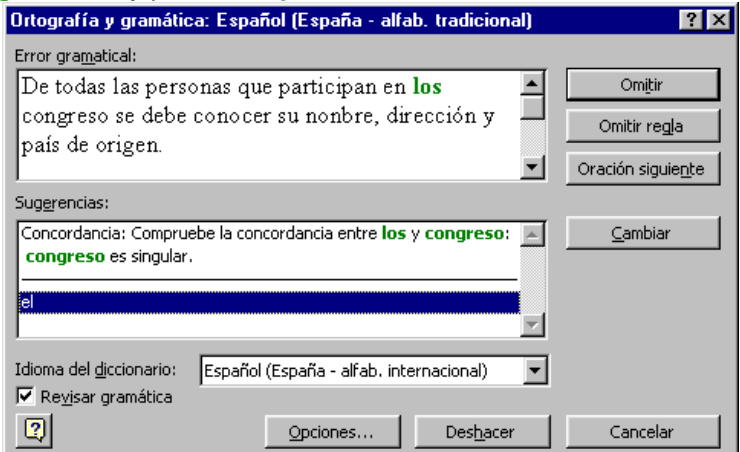

Debajo tenemos una zona titulada *Sugerencias*: que contiene en la parte superior una explicación del error

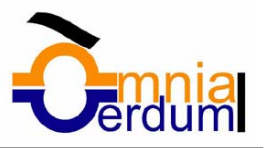

encontrado y en la parte inferior una lista con las sugerencias para corregir la palabra errónea. En muchos casos, como en este, dentro de esta lista se encontrará la palabra correcta (el) , en este caso el error era la falta de concordancia entre el articulo (los) y el sustantivo (congreso).

En este caso la primera sugerencia de la lista es la correcta, pero si no fuese así bastaría hacer clic en la sugerencia correcta para seleccionarla.

Llegados a esta situación debemos decidir qué botón de la derecha pulsamos, en este caso el más adecuado sería "Cambiar", pero veamos el significado de cada uno de ellos

**Omitir**. No realiza ninguna acción sobre la palabra errónea y continúa revisando el documento.

**Omitir regla**. Cada vez que vuelva a encontrar un error de este tipo lo pasará por alto sin realizar ninguna acción. Continúa revisando el documento.

**Oración siguiente**. Si la sugerencia ofrecida no es buena podemos hacer clic en la zona "error gramatical" y corregir nosotros mismos el error y a continuación pulsar el botón Oración siguiente.

**Cambiar**. La palabra seleccionada de la lista de sugerencias sustituirá a la palabra errónea.

El resto de los botones tienen la misma función que ya hemos visto para la ortografía.

### **Revisar mientras se escribe**.

Esta es otra forma de revisar la gramática. Para elegir esta forma de revisión debemos ir al menú **Herramientas**, **Opciones...** y marcar la casilla *Revisar gramática mientras se escribe* y pulsar **Aceptar**.

A partir de ese momento Word efectuará la revisión gramatical de modo permanente, de forma que nos mostrará los errores que ya existen en el texto y los que cometamos según vamos introduciendo nuevo texto.

La diferencia respecto al método anterior es que cuando encuentre un posible error no nos mostrará la pantalla que vimos anteriormente, sino que subrayará el posible error con un subrayado ondulado en color verde, como vemos en la imagen de la derecha.

Para corregir el error debemos colocar el cursor en la palabra subrayada y pulsar el botón derecho del ratón, entonces aparecerá una pequeña ventana como la que vemos en la imagen que nos permitirá tratar el error de

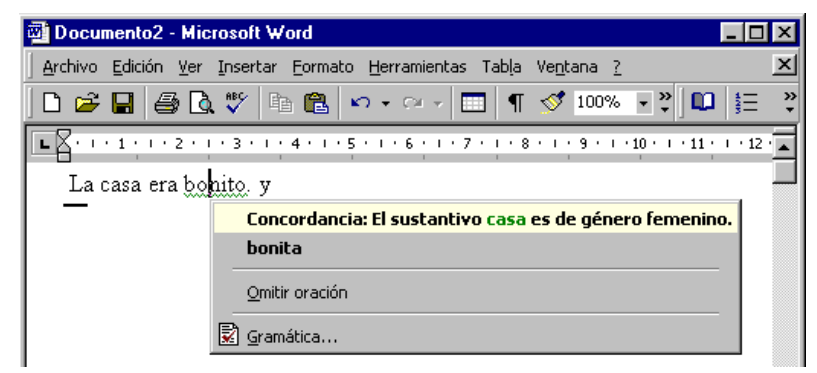

forma similar a como acabamos de ver. Veamos las características de esta ventana:

**Error**. En la primera línea nos muestra el posible error. En este caso es un error de concordancia entre el sustantivo y el adjetivo.

**Sugerencias**. A partir de la segunda línea nos muestra, en letra negrita, la lista de palabras sugeridas para corregir el error, si consideramos que alguna sugerencia es correcta no tenemos más que seleccionarla con el cursor y hacer clic, Word sustituirá la palabra subrayada por la sugerencia elegida.

**Comitir oración**. Pasará por alto esta oración sin realizar ninguna acción sobre ella.

**Gramática**. Al hacer clic aquí nos llevará a la misma ventana que acabamos de ver cuando revisamos la gramática al finalizar.

#### Autocorrección

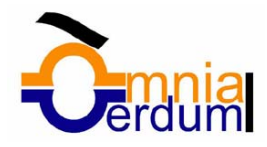

लिख

Mediante la autocorrección Word puede corregir algunos errores que no es capaz de detectar por otros métodos y nos ofrece la posibilidad de realizar nuestras propias Autocorrección: Español (España - alfab. tradicional) correcciones.

Para ver y modificar las diferentes opciones de la Autocorrección ir al menú **Herramientas**, **Autocorrección...** y aparecerá una pantalla como esta, vamos a ver las posibilidades más interesantes.

**Corregir DOs MAyúsculas SEguidas**. Si activamos esta casilla cuando aparezcan dos mayúsculas seguidas al principio de una palabra Word sustituirá la segunda mayúscula por una minúscula.

Por ejemplo: *"Corregir DOs MAyúsculas SEguidas"* se corregiría a: *"Corregir Dos Mayúsculas Seguidas"*.

**Poner en mayúscula la primera letra de una oración**. Pone en mayúscula la primera letra despues de un signo de puntuación que indique el final de una oración, como por ejemplo un punto, un final de interrogación, etc.

**Poner en mayúscula los nombres de dias**. Pone en mayúscula los nombres de los dias de la semana.

#### [Autocorrección] Autoformato mientras escribe | Autotexto | Autoformato | **V** Corregir DOs MAyúsculas SEquidas Excepciones... ■ Poner en mayúscula la primera letra de una oración Poner en mayúscula los nombres de días I Corregir el uso accidental de bLOQ mAYÚS  $\overline{\mathbf{V}}$  Reemplazar texto mientras escribe C Texto con formato Reemplazar: Con: C Lexto normal 区 ত ¿para quien ¿para quién  $\blacktriangle$ knor cuanto Znor cuánto ¿por que ¿por qué *i*porque ¿por qué żqué lique zquien żquién  $\blacktriangledown$ Reen Eliminar □ Usar automáticamente las sugerencias del corrector ortográfico Aceptar Cancelar

**Corregir el uso accidental de bLOQ mAYÚS.** Cuando encuentra una palabra con la primera letra en minúscula y las siguientes en mayúsculas la cambia por la primera en mayúscula y las siguientes en minúsculas y desactiva el bloqueo de mayúsculas.

**Reemplazar texto mientras escribe.** Al activar esta casilla sustituye las palabras de la columna *Reemplazar* por las palabras de la columna *Con*. De esta forma se pueden corregir errores como los que vemos en la imagen. Por ejemlo, la palabra "que" cuando va detras de una interrogación va siempre acentuada.

También podemos añadir y eliminar filas a esta lista. Basta con rellenar los campos *Reemplazar* y *Con* con las palabras que queramos y el pulsar el botón *Agregar* ( aunque ahora este botón no se ve en la imagen).

También tenemos disponible el botón **Excepciones...** que nos permite especificar unas excepciones a algunas opciones de *Autocorrección*.

Por ejemplo, para la casilla **Poner en mayúscula la primera letra de una oración** podemos indicar una lista de abreviaturas para las que no queremos que se aplique la regla, como podemos ver en la imagen.

Tenemos otras dos solapas para asignar excepciones en otros casos.

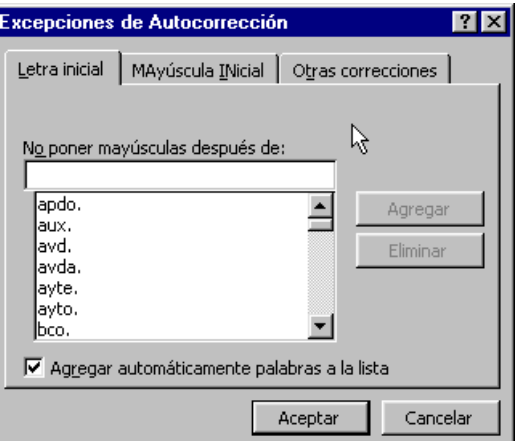

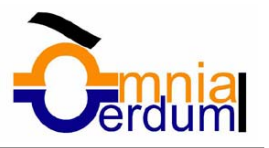

Unidad 6. Diseño de página Configurar página

Cuando estamos escribiendo en un documento Word es como si lo hiciéramos en una hoja de papel que luego puede ser imprimida. Por lo tanto, existe un área en la cual podemos escribir y unos márgenes en los cuales no se puede escribir.

Estos márgenes se definen en el menú **Archivo**, **Configurar página...** Se nos muestra un cuadro de dialogo como este:

En el cuadro de diálogo *Configurar página* podemos fijar los márgenes tecleando los cm. deseados en cada campo.

**Superior**: debemos indicar la distancia entre el borde superior de la página y la primera línea del documento.

**Inferior**: indicaremos la distancia entre la última línea del documento y el borde inferior de la página.

**Izquierdo**: introduciremos la distancia entre el borde izquierdo de la página y el principio de las líneas del documento.

**Derecho**: indicaremos la distancia entre el borde derecho de la página y el final de las líneas del documento.

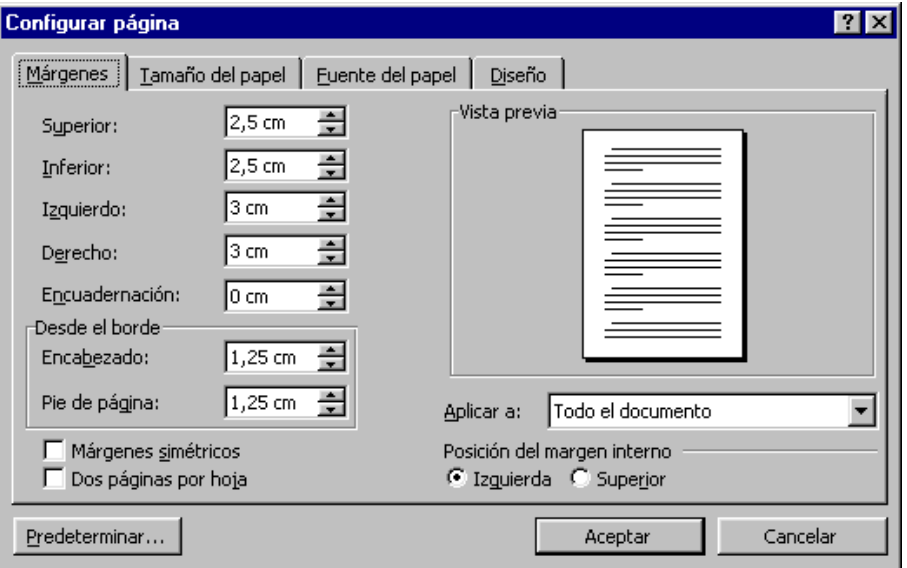

En la parte derecha de la pantalla tenemos la **Vista previa** que nos dará una idea bastante aproximada de cómo afectan los cambios que hemos introducido al diseño de la página.

**Encabezados y pies de página**. Hemos dicho que fuera de los márgenes no se puede escribir, pero hay una excepción, los encabezados y pies de página se escriben en la zona de los márgenes. Si vamos a utilizar encabezados o pies de página, debemos tenerlo en cuenta a la hora de fijar la amplitud de los márgenes.

Los encabezados y pies de página son un texto, generalmente de una o dos líneas, que se repite en todas las páginas, donde se suele indicar cosas como el título del documento, el autor, etc. Los veremos con detalle en el punto correspondiente. Si vamos a utilizar encabezados o pies de página en esta pantalla rellenaremos los campos correspondientes:

Encabezado: indicaremos los cm. que deseamos que haya entre el borde superior del papel y la primera línea del encabezado.

Pie de página: diremos los cm. que deben quedar entre la última línea del pie de página y el borde inferior de la página.

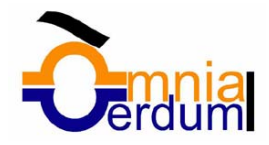

 $\Box$ 

≡

쫀

 $\cdot$ 

 $(12)$   $(14)$   $(16)$   $(1)$ 

45%

 $\vert x \vert$ 

 $\ddot{\cdot}$ 

 $\blacktriangle$ 

Ŧ

GRB

# **Formación WORD**

Si pulsamos el botón **Predeterminar**, los valores actuales serán los que se utilicen en los nuevos documentos que creemos.

n

 $\mathbf{L}$ 

Ē

Ŀ

e H

ej\_margenes - Microsoft Word

40 Q V

**Batter Will Patt** 

Estructura basica.

El resto de las opciones de la solapa *Márgenes* y las otras solapas las veremos más adelante.

Para ver el efecto global de los márgenes en nuestro documento debemos pasar a vista de **Diseño de impresión** o a **Vista preliminar**.

Esta imagen es un ejemplo de vista *Diseño de impresión* de una página con encabezado y pie de página ( que se ven en un tono más claro).

Podemos observar como en las reglas horizontal y vertical hay una zona más oscura que indica el tamaño de los márgenes.

También se puede ver como la línea del encabezado queda dentro de la zona del margen superior, y la línea del pie de página queda dentro del margen inferior.

Desde esta vista también se pueden **modificar los márgenes**. Para modificar el margen superior basta colocar el cursor en la regla vertical justo donde acaba la zona más oscura que identifica el margen, y cuando el cursor tome la forma de una doble flecha, hacer clic y arrastrar hasta la nueva posición del margen.

Para el resto de los márgenes repetir la operación, pero poner especial cuidado en el margen izquierdo para no mover los iconos de sangrías que están también en la misma zona. Números de página

# Cuando creamos un documento, Word numera

correlativamente las páginas para poder referenciarlas, ese número es el que aparece en la parte izquierda de la barra de estado, pero este número de página no aparece en el documento.

Si queremos que los números de página aparezcan en nuestro documento cuando lo

 $\frac{1}{2}$ La casación de la UY vere demonstra pe la LRU, y est conjuen per la CRU<br>Cosa Lenja Construistibuta di mesipelio la Radiada BUA TS, institucional Urenturisti<br>construistic administrativi demonstrativi decre La casacina di a  $\frac{1}{4}$ La consideration was regioned the communication of the VV colleagues that the region college and the consideration of the Consideration of the Constantine of the Constantine of the Constantine of the constant part of algo  $\overline{a}$  $\frac{6}{1}$  $\overline{a}$  $\frac{8}{1}$ Para report is calculaten is gentlevel for recurrent harvarents U.V. at handen: -Flamification Makerstin, y steatenatin contras de la Relazion de Puessa de Trabajo que permire la contaction y migor gueron de los minimais  $\frac{1}{2}$ permission and the general information of the state considerated by the consideration of the consideration of the state of the following consideration of the state of the state of the state of the state of the state of the ē -<br>Parocipation Mediano las diference b<br/>gunas calegadas y d<br>Consec de Brapresa para las critanicas via Aras di Fernand ramadi fundamento  $\frac{1}{2}$ لمعادكم تحكانا موملا  $136 +$ La legislada la que esta mescrita la U.V. el parte renova ren los aspectos siguentes. **Conserves these differences** is conserved by the conservation of the conserved point of the conserved point of  $\mathbf{r}_i$  is a conserved point of  $\mathbf{r}_i$  in the conserved point of  $\mathbf{r}_i$  is a conserved by the conserv  $\frac{1}{2}$ Bi representations in unversionistic regulator wave put there exists particle Bi is general to the meteories of a final system of a presentation of the meteories of the state of the content of the content of the state of  $\overline{3}$  $(22)$ Recursos humanos.  $\frac{1}{2}$ La Eguidaden la efferez a las roumas havanas et giuna en Sillare 1+9 de la Cansonarian<br>reserva al combi la congestiva sobre los giunages blances de las Adre Platicas y el règnen  $\overline{\mathbf{t}}$  $1261$ Distribution for the Neth e about exof ht direct distribution  $\overline{\circ}$ 

Archivo Edición Ver Insertar Formato Herramientas Tabla Ventana ?

脂品

 $121 - 121 - 121 - 141 - 161 - 181 - 1101$ 

 $|C|$  =

m  $\P$ 

ditti hudi mmm ddi did hdror — Fere fefedi edi'e die die fe

imprimamos deberemos insertarlos de una de las dos formas posibles: Mediante el menú *Insertar* o mediante los *Encabezados y pies de página*.

≣|¤⊡≋|∢ Pág. 1

Sec. 1

 $1/3$ 

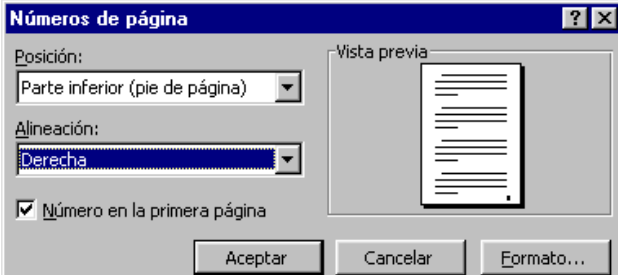

Si nuestro documento contiene Encabezados y Pies de página conviene insertar también los números de página al mismo tiempo, como veremos más adelante, Si no es así se pueden insertar los números de página mediante el menú *Insertar*, que vamos a ver ahora. En cualquier caso Word colocará los números de página en el encabezado o el pie de página, según la posición que elijamos para el número de página..

A 2,4 cm Lín. 1

Col.  $1$ 

Para insertar números de página debemos ir al menú **Insertar**, **Números de página...** y aparecerá una pantalla como esta.

**Posición**. En este campo debemos elegir si queremos que los números de página aparezcan en la parte

### 32 / 68

### **Formación WORD**

superior o inferior de la página. Haciendo clic en el botón del triángulo podemos seleccionar una de las dos alternativas.

**Alineación**. En este campo elegiremos entre las cinco que se nos muestran cuando hacemos clic en el botón del triángulo, como vemos en esta imagen. En la zona de la derecha podemos ver en Vista previa cómo quedan alineados los números de página en cada caso. El pequeño cuadrado representa la posición del número de página.

Si nuestro documento se va a imprimir en una sola cara de la hoja

de papel es conveniente elegir entre la alineaciones *Izquierda*, *Centro* o *Derecha*, mientras que si vamos a imprimir a dos caras para encuadernarlo como un libro conviene elegir entre *Interior* y *Exterior*. La más utilizada es la *Exterior*, como vemos en la imagen, en las páginas impares el número de página se imprime a la izquierda y en las páginas pares se imprime a la derecha.

Para ver los números de página en la pantalla de nuestro ordenador hay que estar en modo vista *Diseño de Impresión* y se ven en un tono más claro.

**Número en la primera página**. Si dejamos sin marcar esta casilla no se imprimirá el número de página en la primera hoja. Esta opción está pensada para cuando la primera página será la portada del documento y no conviene que aparezca el número de la página.

**Formato**. Este botón permite elegir el formato de los números de página. Al hacer clic sobre el triángulo del campo *Formato* de número se despliega una lista como la que vemos en esta imagen para que seleccionemos el formato que más nos guste.

Tenemos dos alternativas para indicar en qué número empezará la numeración de las páginas:

1.- Continuar desde la sección anterior ( o empezar desde uno, si ésta es la primera sección).

2.- Iniciar en el número que especifiquemos en el campo de al lado.

Si tenemos estructurado nuestro documento en capítulos, también podemos incluir el número del capítulo junto con el de la página, como veremos más adelante.

Si queremos **incluir un texto delante del número de página**, como, por ejemplo. *"pág.:"* deberemos, en el modo vista de *Diseño de página*, hacer doble clic sobre el número de página, con lo que se abrirá el encabezado o pie de página, a continuación seleccionar el cuadro de texto que contiene el número de página, escribir el texto *"pág.:"* y dejar un espacio en blanco delante del número de página.

#### Encabezados y pies de página

Un **encabezado** es un **texto** que **se insertará automáticamente al principio de cada página**, como por ejemplo el título del trabajo o articulo que se está escribiendo, el autor, la fecha,...

El **pie de página** tiene la misma funcionalidad, pero se imprime **al final de la página**, y suele contener los números de página.

Para crear o modificar encabezados o pies debemos ir al menú **Ver**, y hacer clic en **Encabezado y pie de página...** aparecerá una pantalla como esta. Para poder ver los encabezados y pies de página hay que estar en el modo vista de *Diseño de impresión*. Si hacemos doble clic sobre un encabezado o pie existente también se abrirá esta pantalla.

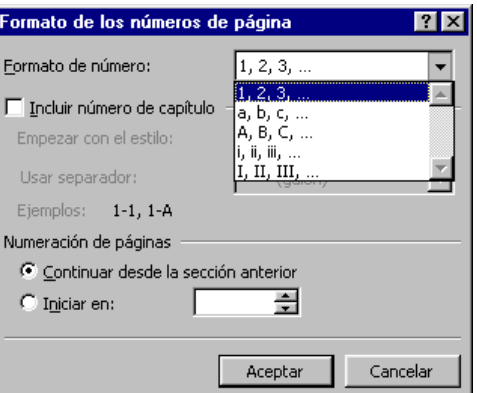

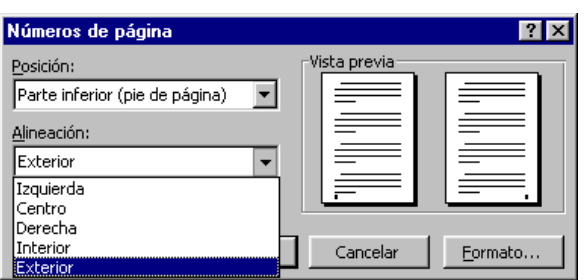

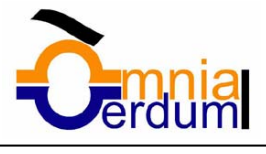

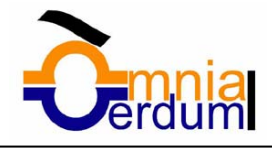

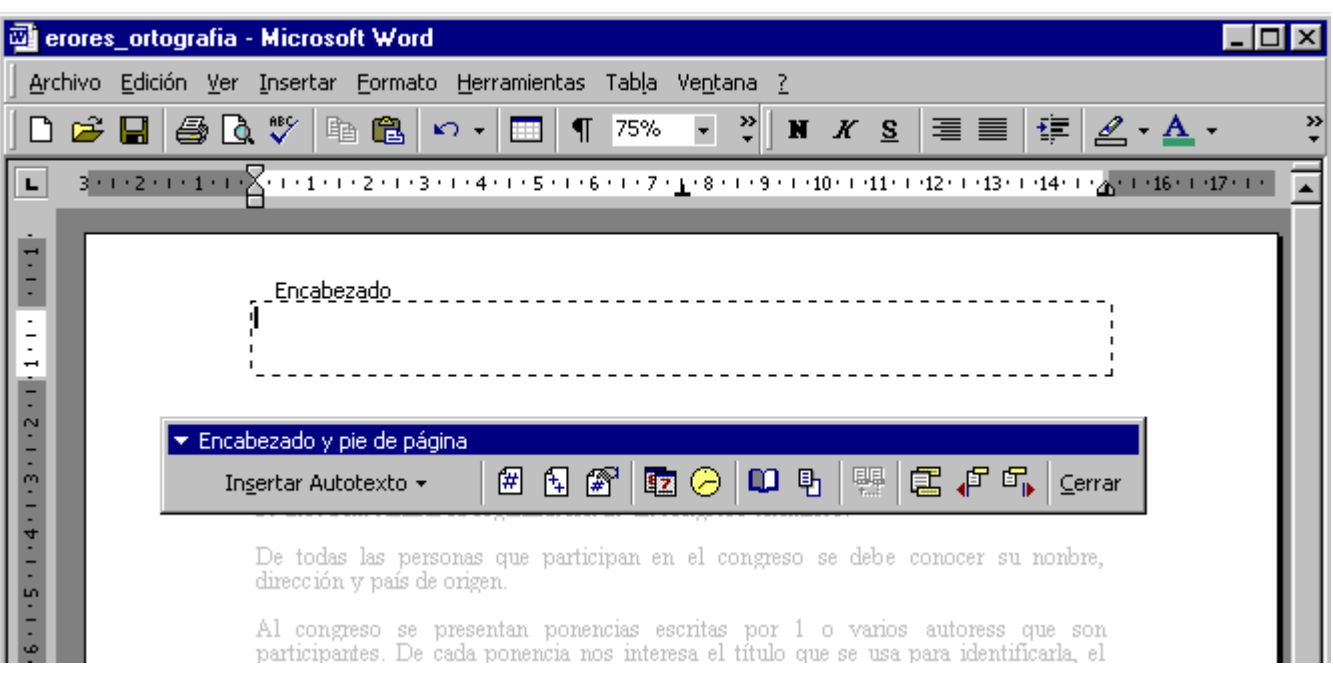

Observar como ha aparecido un recuadro punteado con el rótulo *Encabezado*, el cursor se ha situado dentro, y también se ha abierto la ventana flotante *Encabezado y pie de pagina* que contiene los iconos con todas las opciones disponibles.

Ahora podemos **teclear el encabezado dentro del cuadro punteado** y, si lo creemos conveniente, insertar números de página, fecha, ... mediante los iconos de la ventana flotante como vamos a ver a continuación. Una vez hayamos acabado de editar el encabezado o pie de página finalizaremos haciendo clic en el botón **Cerrar**, a la derecha de la ventana.

Mediante este botón **b**odemos pasar del encabezado al pie y viceversa.

**Barra de herramientas** *Encabezado y pie de página*. Vamos a ver los botones más importantes de esta barra.

*Insertar Autotexto*. Al hacer clic se abre una lista desplegable con los autotextos disponibles. Elegir uno de ellos haciendo clic sobre él.

囲

Insertar número de página.

Insertar número total de páginas del documento. Es decir, inserta el número de la última página del documento.

Formato del número de página. Se abrirá la ventana que ya hemos visto en el punto anterior que permite elegir el formato del número de página.

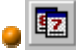

Iz | Inserta la fecha del dia en formato dia/mes/año.

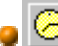

 $\bigcirc$  Inserta la hora actual en formato hora:min.

Configurar página. Se abre la ventana para configurar la página que hemos visto al principio de estre tema.

**TE** Mediante este botón podemos pasar del encabezado al pie de página y viceversa.

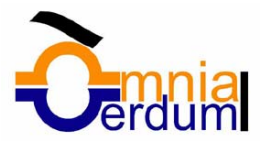

Con estos botones pasamos al anterior o siguiente encabezado o pie de página.

*Cerrar*. Al hacer clic en este botón salimos del encabezado o pie de página.

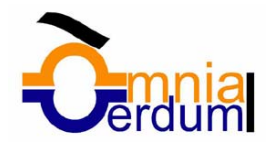

#### Unidad 7. Tablas

Las tablas permiten organizar la información en filas y columnas, de forma que se pueden realizar operaciones y tratamientos sobre las filas y columnas. Por ejemplo obtener el valor medio de los datos de una columna o para ordenar una lista de nombres.

Otra posibilidad al trabajar con tablas es utilizarlas para mejorar el diseño de las páginas ya que facilitan la distribución de los textos y gráficos contenidos en sus casillas, esta característica se emplea sobre todo en la construcción de páginas Web para Internet. Vemos, pues, que esta forma de organizar los datos es mucho más potente que utilizando las tabulaciones u otros métodos.

Una tabla está formada por **celdas** o casillas, agrupadas por **filas** y **columnas**, en cada casilla se puede insertar texto, números o gráficos.

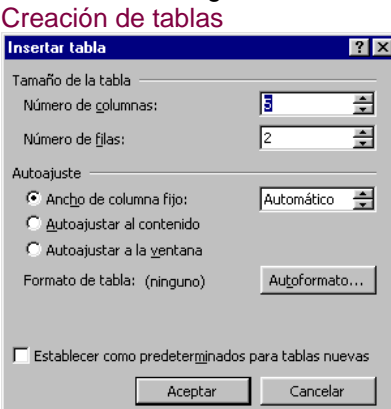

Se puede crear una tabla de tres formas equivalentes: Menú Tabla, icono de la barra estándar o dibujándola con el ratón, según el tipo de tabla será más útil un método u otro, vamos a ver los tres.

### **Menú Tabla**.

Para insertar una tabla debemos ir al menú **Tabla, Insertar**, opción **Tabla** y se abrirá una pantalla como esta, en la que debemos indicar:

#### **Número de columnas**.

#### **Número de filas**.

**Autoajuste.** Aquí tenemos tres opciones para definir las dimensiones de la tabla.

**Ancho de columna fijo**. Si lo dejamos en automático ajustará el ancho para que la tabla ocupe todo el espacio entre los márgenes de la página.

**Autoajustar al contenido.** El ancho dependerá de la cantidad de texto o gráficos que contenga cada columna.

**Ajustar a la ventana**. El tamaño se ajusta al tamaño de la ventana del visualizador Web, si cambia el tamaño de la ventana, la tabla se ajusta al nuevo tamaño.

**Autoformato**. Mediante este botón podemos elegir entre varios formatos ya establecidos, como, por ejemplo, el que se ve en la imagen. Word aplicará las características del formato elegido a nuestra tabla.

**Establecer como predeterminados para tablas nuevas.** Guarda las dimensiones, ajustes y formato actuales de la tabla para utilizarlos como valores por defecto cuando creemos nuevas tablas.

### **Icono**.

Al hacer clic en el icono tabla  $\boxed{1}$ de la barra estándar se abre una ventana como la que se muestra a la derecha. Moviendo el ratón dentro de la rejilla, podremos seleccionar el número de filas y columnas fácilmente.

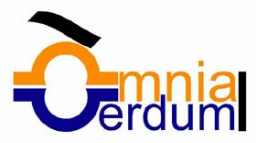

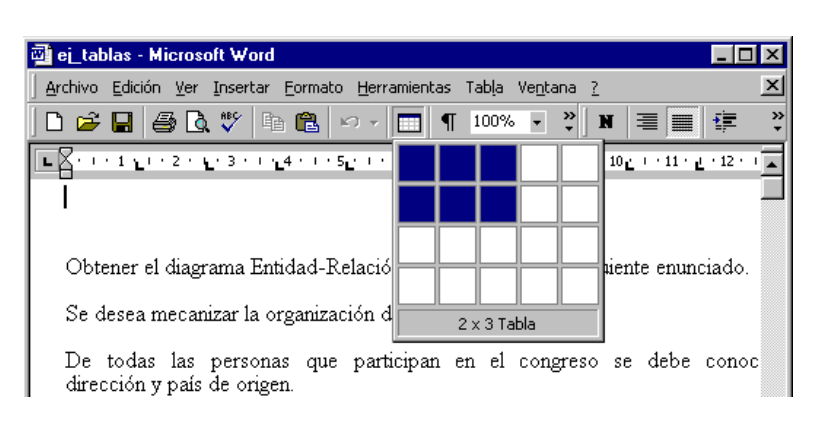

Por ejemplo, en el caso que se muestra se va a crear una tabla de 2 x 3 (dos filas y tres columnas ). Este método es el más sencillo y no permite opciones de formato, opciones que se pueden aplicar más adelante en caso de necesidad.

### **Dibujándola**.

Ir a menú **Tabla** y seleccionar **Dibujar tabla** o hacer

*clic* en el icono del lápiz  $\frac{1}{2}$  de la barra de *Tablas y bordes*, el cursor tomará la forma de un lápiz. Hacer *clic* y arrastrar el cursor para dibujar el rectángulo con el tamaño total de la tabla. A continuación dibujar las filas y columnas, como si lo hiciéramos con un lápiz. En la barra de Tablas y bordes tenemos iconos para trabajar con las tablas que veremos más adelante.

Este método es más flexible a la hora de diseñar tablas irregulares, como la que se muestra en la imagen.

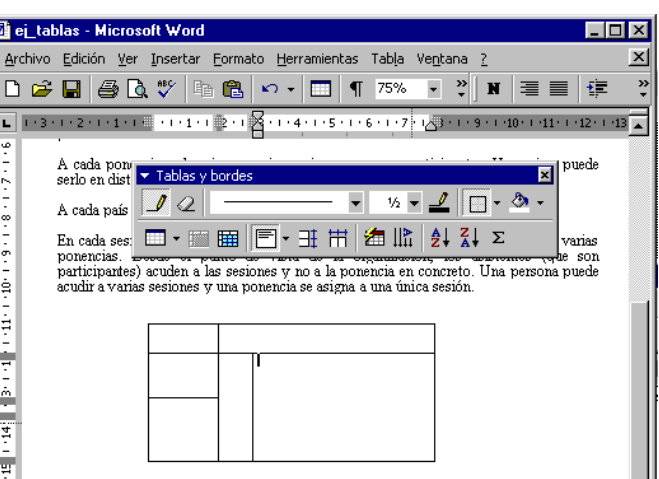

#### Desplazarse, seleccionar y borrar en las tablas

Una vez tenemos creada la tabla vamos a ver cómo introducir contenido en ella. En términos generales, no hay diferencia entre introducir texto dentro o fuera de una tabla.

La mayor parte de las funciones sobre formato están disponibles en el texto de las tablas, se puede poner texto en negrita, cambiar el tamaño, se pueden incluir párrafos y se pueden alinear de varias formas igual que se hace normalmente. Nos podemos desplazar por las celdas con las teclas de movimiento del cursor, se puede seleccionar, copiar y borrar el texto de las celdas de forma normal, pero además, hay algunas formas específicas de desplazarse, seleccionar y borrar para las tablas que vamos a ver a continuación.

#### **Desplazarse**.

Para colocarse en una celda, basta hacer clic en ella con el cursor.

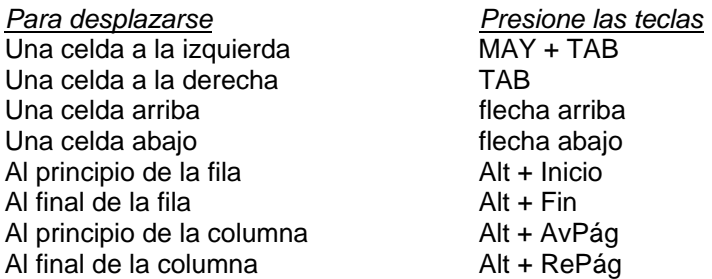

Al pulsar la tecla TAB en la última celda de la tabla se crea una nueva fila.

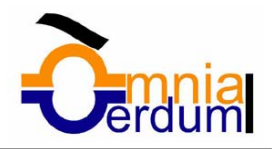

### **Seleccionar**.

Para seleccionar una **celda** colocar el cursor justo encima del lado izquierdo de celda, y cuando el cursor tome la forma de una pequeña flecha negra inclinada hacer clic y la celda se pondrá en negro (vídeo inverso).

Para seleccionar una **columna** colocar el cursor justo encima de la columna, y cuando el cursor tome la forma de una pequeña flecha negra que apunta hacia abajo hacer clic y la columna quedará en vídeo inverso.

Para seleccionar una **fila** hacer lo mismo que para seleccionar una celda pero haciendo doble clic o también colocando el cursor a la izquierda de la fila y haciendo clic.

También se pueden seleccionar celdas, filas y columnas haciendo clic dentro de la celda y arrastrando a lo largo de las celdas que queramos seleccionar.

### **Borrar**.

Para borrar una **celda, columna o una fila** basta con seleccionarla y pulsar la tecla *Retroceso* (Backspace), si sólo queremos borrar su contenido pulsar la tecla *Suprimir*. Al borrar una celda Word nos preguntará sobre la forma de desplazar el resto de las columnas. También se pueden realizar todas estas funciones desde el menú *Tabla*.

Todas las operaciones sobre las tablas se pueden ejecutar desde el menú *Tabla*, no obstante, para trabajar más cómodamente con las tablas, Word pone a nuestra disposición una barra de herramientas llamada *Tablas y bordes* con las funciones más habituales, también disponemos de un menú contextual especial para tablas. A continuación vamos a ver todo esto.

### Barra de herramientas Tablas y bordes

Para abrir esta barra de herramientas, ir al menú Ver, Barras de herramientas y seleccionar tablas y bordes. Vamos a ver las funciones más interesantes de esta barra.

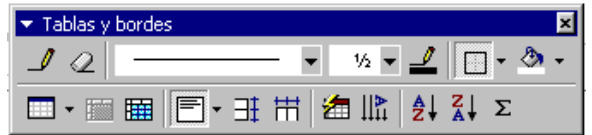

**Lápiz**. Como ya hemos visto, con este lápiz se pueden crear tablas dibujándolas con el ratón.

**Borrador**. Es el complemento del lápiz en la creación de tablas, ya que permite borrar las líneas de la tabla. Basta colocarse en la línea a borrar y hacer clic.

**Estilo de línea y grosor de línea**. Con estas dos funciones podemos cambiar el estilo y el grosor de las líneas que forman la tabla. Seleccionar en la barra el estilo o el grosor adecuado e ir a la tabla para aplicarlo a las líneas que queramos.

**Color y bordes**. Con este icono y los dos siguientes podemos dar color **ED** Insertar tabla... a los bordes de la tabla, elegir el tipo de borde y rellenar las celdas con color.

**Insertar tabla**. Al hacer clic se abre esta ventana que nos permite realizar todas estas funciones de inserción. También podemos ajustar el tamaño de las columnas con las tres últimas opciones.

**Combinar y dividir**. El primer icono permite crear una única celda combinando el contenido de las celdas seleccionadas. El segundo icono separa una celda en varias utilizando las marcas de párrafo como elemento separador, se abre una ventana para preguntarnos en cuántas filas y columnas queremos dividir la celda seleccionada.

Insertar columnas a la izquierda Insertar columnas a la derecha 과를 Insertar filas en la parte superior 과근 Insertar filas en la parte inferior 日 Ins<u>e</u>rtar celdas... Autoajustar al contenido  $\hat{=}$  Autoajustar a la  $\underline{v}$ entana Ancho de columna fijo

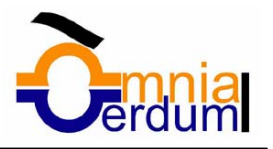

**Alinear**. Permite alinear el texto dentro de las celdas de una de las nueve formas que se muestran en esta imagen. Previamente hay que seleccionar las celdas a las que se quiere aplicar la alineación.

**D**  $\overline{\pm}$  **H** Distribuir uniformemente. Permiten distribuir el ancho de las columnas y filas uniformemente, de forma que todas las columnas/filas tengan el mismo ancho.

**Autoformato**. Este botón abrirá una pantalla en la que podremos elegir entre varios formatos ya establecidos

**Cambiar dirección del texto**. El texto de las celdas seleccionadas se escribirá en la orientación que marca el icono, en este caso se escribirá hacia abajo. Haciendo clic en el botón, la orientación va cambiando de tres formas distintas, normal, hacia arriba y hacia abajo.

 $\frac{2}{2}$  **A** ordenar. Permite ordenar las celdas de la tabla en orden descendente o ascendente según su contenido. Si las celdas contienen fechas o números lo tendrá en cuenta al ordenar.

**Autosuma**. Hay que colocar el cursor en la celda que queramos que contenga el resultado y pinchar en este icono, de forma automática se realizará la suma de todas las celdas que estén por encima (en la misma columna)

**Posibles errores:** Para que se pueda realizar la suma, el contenido de las celdas ha de ser números. **Si el contenido no son números** aparecerá un mensaje de error (*"Final de fórmula inesperado"*)

No obstante, esta función tiene un comportamiento en cierta forma "*inteligente*" puesto que, por ejemplo, si una columna contiene números en todas las celdas excepto en la primera (donde suele ir el título de la columna) no se produce ningún error y la suma se realiza correctamente.

También, si colocamos varios números dentro de una misma celda, separados por blancos, los considerará a todos al realizar las sumas.

Aparte de la autosuma, se pueden hacer **otras muchas operaciones** en una tabla, con el comando *Fórmula* del menú *Tabla*.

Por ejemplo, se puede realizar la **suma** de las celdas situadas a la izquierda, y también se puede especificar un formato concreto para visualizar los resultados, en el caso que vemos en esta figura, aparecerá, 0,00 si el valor es cero, y se pondrán los puntos para separar los miles.

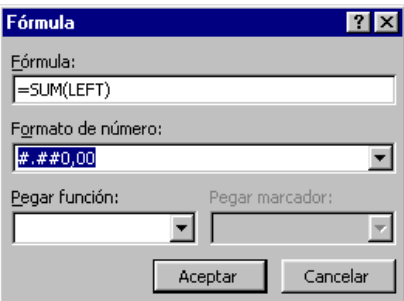

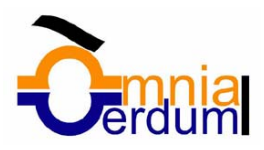

### Menú contextual de Tablas

Haciendo clic con el botón derecho del ratón sobre una tabla se abre el menú contextual de Tablas como muestra esta imagen.

Desde aquí podemos ejecutar algunas de las funciones que acabamos de ver en la barra de herramientas de Tablas y bordes, y también podemos acceder a *Propiedades de tabla...* donde encontraremos las distintas formas de ajustar el texto que rodea la tabla, así como la forma de establecer márgenes y espaciado en las celdas:

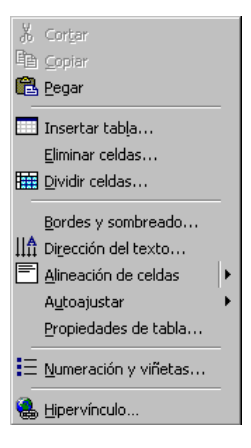

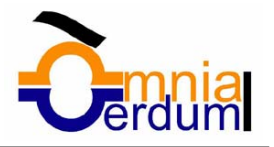

# Unidad 8. Estilos

Un **estilo** es un **conjunto de formatos**, por ejemplo el estilo *"Titulo 1"* está compuesto por tamaño de letra de 16 puntos, fuente "Arial", negrita y párrafo alineado a la izquierda.

Se pueden crear **estilos personales**, darles un nombre y guardarlos. La ventaja de crear estilos personales es que con un solo clic aplicamos varias características de formato.

Por ejemplo, podemos definir un estilo para aplicar a los títulos de nuestros documentos, otro estilo para escribir las direcciones de correo, otro estilo para cuando queremos resaltar algo importante del texto, etc.

Definir estilos personales ayuda a que nuestros documentos tengan un diseño propio y nos permite trabajar más eficientemente.

### Aplicar estilos

Un documento Word puede contener texto con diferentes estilos; para identificar con que estilo está escrito cada texto basta fijarse en la barra de formato en el campo *Estilo*, este campo suele estar al lado del campo *Fuente* y muestra el estilo del texto en el que está situado el punto de inserción. En esta imagen, el estilo se llama *Normal*.

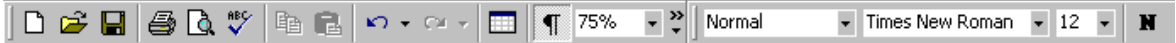

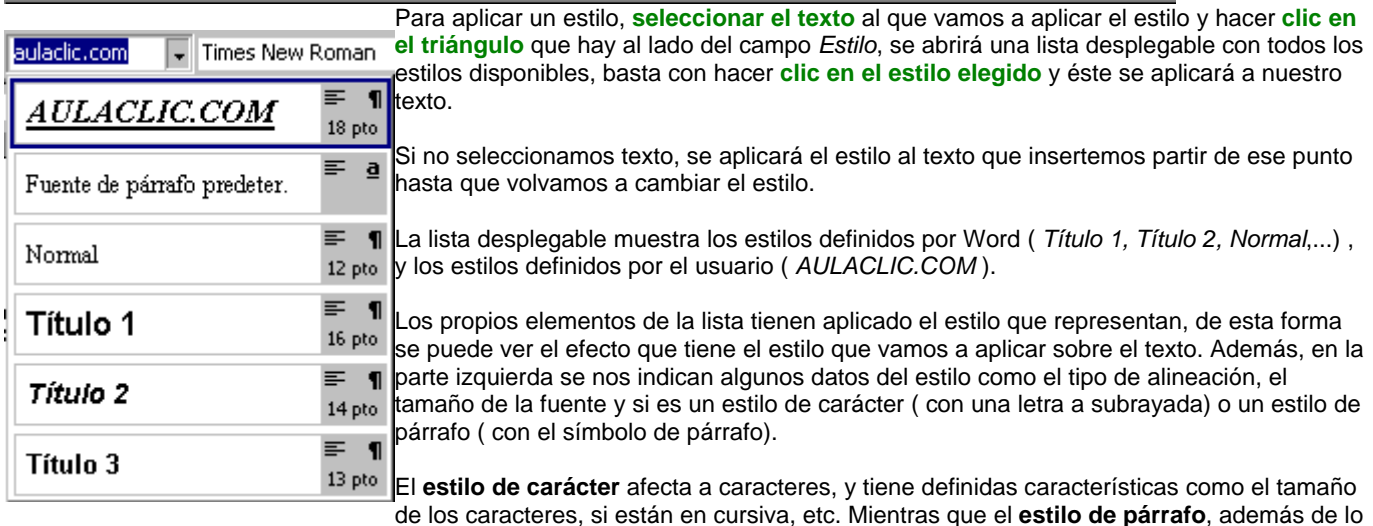

anterior, tiene también características del formato de párrafo, como interlineado, sangrías, etc. ,

### Crear y modificar estilos

El comando *Estilo* del menú *Formato* nos permite trabajar con los estilos. Este es el cuadro de diálogo correspondiente. Tiene las siguientes partes:

**Estilos**. En esta ventana podemos ver una lista con los estilos sobre los que podemos trabajar, hacer clic en el estilo que vamos a modificar o borrar.

**Vista previa del párrafo**. Nos muestra las características de formato párrafo del estilo seleccionado.

**Vista previa del carácter.** Vemos cómo queda el estilo que estamos modificando o creando, respecto de las características de carácter. En la parte inferior encontramos la descripción de esas características.

**Lista**. Lo que se ve en la ventana *Estilos* depende de lo que seleccionemos en este campo. Tenemos tres posibilidades.

1.- *Estilos en uso*. veremos sólo los estilos que hay aplicados en nuestro documento.

2.*- Todos los estilos*. Se verán todos los estilos disponibles.

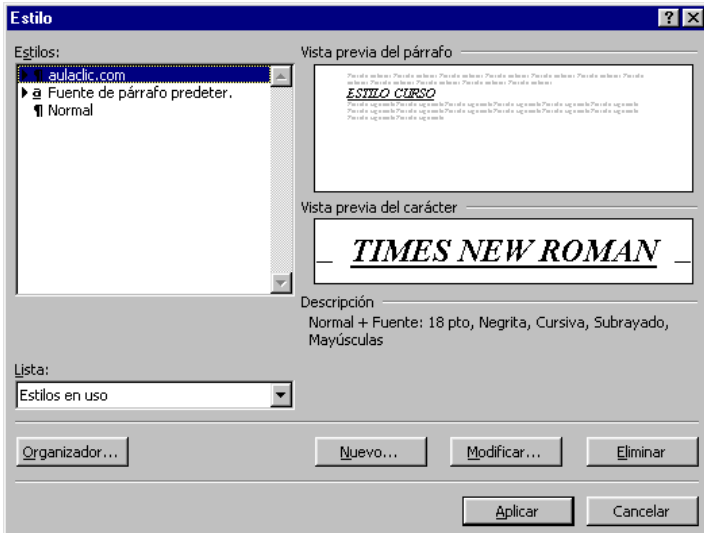

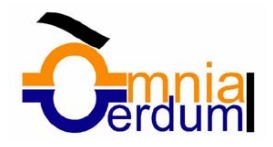

3.- *Estilos personales*. Sólo se mostrarán los estilos creados por el usuario.

#### **Botones**.

*Organizador*: Permite copiar estilos entre documentos y plantillas.

*Nuevo*. Para crear un estilo nuevo.

*Modificar*: Cambiar un estilo existente.

*Eliminar*: Borrar un estilo.

A continuación vamos ver estos tres últimos botones. **Nuevo.**

Este cuadro de diálogo te permite crear un nuevo estilo. Veamos como rellenarlo:

**Nombre**. Escribe el nombre del nuevo estilo.

**Tipo de estilo**. Puede ser un estilo de tipo párrafo o de tipo carácter.

**Basado en**. Si quieres aprovechar las características de otro estilo parecido, lo puedes poner aquí.

**Estilo del párrafo siguiente**. Puedes decir qué estilo se va a aplicar en el siguiente párrafo.

**Vista Previa y Descripción**. La *Descripción* indica que el nuevo estilo tiene las características del estilo en el que nos basamos (*Normal*, en este caso) e irán apareciendo las que vayamos añadiendo.

**Agregar a la plantilla**. Si no marcas esta casilla el nuevo estilo sólo estará disponible en el documento actual, si la marcas estará disponible en todos los documentos que utilicen

la plantilla actual. Si la plantilla actual es la plantilla *Normal*, el nuevo estilo estará disponible también en los nuevos documentos que se creen.

**Actualizar automáticamente**. Word vuelve a definir automáticamente el estilo cada vez que se modifique manualmente el estilo.

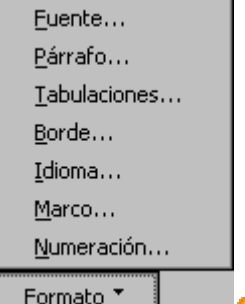

**Formato**. Mediante este botón puedes ir seleccionando las características de formato que quieres incorporar a tu estilo. Al hacer clic se abrirá este menú para que elijas qué tipo de formato vas a aplicar.

Por ejemplo, si haces clic en *Fuente*... se abrirá la pantalla del formato fuente en la que puedes elegir tamaño 18, estilo negrita cursiva y subrayado; a continuación puedes hacer clic en *Párrafo*... y elegir alineación centrada; seguidamente podrías establecer *Tabulaciones*, *Borde*, etc.

**Teclas...** Este botón te permite asignar una combinación de teclas para aplicar el estilo.

#### **Modificar.**

Si una vez creado un estilo quieres añadirle o quitarle alguna característica de formato, selecciona el estilo a modificar y pulsa este botón. A partir de aquí podrás pulsar el botón *Formato* siguiendo los mismos pasos ya vistos para crear un estilo nuevo.

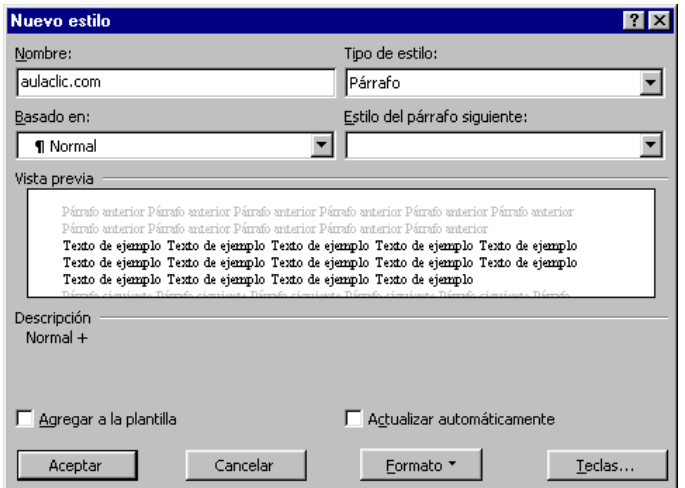

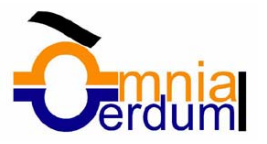

# **Borrar.**

Selecciona el estilo a borrar y pulsa este botón. El texto que tuviese aplicado este estilo volverá a su formato previo.

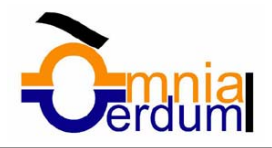

# Unidad 9. Plantillas

Una **plantilla** es un documento de Word con la característica de que **el tipo de documento es** *plantilla de documento* (.dot)

Una plantilla puede sernos útil cuando usamos muchas veces un documento con la misma estructura. Por ejemplo, para mandar faxes, el documento será siempre muy parecido, ya que tendrá títulos para identificar al autor, la dirección, el remitente, el asunto, ...., igual sucede para determinadas cartas, etc.

La principal característica de una plantilla es que al utilizarla se crea **un documento Word normal** con los datos introducidos y **la plantilla permanece en su estado original**, de forma que la podemos utilizar cuantas veces queramos.

Cada vez que abrimos un documento nuevo estamos utilizando la plantilla *Normal.dot.* Word asigna la plantilla *Normal.dot* automáticamente al crear un nuevo documento. Esta plantilla es la que contiene la información del tipo de letra, estilo, tamaño, etc. que tienen por defecto los documentos nuevos.

En unidades anteriores hemos visto como en algunos casos, por ejemplo, en el menú *Formato*, *Fuente*, hay un botón llamado *Predeterminar* que hace que los cambios afecten a todos los documentos nuevos, esto se consigue modificando la plantilla *Normal.dot*.

Word dispone de otras muchas plantillas para escribir Cartas, Faxes, Informes, etc. vamos a aprender a utilizarlas y posteriormente veremos cómo podemos modificarlas para adaptarlas a nuestras necesidades, y también cómo crear plantillas nuevas a partir de un documento Word.

### Utilización de las plantillas de Word

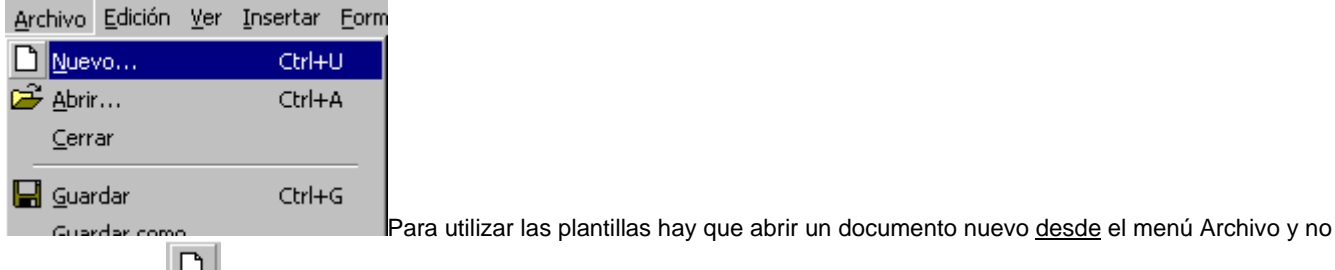

desde el icono  $\Box$  de la barra estándar.

Se abrirá una pantalla en la que seleccionaremos la solapa que nos interese, por ejemplo, Cartas y faxes, y aparecerá una pantalla como la que vemos a continuación.

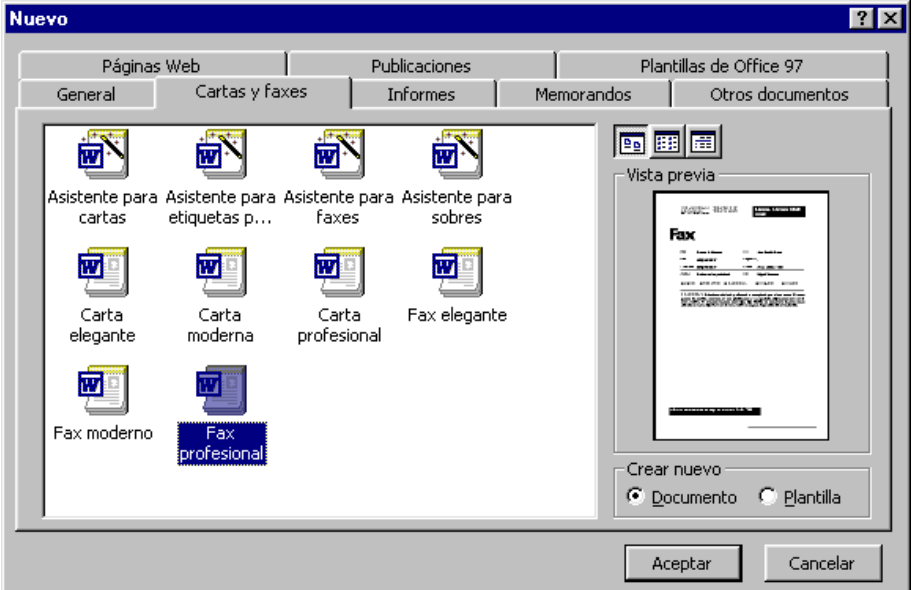

Esta pantalla nos muestra las plantillas disponibles sobre Cartas y faxes. Hacer doble clic en la plantilla que nos interese, por ejemplo, *Fax profesional.* 

Asegurarse que está marcado *Documento* en la parte inferior derecha de la pantalla, puesto que queremos crear un documento de Word utilizando la plantilla, y no deseamos modificar la plantilla.

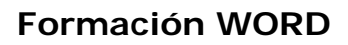

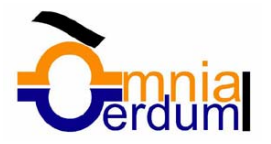

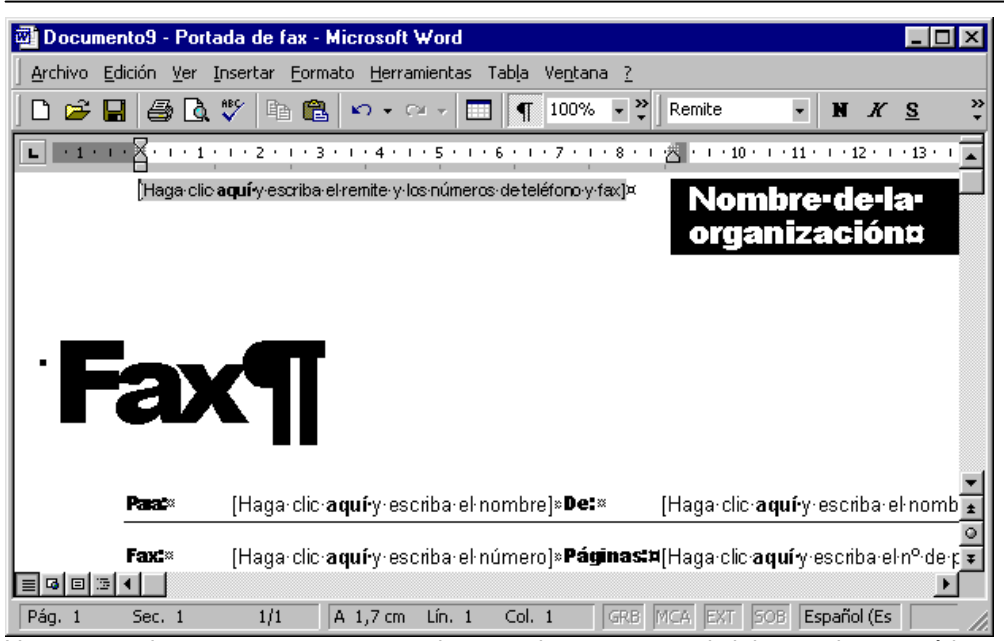

Veremos un documento como este, en el que tendremos que sustituir los nombres genéricos de la plantilla como *Nombre de la organización* por el nombre que deseemos, y escribir los datos adecuados en los lugares donde dice *Haga clic aquí y escriba....*

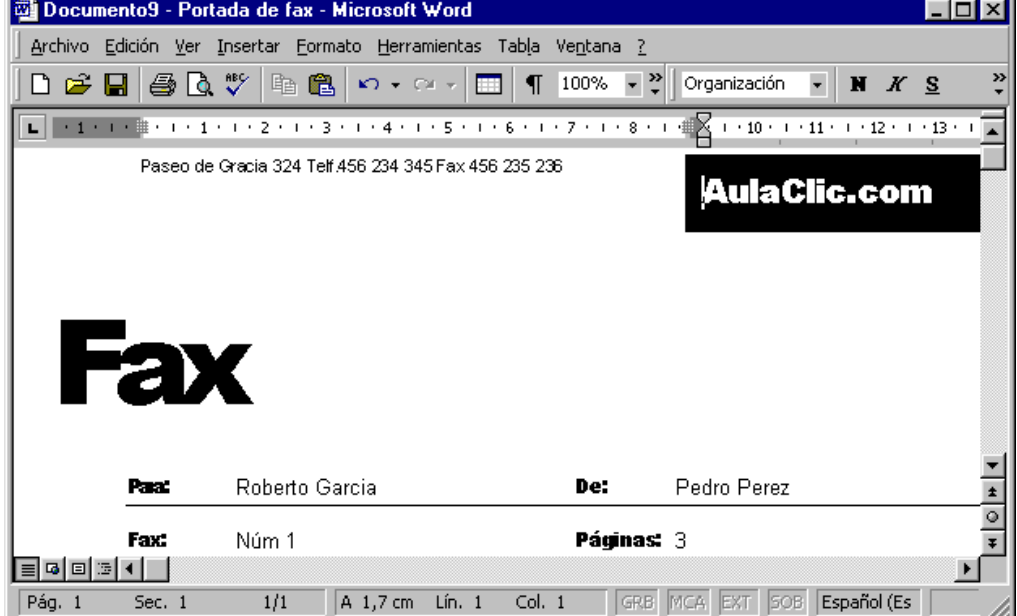

Así conseguiremos escribir nuestro propio documento. Ahora sólo nos quedaría guardarlo como haríamos con cualquier otro documento y la plantilla quedaría en su estado original.

De esta forma, utilizando plantillas, podemos crear tantos documentos como deseemos sin tener que preocuparnos de mantener la plantilla inicial.

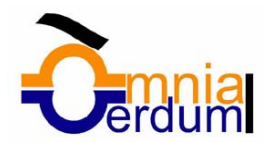

### Modificar plantillas

Vamos a ver cómo se pueden modificar plantillas ya existentes, así podremos modificar tanto las plantillas proporcionadas por Word como las que creemos nosotros a partir de documentos Word, como veremos en el punto siguiente. Para modificar una plantilla primero hay que abrirla, para ello abrir un documento nuevo desde el menú Archivo ( no desde el icono de la barra estándar), de la misma forma que hemos visto en el punto anterior. Se abrirá una pantalla como ésta.

Seleccionar la solapa donde se encuentre la plantilla a modificar, por ejemplo, **Cartas y faxes**, a continuación hacer doble clic en la plantilla elegida, por ejemplo, **Fax profesional***.* 

Ahora, en la parte inferior derecha, en la zona titulada *Crear nuevo,* hacer clic donde dice **Plantilla**, así una vez modificada la plantilla, ésta la guardará como plantilla y no como documento Word.

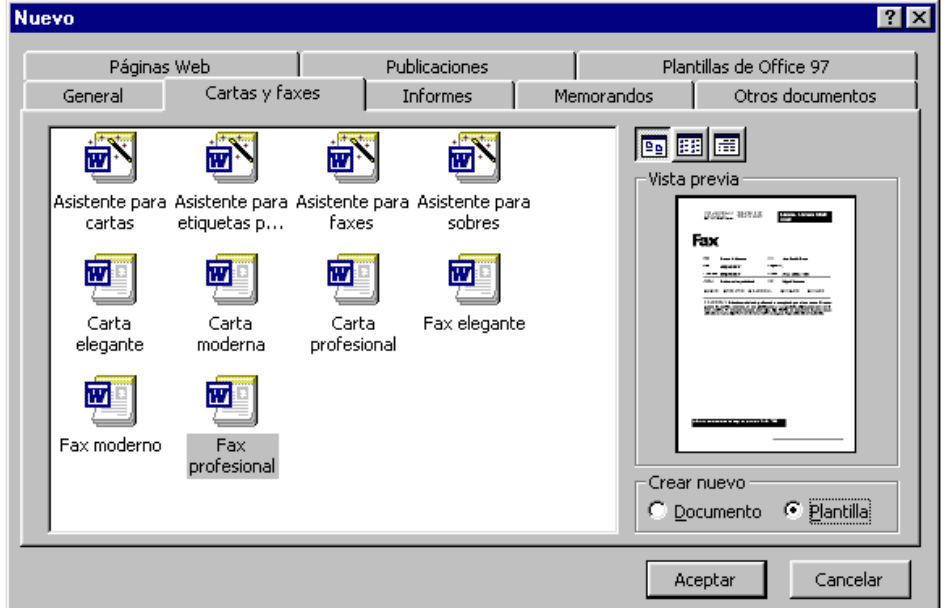

Haremos clic en **Aceptar** y se abrirá la plantilla Fax profesional (tendrá el diseño que ya vimos en el punto anterior). Sobre esa plantilla podremos hacer todas las modificaciones en el diseño que queramos. Por ejemplo, sustituiremos *Nombre* 

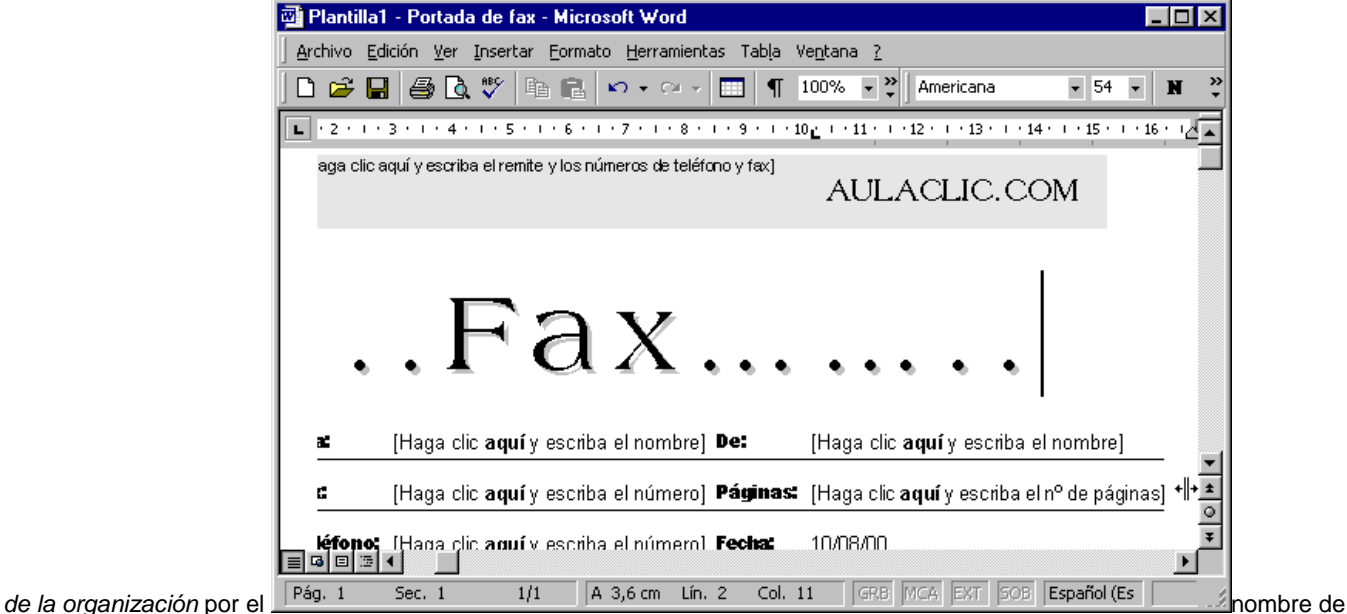

nuestra organización, así ya no tendremos que introducirlo cada vez. También cambiaremos el tamaño y el tipo de letra de "Fax", etc.

Al final obtendremos nuestro propio diseño como muestra esta imagen. Ahora sólo nos quedaría guardar la plantilla modificada, para ello hacemos clic en **Guardar como...** y nos aparecerá una pantalla como la que vemos a continuación. Observar dos cosas importantes.

Automáticamente Word nos ha colocado en la carpeta Plantillas , que es la carpeta donde se guardan las plantillas creadas

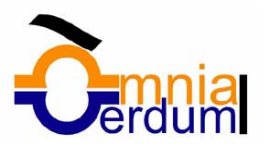

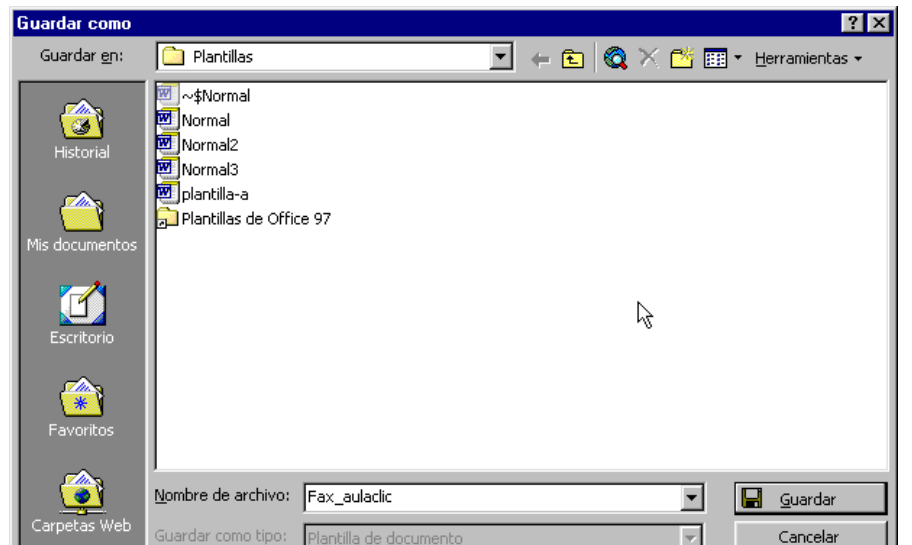

o modificadas por los **unha porta de la provincia de la provincia de la provincia de la provincia de la provincia de la provincia de la provincia de la provincia de la provincia de la provincia de la provincia de la provin** ser así para que luego aparezcan en la solapa *General* cuando queramos abrir una plantilla.

El campo *Guardar como tipo* está bloqueado y rellenado con *Plantilla de documento*. Esto es así porque anteriormente, al abrir la plantilla, elegimos *Plantilla* en el campo *Crear nuevo.* 

Sólo nos queda darle otro nombre a la plantilla (Fax aulaclic) si queremos conservar la plantilla original y hacer clic en **Guardar**. Ya tenemos nuestra propia plantilla para mandar faxes.

Para utilizarla haremos, como ya vimos en el punto anterior, y veremos como efectivamente nuestra plantilla,

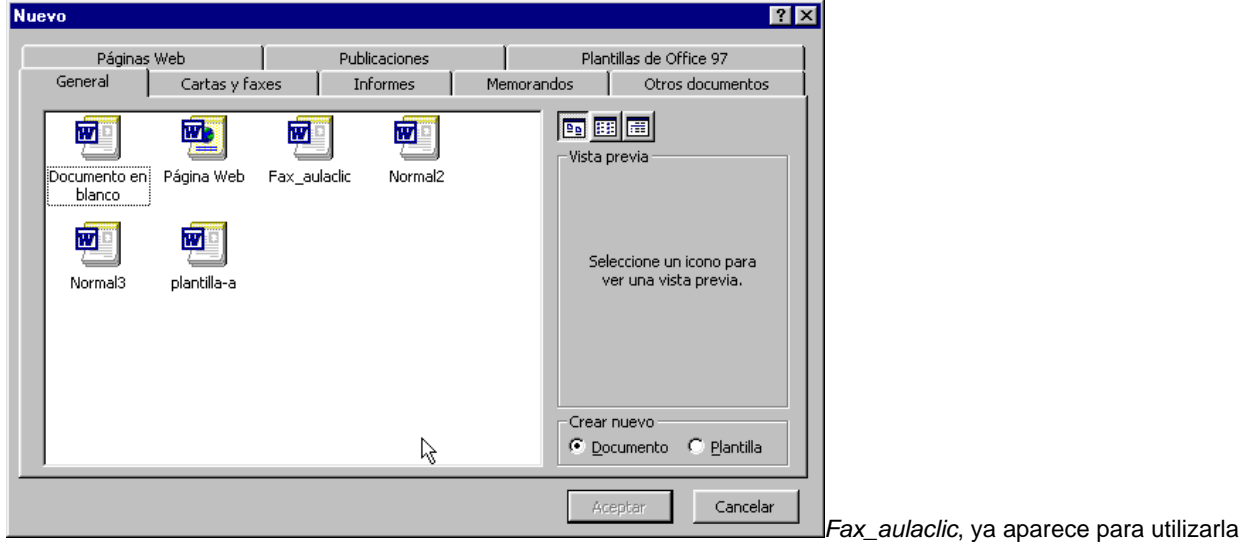

normalmente y obtener un documento Word.

Nota: La carpeta Plantilla puede estar situada en distintos sitios segun la versión y la instalación de Word2000. Por ejemplo, puede estar en *C:/Archivos de programa/Microsoft Office/Plantillas* o *C:\Windows\Application data\Microsoft\Plantillas* .

### Crear plantillas a partir de documentos Word

Las plantillas y los documentos Word se diferencian esencialmente en que son distintos tipos de documentos. Por lo tanto, a partir de un documento Word podemos crear una plantilla simplemente cambiándole el tipo de documento.

En el sentido inverso no es posible el cambio directamente, es decir, a una plantilla no le podemos cambiar el tipo de documento para convertirla en un documento Word. Sí lo podemos hacer indirectamente, sólo tenemos que utilizar la plantilla de modo normal marcando la casilla *Crear nuevo* como *Documento*, como hemos visto en el punto *Utilización de las plantillas de Word* y al guardarla nos creará un documento Word.

Así pues, para crear una plantilla a partir de un documento de Word tendremos que:

**Diseñar el documento Word.** Modificar el documento Word para darle el aspecto de una plantilla. Aquí, podríamos incluir campos del estilo "Haga clic aquí..." como veremos en otro tema, aunque no es necesario que una plantilla contenga estos

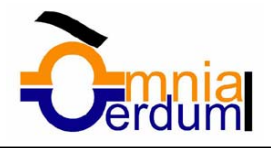

campos. Por supuesto, también podemos partir de un nuevo documento en blanco para diseñar nuestra plantilla.

**Guardar como plantilla.** Hacer clic en **Guardar como...** y en el campo *Tipo de documento* seleccionar **Plantilla de documento.** Como ya vimos en el punto anterior, automáticamente Word nos colocará en la carpeta *Plantillas*. Darle el nombre a la plantilla y hacer clic en **Aceptar**, a partir de ese momento podremos utilizar nuestra plantilla desde la carpeta *General*.

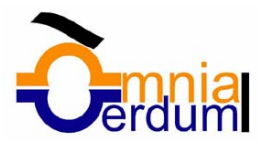

# Unidad 10. Imágenes y gráficos

### Introducción

Hoy en día un documento para que sea considerado como un buen documento debe incluir, siempre que sea necesario, gráficos o imágenes.

Un excelente procesador de textos como es Word2000 no podía dejar de tener en cuenta que la imagen cada vez está más integrada con el texto. Cada nueva versión del programa incorpora mejoras en este aspecto como vamos a ir viendo.

En Word podríamos clasificar los elementos gráficos en dos grandes grupos con algunas subdivisiones:

### **IMÁGENES**.

**Imágenes vectoriales o prediseñadas.** Imágenes prediseñadas procedentes de las librerías de Word organizadas por temas. Estas imágenes están construidas utilizando vectores, lo que permite su manipulación sin perdida de resolución. También se pueden desagrupar en los elementos que las forman, introducir cambios y volverlas a agrupar. En realidad, podríamos considerar estas imágenes como un conjunto de objetos gráficos. Los gráficos creados con Word también son imágenes vectoriales.

**Imágenes no vectoriales o de mapa de bits.** Imágenes fotográficas procedentes de cámaras digitales, de Internet, de programas como Photoshop, PhotoDraw, PaintShopPro, etc. Suelen ser de tipo JPG o GIF. Sobre estas imágenes se pueden realizar algunas operaciones como cambiar el tamaño, el brillo,..., pero no se pueden desagrupar en los elementos que las forman. Están formadas por puntos o pixels que tienen cada uno un color y una posición pero no están relacionados unos con otros. Estas imágenes admiten cambios de tamaños, pero en ocasiones, si las reducimos y posteriormente intentamos ampliarlas de nuevo pueden perder resolución. Cuando hablemos de imágenes, en general, nos estaremos refiriendo a este tipo de imágenes no vectoriales.

### **GRÁFICOS**.

**Dibujos creados con Word**. Mediante autoformas, líneas, rectángulos, elipses, etc.

**WordArt**. Rótulos disponibles de una galería que se pueden personalizar con diversas opciones.

**Microsoft Graph**. Representación de datos en forma gráfica.

Hay algunos objetos más que podrían ampliar esta relación, como el sonido y los vídeos digitales, aunque esto lo trataremos en la próxima ampliación de este curso.

Sobre las imágenes y los gráficos pueden realizarse multitud de operaciones, como mover, copiar, cambiar el tamaño, variar la intensidad, etc. Para ello disponemos de varias barras de herramientas que vamos a ir viendo a continuación, fundamentalmente la *Barra de Imagen* para las imágenes y la *Barra de Dibujo* para los gráficos.

Con todos estos elementos no hay excusa para no diseñar documentos Word con una componente gráfica atractiva. Tipos de archivos gráficos

Existen multitud de formatos gráficos, vamos a explicar brevemente las características de los más utilizados en Word.

#### **Imágenes no vectoriales o de mapa de bits.**

JPG o JPEG. Es un formato que permite distintos niveles de compresión. Se utiliza mucho en Internet, sobre todo para imágenes fotográficas con muchos tonos.

GIF. Es el más utilizado en Internet, permite una buena compresión con imágenes de pocos tonos, tipo iconos y botones. También permite crear gráficos animados.

BMP. No admite compresión por lo que estas imágenes ocupan mucho espacio. Se utiliza, por ejemplo, en la imagen tapiz de Windows98.

**PPNG.** Moderno formato que permite compresión.

#### **Imágenes vectoriales o prediseñadas.**

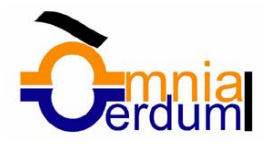

WMF. Formato de las imágenes prediseñadas de Word.

Otros tipos de archivos son: MOV y AVI para los archivos de vídeo digital. WAV y MP3 para los de sonido.

### IMÁGENES

#### Insertar imágenes

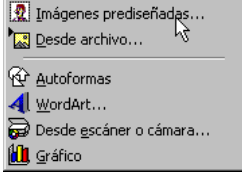

Al hacer clic en el menú **Insertar**, **Imagen** aparecerá una ventana con estas opciones para la imagen. Vamos a ver ahora cómo insertar imágenes prediseñadas y desde archivo; en los puntos siguientes sobre gráficos veremos cómo insertar Autoformas, WordArt, desde escáner y gráficos de Microsoft Graph.

#### **Imágenes prediseñadas**.

En una pantalla como esta se nos muestran las imágenes disponibles organizadas por temas o categorías. Haciendo **clic en** 

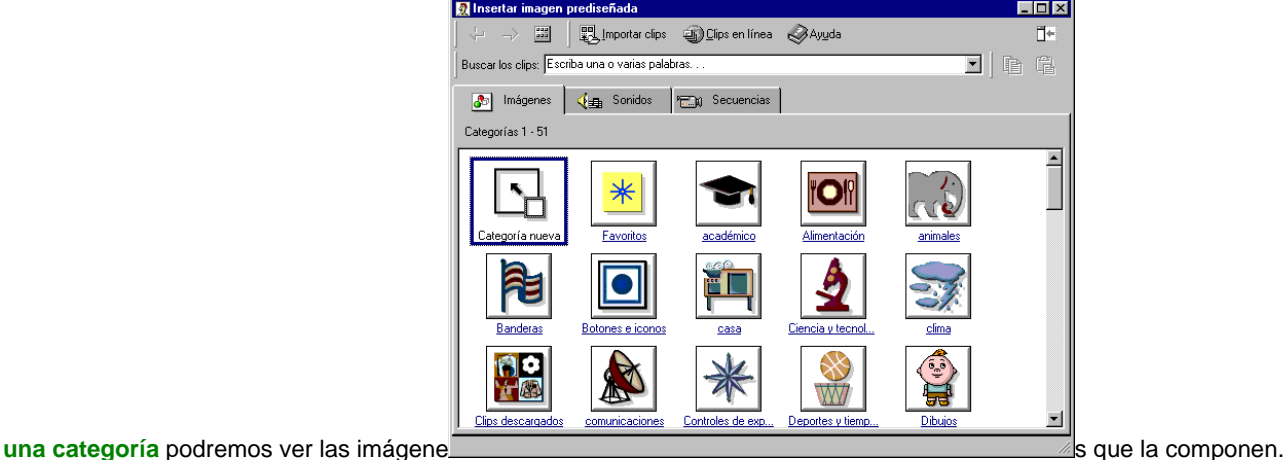

Si hacemos clic en una imagen de la categoría se abrirá una ventana con cuatro iconos para: Importar. Copia la imagen predefinida en el documento Word.

Vista previa. Muestra una vista previa de la imagen con su tamaño real.

Añadir a favoritos u otra categoría. Copia la imagen en la carpeta de favoritos o cualquier otra carpeta.

Buscar clips similares. Busca más imágenes similares.

### **Desde archivo.**

Se abrirá una ventana similar a la que se nos muestra cuando queremos *Abrir* un documento Word, y que ya conocemos. En la

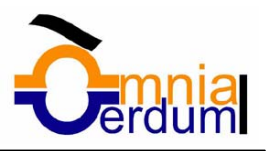

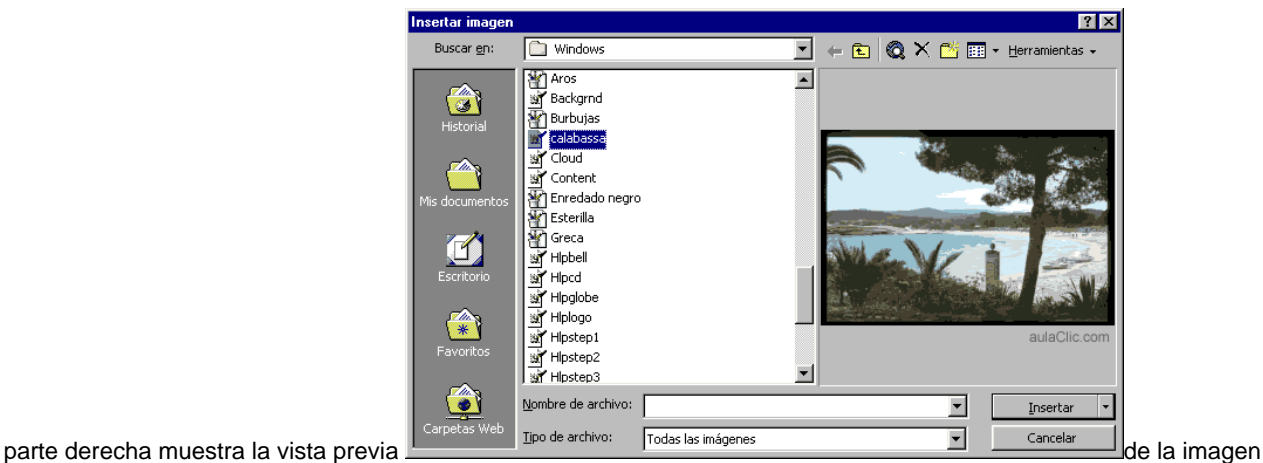

seleccionada.

Una vez **seleccionado el archivo** que queremos importar pulsaremos el botón **Insertar** y la imagen se copiará en nuestro documento.

Insertar imagen vinculada. Desde el menú **Insertar, Objeto**, en la solapa *Crear desde archivo*, se puede marcar la casilla *Vincular al archivo* de forma que cuando se produzcan cambios en el archivo origen, éstos se verán reflejados en el documento Word. En realidad, la imagen no se copia en el documento Word, sino que se inserta una referencia al lugar donde está la imagen, si borramos la imagen también desaparecerá del documento Word.

#### Manipular imágenes

Al insertar una imagen se abrirá la barra de imagen, también se puede abrir desde el menú **Ver, Barras de herramientas, Imagen**.

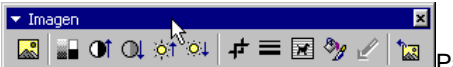

Para modificar una imagen primero hay que seleccionarla posicionándose sobre ella y haciendo clic, la imagen quedará enmarcada por unos pequeños cuadrados.

Para modificar el tamaño, situar el cursor en las esquinas de la imagen y, cuando cambie de forma a una doble flecha, hacer clic y arrastrarlo para conseguir el nuevo tamaño. Mediante la barra de imagen se pueden realizar las siguientes funciones y modificaciones sobre la imagen:

<u>ki</u> Insertar imagen prediseñada. Permite insertar una nueva imagen prediseñada.

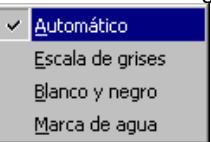

Control del color de la imagen. Podemos hacer que la imagen tenga su color natural con la opción Automático. Obtener una imagen en diferentes tonos de gris, es lo que comúnmente llamamos una imagen en blanco y negro. Una imagen binaria con solo dos colores, blanco y negro. Una imagen de Marca de agua, es una imagen de escala de grises, pero en tonos muy claros. Se suele utilizar como imagen de fondo.

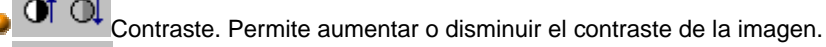

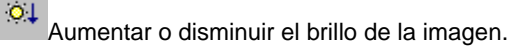

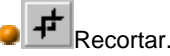

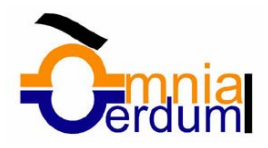

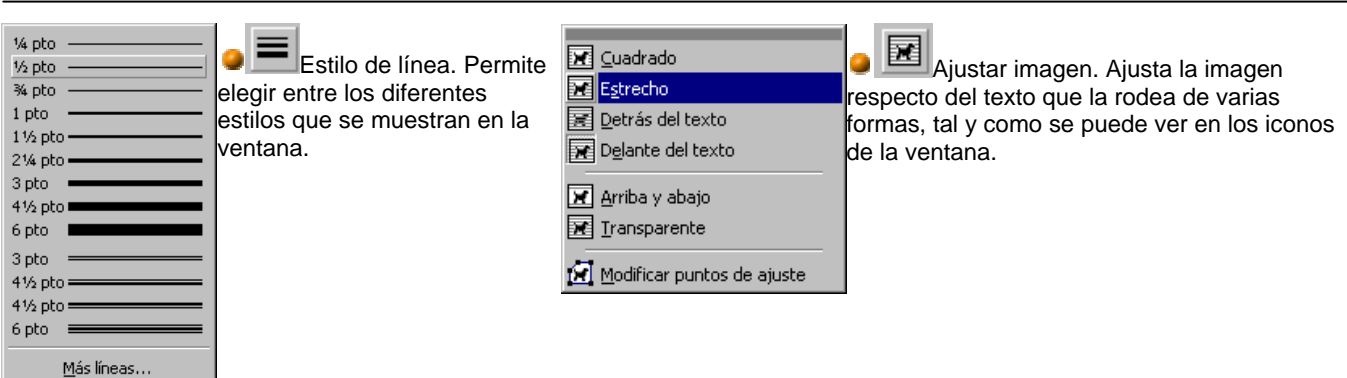

**Sy** Formato de imagen.

Color transparente. Para algunos formatos de imágenes, como JPG.

Restablecer imagen. Después de aplicar varios tratamientos a la imagen, como cambios de color y brillo, podemos  $\bullet$ volver a la imagen original mediante este icono.

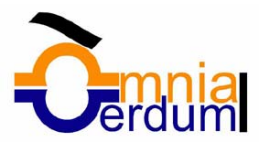

# GRÁFICOS

#### Insertar Autoformas y dibujar

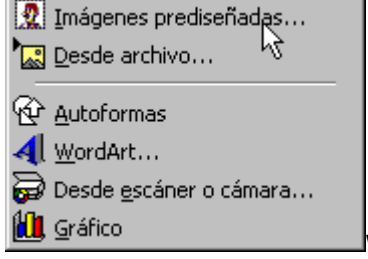

Word2000 dispone de herramientas que nos permiten **realizar nuestros propios gráficos y** 

#### **dibujos.**

Si no eres muy hábil dibujando con el ratón, no te preocupes, mediante las Autoformas dispondrás de multitud de formas listas para usar que te permitirán realizar esquemas, diagramas de flujo, y otros muchos gráficos. Y si te gusta realizar tus propios dibujos también dispones de rectas, curvas ajustables y dibujo a mano alzada para que tu imaginación se ponga a trabajar.

Al hacer clic en el menú **Insertar**, **Imagen** aparecerá una ventana con estas opciones. Vamos a ver ahora como insertar Autoformas, WordArt, desde escáner y gráficos de Microsoft Graph. Al hacer clic en **Autoformas** aparecerá la barra de herramientas Autoformas y también la barra de herramientas Dibujo que veremos más adelante.

Como cualquier otra barra, estas se pueden abrir también desde el menú Ver, Barras de herramientas.

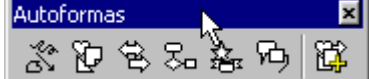

El primer icono de la barra Autoformas sirve para realizar nuestros propios diseños y los cinco siguientes para utilizar las formas creadas por Word, el último icono permite acceder a las imágenes prediseñadas.

۵ï Al hacer clic en este botón se abre esta ventana que permite elegir entre seis objetos de dibujo: líneas, flechas, dobles flechas, curvas, polígonos irregulares, trazo a mano alzada. Estos objetos se pueden combinar para realizar prácticamente cualquier dibujo lineal que se nos ocurra. Una vez trazadas las líneas y curvas se pueden modificar y realizar ajustes más finos.

Estos cinco iconos permiten acceder a los diferentes menús para seleccionar las autoformas, como

por ejemplo el que vemos aquí de diferentes formas de flechas.

Este botón sirve para acceder a las imágenes prediseñadas, donde podremos encontrar más objetos gráficos.

#### Modificar gráficos

Los gráficos y autoformas, admiten multitud de modificaciones como giros y cambios de tamaño y proporciones. Para modificar un gráfico lo primero que hay que hacer es seleccionarlo, para ello hacer clic sobre él y aparecerán unos puntos de control a su

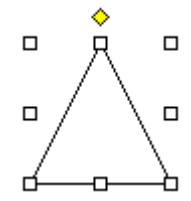

#### alrededor.

Para modificar el tamaño, situar el cursor en los puntos de control y, cuando cambie de forma a una doble flecha, hacer clic y arrastrarlo para conseguir el nuevo tamaño. Aquí vemos el resultado de arrastrar hacia la derecha.

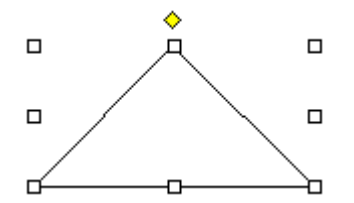

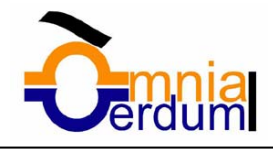

Para mantener la proporción mantener pulsada la tecla MAYÚSCULAS mientras se arrastra desde una de las esquinas. Como

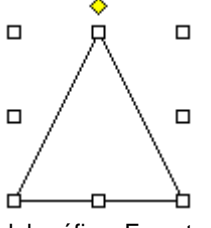

se puede ver en esta imagen que se ha hecho un poco más grande que la original. Algunos gráficos también tienen un rombo amarillo que sirve para distorsionar o cambiar la forma del gráfico. En este caso un

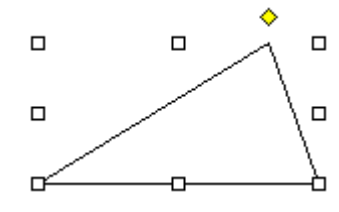

triangulo isósceles se ha convertido en escaleno.

Para girar el gráfico, seleccionarlo y hacer clic en el icono de giro de la barra de imagen, entonces aparecerán unos puntos verdes, colocar el cursor sobre ellos y arrastrar para hacer girar el objeto, para acabar el proceso hacer clic en el icono de giro.

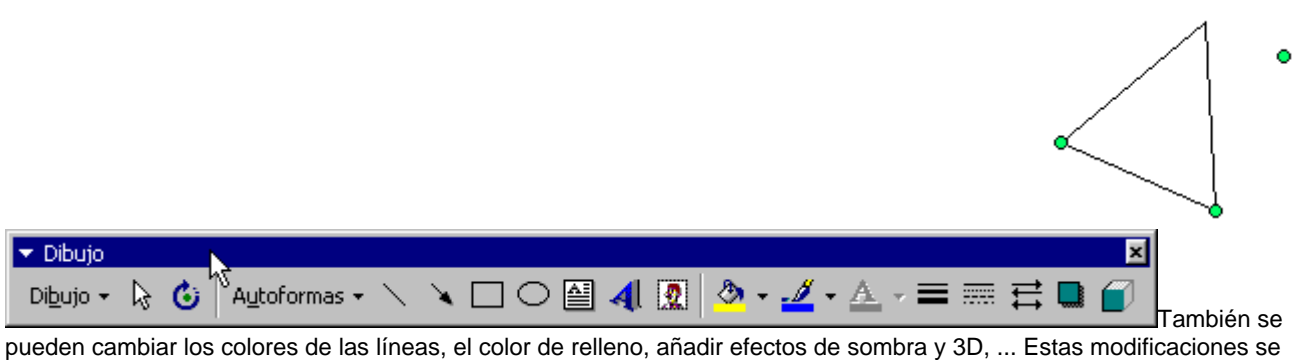

pueden realizar a partir de la barra de dibujo.

Con estos iconos  $\mathcal{B} \cdot \mathcal{B} \cdot \mathbb{R} \cdot \mathbb{R} = \mathbb{R} \oplus \mathbb{R}$  se puede, respectivamente, rellenar el color de fondo, color del contorno, grosor del contorno, tipo de línea del contorno, tipo de flecha, efecto de sombra y efecto de 3D.

En esta imagen se ha aplicado color verde de fondo, color azul del contorno, grosor de 3 ptos. y tipo de contorno discontinuo.

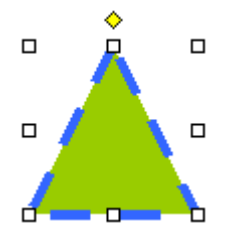

Añadir texto a los gráficos

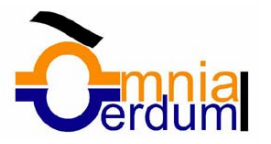

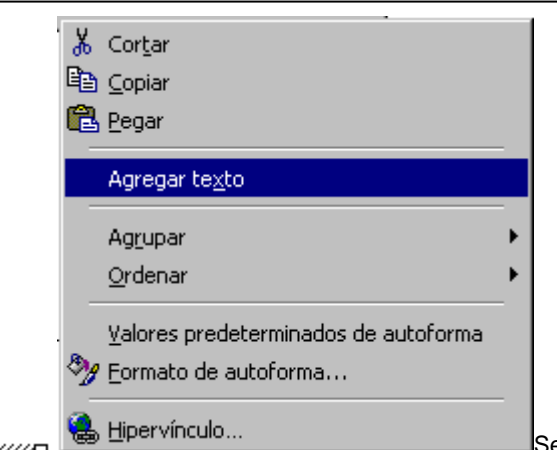

Se puede añadir texto a un gráfico mediante el icono de *Cuadro de* 

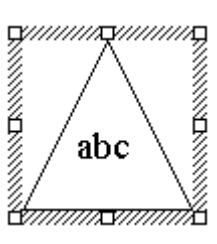

*texto* de la barra de imagen, deberemos hacer clic y arrastrar para dibujar el cuadro de texto en la zona en la que queremos insertar el texto, y a continuación insertar el texto.

Pero la forma más fácil de añadir texto en el interior de un gráfico es haciendo clic en el gráfico con el botón derecho del ratón, para que aparezca el menú contextual, elegir la opción **Agregar texto** y automáticamente nos  $\mathbb{Z}\!\!\!\!\!\!\times$  creará el cuadro de texto ajustándolo al espacio disponible en el gráfico.

Por ejemplo, en esta imagen, el texto no sobrepasa los límites del triángulo..

### Insertar WordArt

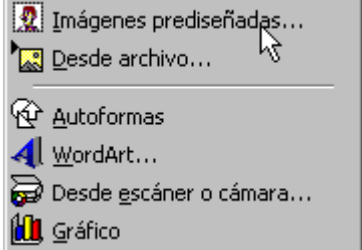

Mediante WordArt se pueden **crear títulos y rótulos** vistosos para nuestros documentos. Sólo tenemos que introducir o seleccionar el texto al que queremos aplicarle un estilo de WordArt y automáticamente Word creará un objeto gráfico WordArt.

Observar que una vez hemos aplicado WordArt a un texto dejamos de tener texto y pasamos a tener un gráfico, esto quiere decir que, por ejemplo, el corrector ortográfico no detectará un error en un texto WordArt, y también que el texto WordArt seguirá las reglas de alineación de los gráficos.

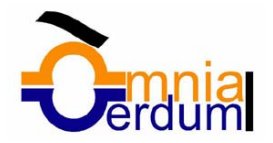

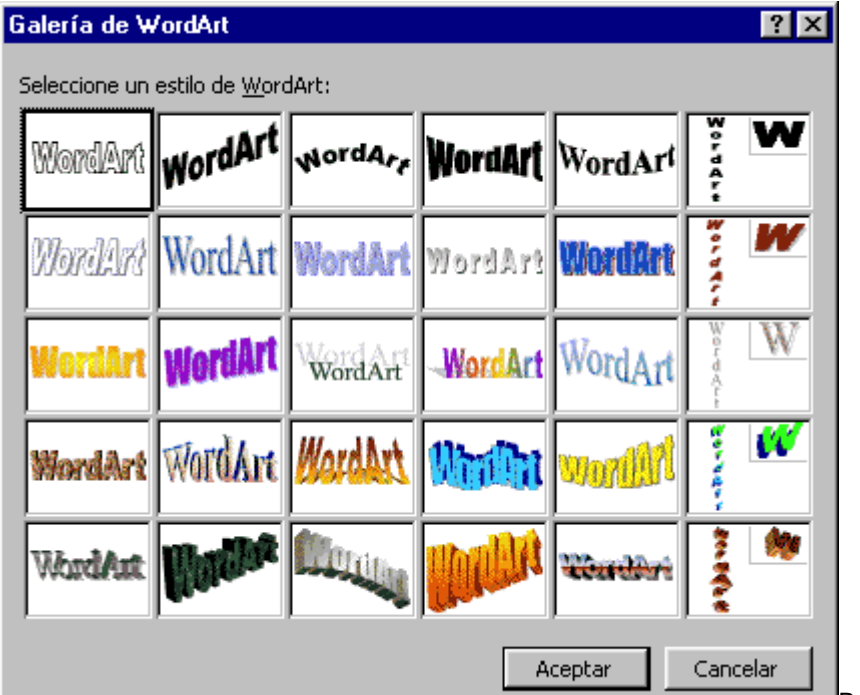

 $\overline{\mathbf{A}}$ Para iniciar WordArt hacer clic en el icono

del menú **Insertar**, **Imagen.** También podemos encontrar este icono en la *Barra de Dibujo* y en la *Barra de WordArt.* 

Al hacer clic sobre el icono aparecerá una pantalla con la galería de WordArt como la que vemos aquí. Haciendo clic seleccionaremos el tipo de letra que más nos guste.

A continuación aparecerá la siguiente pantalla para que introduzcamos el texto.

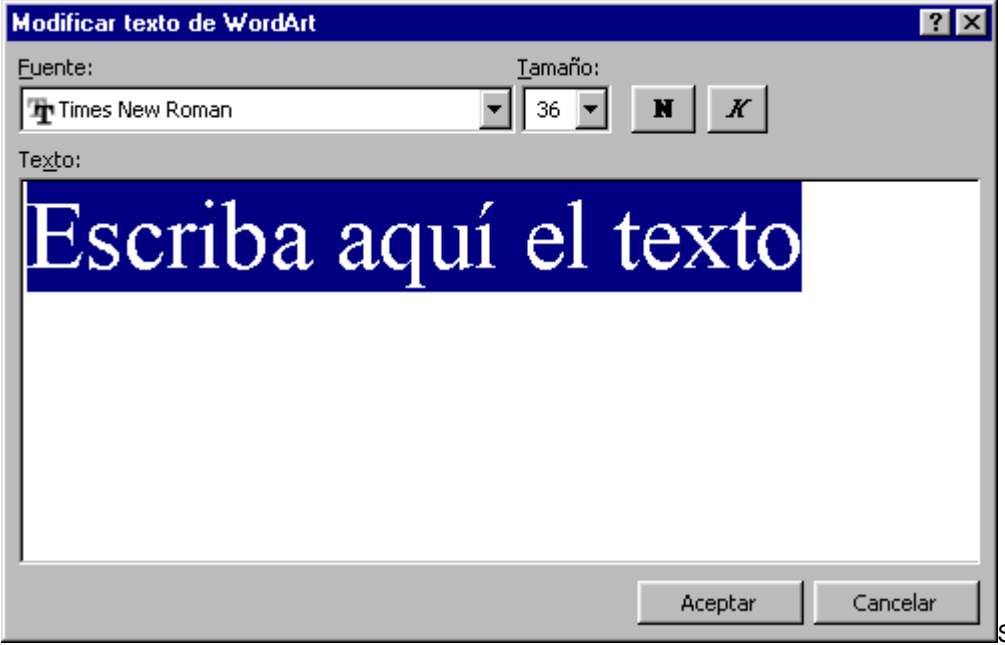

Si hemos seleccionado texto

previamente no será necesario teclearlo en esta pantalla. También podemos elegir la fuente el tamaño y el estilo del texto.

Al pulsar el botón **Aceptar**, después de escribir **"Cursos de Aulaclic"**, un gráfico WordArt como el que se muestra se insertará en nuestro texto.

### Modificar WordArt

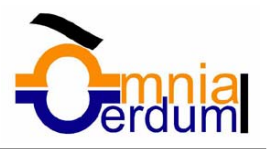

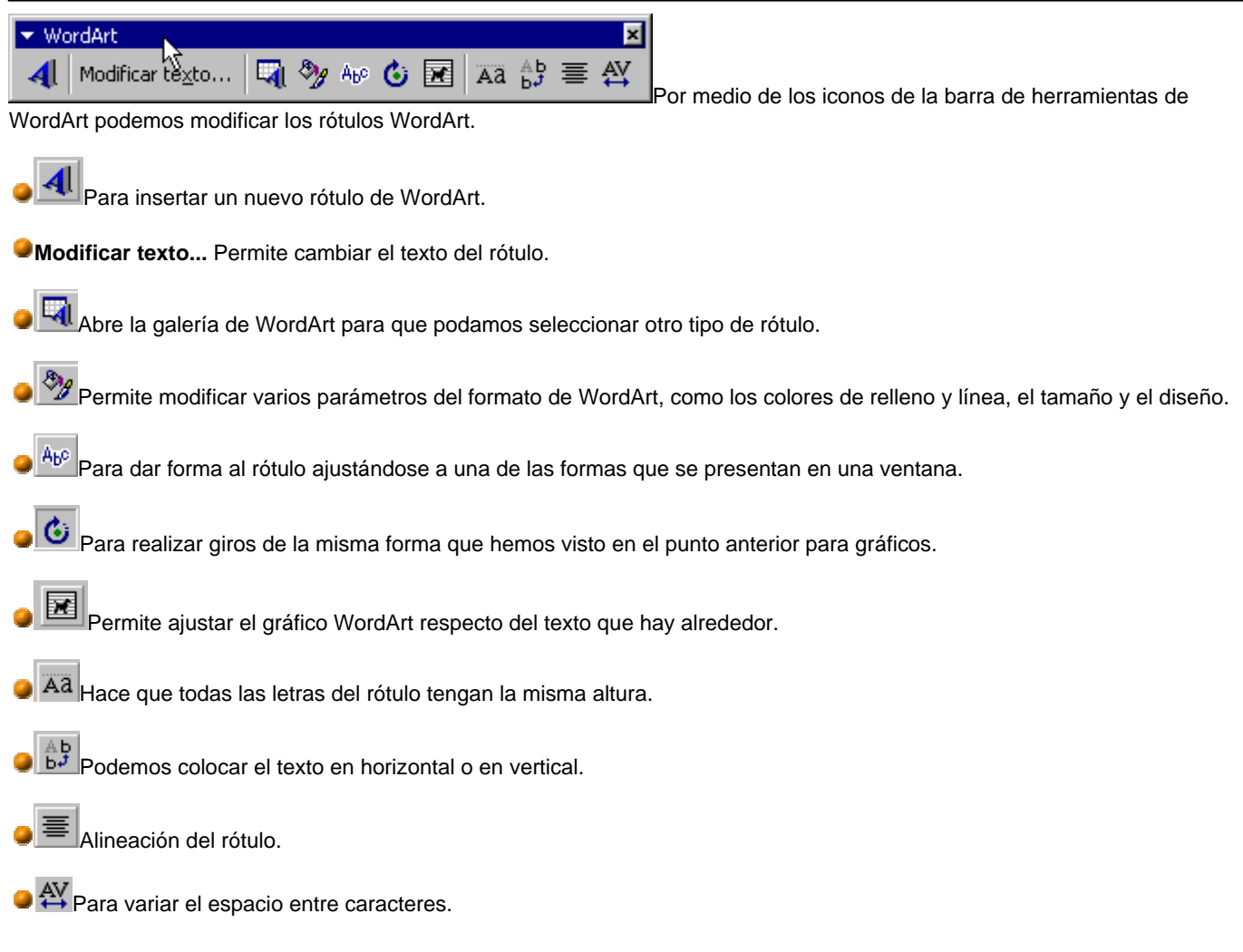

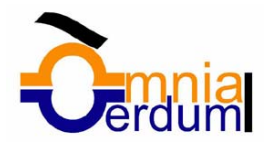

# Unidad 11. Impresión

Se puede imprimir de dos formas:

a) Desde el **icono** imprimir de la barra estándar. Se utiliza cuando no queremos cambiar ninguna característica de impresión.

b) Desde el menú **Archivo**, **Imprimir** ( CTRL + P ) . Cuando queremos cambiar alguna característica de impresión. Por ejemplo, el número de copias, imprimir sólo alguna página del documento, etc...

### Desde el icono imprimir

Se pincha en el icono  $\bigoplus$  de la barra estándar y nuestro documento se imprime directamente. En este caso se imprimen todas las páginas del documento, con las opciones definidas en ese momento.

Antes de mandar la primera impresión del documento, es conveniente comprobar las opciones definidas en ese momento, para ello tenemos que utilizar el menú **Imprimir**.

### Desde el menú Imprimir

Desde el menú **Archivo**, seleccionar **Imprimir** o bien directamente ( CTRL + P ), aparecerá la pantalla de la derecha. Rellenamos las opciones deseadas y pulsamos el botón **Aceptar**.

Pinchando en el botón *Opciones*, se abre otra ventana en la que podemos seleccionar varias opciones, entre otras la de *Orden Inverso* muy útil cuando tenemos una impresora que deja las hojas boca arriba, si tenemos está opción activada empieza por imprimir la última hoja dejando de esta manera las páginas ordenadas.

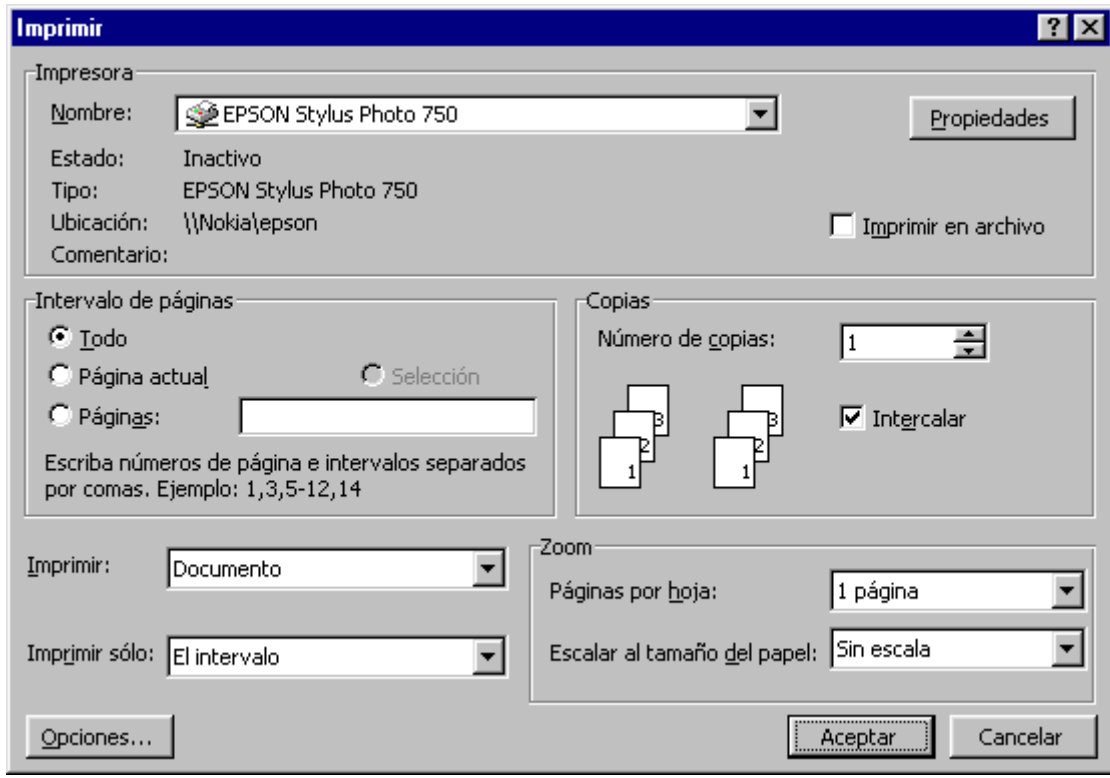

### Descripción de la ventana Imprimir

Vamos a ver las diferentes opciones que ofrece cada recuadro de este cuadro de diálogo:

**Impresora.** En el recuadro Impresora, podemos elegir la impresora por la que queremos que salga la impresión. Se utiliza cuando tenemos más de una impresora conectadas a nuestro ordenador, bien sea directamente o por red. Pinchando en el botón *Propiedades* podemos cambiar algunos parámetros como el tipo de papel, la orientación del papel, si queremos impresión en color o blanco/negro, etc...

**Intervalo de páginas.** En este recuadro indicamos las páginas que queremos imprimir, basta con pinchar en la opción deseada:

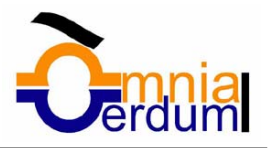

**Todo**. Imprime todo el documento.

**Página actual**. Imprime la página en la que se encuentra situado el punto de inserción en ese momento.

**Selección**. Si tenemos seleccionada alguna parte del documento, podemos pinchar en esta opción para que nos imprima únicamente el texto seleccionado.

**Páginas**. Permite indicar qué páginas queremos que nos imprima. Si queremos páginas salteadas, poner los números de página separados por coma, por ejemplo: 2,8,10 imprimiría las páginas 2, 8 y 10 Para indicar un intervalo, poner la página inicial y la página final separadas por un guión, por ejemplo: 4-7 imprimiría las páginas 4,5,6 y 7. Se puede indicar un intervalo sin página inicial para indicar 'hasta', por ejemplo: -3 imprimiría las paginas 1,2 y 3 (hasta la página 3); o bien sin página final para indicar 'desde', por ejemplo 12- imprimiría las páginas desde la página 12 hasta la última ambas inclusive. También podemos combinar cualquiera de las formas anteriores, por ejemplo:2,3,10- imprimiría las páginas 2,3,10,11...hasta la última.

#### **Copias.**

En el recuadro Copias se indica el número de copias que queremos, es decir nos imprime lo que le hemos indicado en el recuadro *Intervalo de páginas*, tantas veces como indicamos en *Número de copias*.

Si la opción *Intercalar* no está activada, imprime una copia entera y después otra copia, mientras que si activamos *Intercalar* imprime todas las copias de cada página juntas.

**Zoom.** En el recuadro Zoom tenemos dos opciones.

**Páginas por hoja.** Permite elegir cuántas páginas por hoja deseamos, por ejemplo 4 imprimiría 4 páginas en una sola hoja de papel. De este modo podemos ahorrar mucho papel si queremos tener impresas las versiones provisionales de nuestros documentos.

**Escalar al tamaño del papel.** Permite indicar el papel que tenemos en nuestra impresora, por ejemplo A4.

**Valores recomendables.** Podemos elegir desde 1 a 16 *Páginas por hoja*, en *Escalar al tamaño del papel* el menú desplegable nos ofrece varios valores (A3, A4, Carta,...) y también el valor *Sin escala*. Este último valor puede producir resultados un tanto inesperados en algunos casos, lo recomendable es poner el tamaño del papel que estemos usando, usualmente A4, para este tamaño se pueden imprimir de forma legible hasta 4 Páginas por hoja.

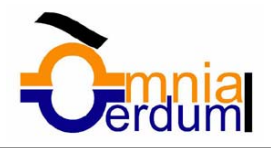

# Unidad 13. Combinar correspondencia

Mediante la opción **Combinar correspondencia** Word2000 nos permite **incluir** en un documento, **datos almacenados en otro sitio**.

De esta forma podremos obtener copias de un mismo documento pero con los datos de personas distintas.

Por ejemplo, podemos escribir cartas personalizadas, en las que solo escribimos el texto fijo (el texto que se repite en todas las cartas) y Word se encarga de generar los datos variables (que cambian en cada carta según la persona). De esta forma podemos generar automáticamente tantas cartas distintas como personas existan en el lugar donde están almacenados los datos.

Otros ejemplos de la utilidad de *combinar correspondencia* son la generación de etiquetas, imprimir sobres, generar recibos, etc.

### Conceptos previos

Cuando '*combinamos correspondencia*', estamos utilizando dos elementos fundamentales: el documento principal y el origen de datos.

#### **Documento principal.**

Es el documento Word que contiene el **texto fijo** y los **campos variables** que toman su valor del origen de datos.

**Origen de datos**. Es el lugar donde residen los datos que vamos a utilizar en el documento principal. Puede ser de distinta naturaleza, por ejemplo puede ser una tabla de MS Access, un libro de MS Excel, una lista de direcciones de Outlook, una tabla de MS Word o se pueden introducir en el mismo momento de combinar.

En cualquier caso podemos ver el origen de datos como una **lista de registros** compuestos por **campos**. Un registro corresponde a una fila, y un campo corresponde a una columna. Por ejemplo si el origen es una tabla de clientes de Access, el registro será la fila correspondiente a un cliente, y los campos serán por ejemplo, el nombre y la dirección del cliente.

Todo esto lo vamos a ir viendo detenidamente a continuación y verás que sencillo resulta utilizar esta potente utilidad de Word.

Crear o abrir el documento principal

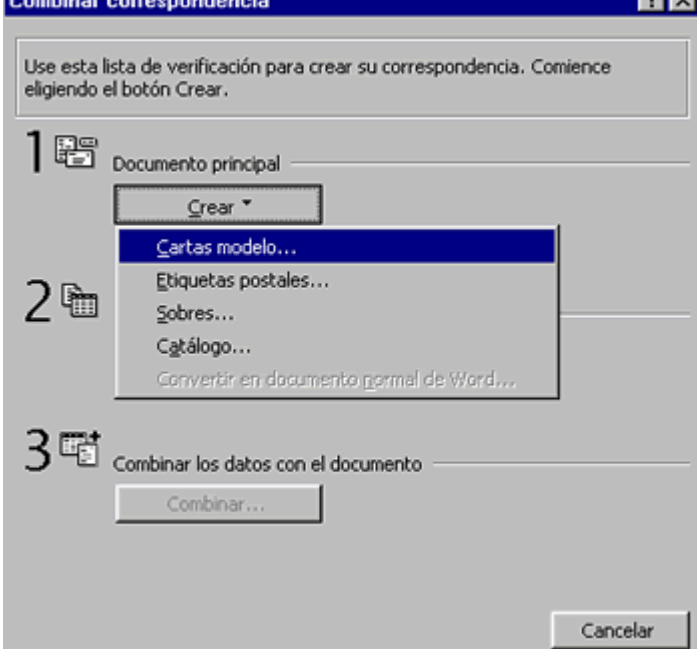

Abrir Word y tener en la ventana activa un documento en

blanco o un documento que ya contenga el texto fijo.

Seleccionar del menú **Herramientas**, la opción **Combinar correspondencia...** aparecerá la ventana *Combinar correspondencia* que nos va indicando los pasos a realizar.

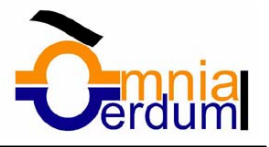

En primer lugar tenemos que **elegir el tipo de documento** que queremos utilizar como documento principal (una carta modelo, etiquetas postales, sobres,etc..)

Nosotros crearemos una carta modelo.

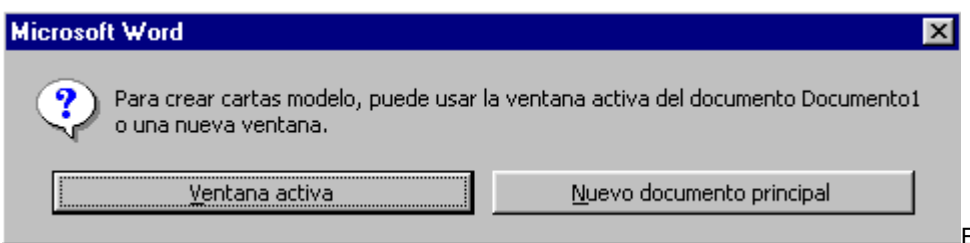

En este momento nos preguntará si queremos utilizar el documento que tenemos en la ventana activa o bien si queremos abrir una ventana nueva para el nuevo documento. Contestamos **Ventana activa**

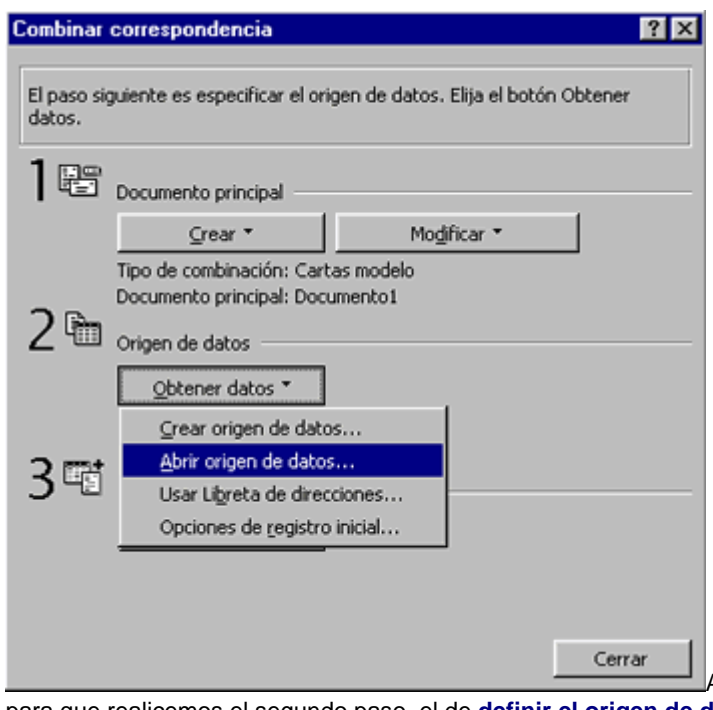

A continuación vuelve la ventana *Combinar correspondencia* para que realicemos el segundo paso, el de **definir el origen de datos**. Como ya sabemos, podemos obtener los datos de diferentes fuentes, aquí es donde decidimos que opción tomamos.

Podemos crear en ese mismo momento los datos, podemos elegir datos guardados en una base de datos, en un libro de Excel, en una tabla de Word.., utilizar los datos guardados en nuestra libreta de direcciones de correo electrónico etc... Hacer clic en **Obtener datos, Abrir origen de datos**.

Nosotros utilizaremos como origen de datos una tabla de Word que contiene direcciones y esta guardada en un documento tipo Word. Puedes consultar el tema 7 para ver como crear una tabla Word.

La siguiente pantalla es la que nos permite introducir el nombre del origen de datos.

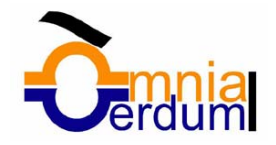

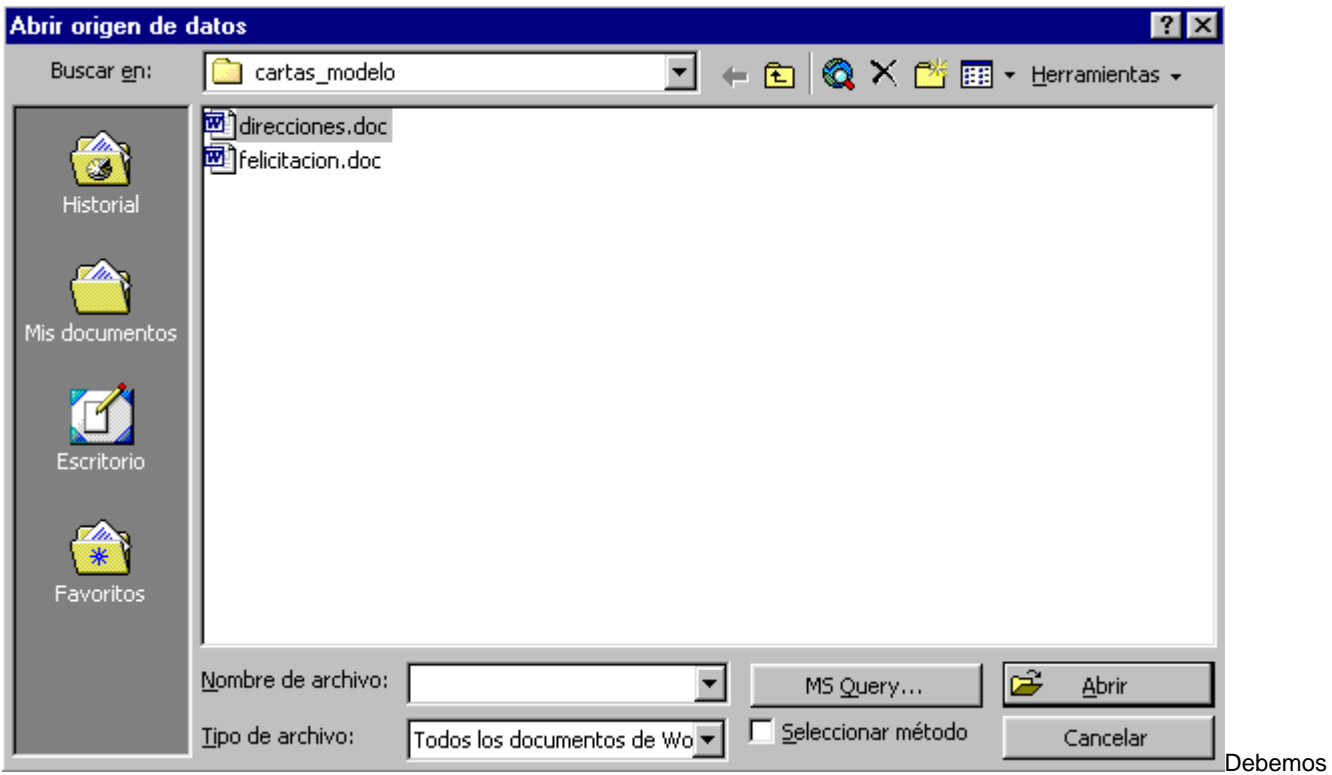

seleccionar el tipo de archivo que contiene los datos, en nuestro caso un **documento Word**. También debemos indicar la carpeta donde se encuentra el origen (**cartas\_modelo**).

Sólo nos queda poner en *Nombre de archivo:* el nombre del documento que contiene los datos y botón **Abrir**, o bien hacer directamente doble clic sobre el documento.

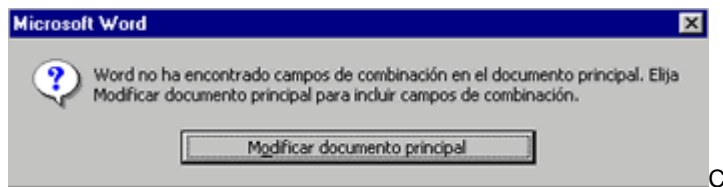

Como nuestro documento principal no tiene todavía campos de combinación, aparece el siguiente mensaje al que respondemos **Modificar documento principal.**

.

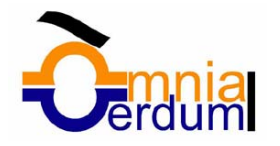

Ya tenemos el origen de datos definido, ahora tenemos en la ventana de Word una nueva **barra**, la de **Combinar correspondencia**.

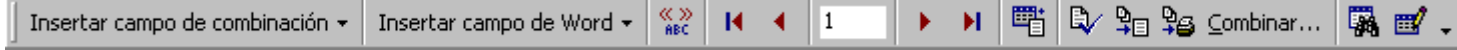

La barra *Combinar correspondencia* tiene varios botones que iremos explicando a lo largo del tema.

醋 permite abrir el cuadro de diálogo *Combinar correspondencia* descrito en la página anterior.

Nos queda redactar el documento con el texto fijo (si no está ya redactado) y añadir los **campos de combinación** que serán los campos variables del documento.

Insertar campos de combinación<br>**El Documento1 - Microsoft Word** Archivo Edición Ver Insertar Formato Herramientas Tabla Ventana ? D<del>C</del>RABBV XGB√ O · o · LBEE Ø **B** T 100% · 2. Normal Insertar campo de combinación - Insertar campo de Word -  $\frac{\langle\langle \rangle \rangle}{485}$  | 14 | 4 | 1  $\rightarrow H \quad \mathbb{F} \quad \Box \quad \mathcal{P} \quad \mathcal{P} \quad \mathcal{Q} \quad \mathcal{L} \quad \mathcal{Q} \quad \mathcal{P} \quad \mathcal{Q} \quad \mathcal{Q} \quad \mathcal$ 3 - 1 - 2 - 1 - 1 - 1 - $\overline{\mathrm{X}}$  - 1 - 1 - 1 - 2 - 1 - 3 - 1 - 4 - 1 - 5 - 1 - 6 - 1 - 7 - 1 - 8 - 1 - 9 - 1 - 10 - 1 - 11 - 1 - 12 - 1 - 13  $\mathbf{L}$  $-2 - 1 - 1 - 1 - 5$ «apellidos», «nombre» «direccion» «codpostal» «poblacion» («pais») Estimado «nombre» Te deseamos que pases unas felices fiestas, y un próspero Año 2001. Un saludo. Aulaclic. Para incluir un

campo de combinación, hacer clic en la opción **Insertar campo de combinación** de la barra, aparece una lista desplegable con los campos del origen de datos y sólo basta con seleccionar el campo para que se incluya en la posición del cursor.

El campo aparecerá en el documento principal entre '**<<**' y '**>>**' esto nos indica que ahí va un campo que será sustituido por un valor cuando se ejecute la acción de combinar.

Ver datos combinados

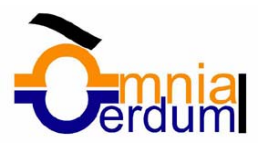

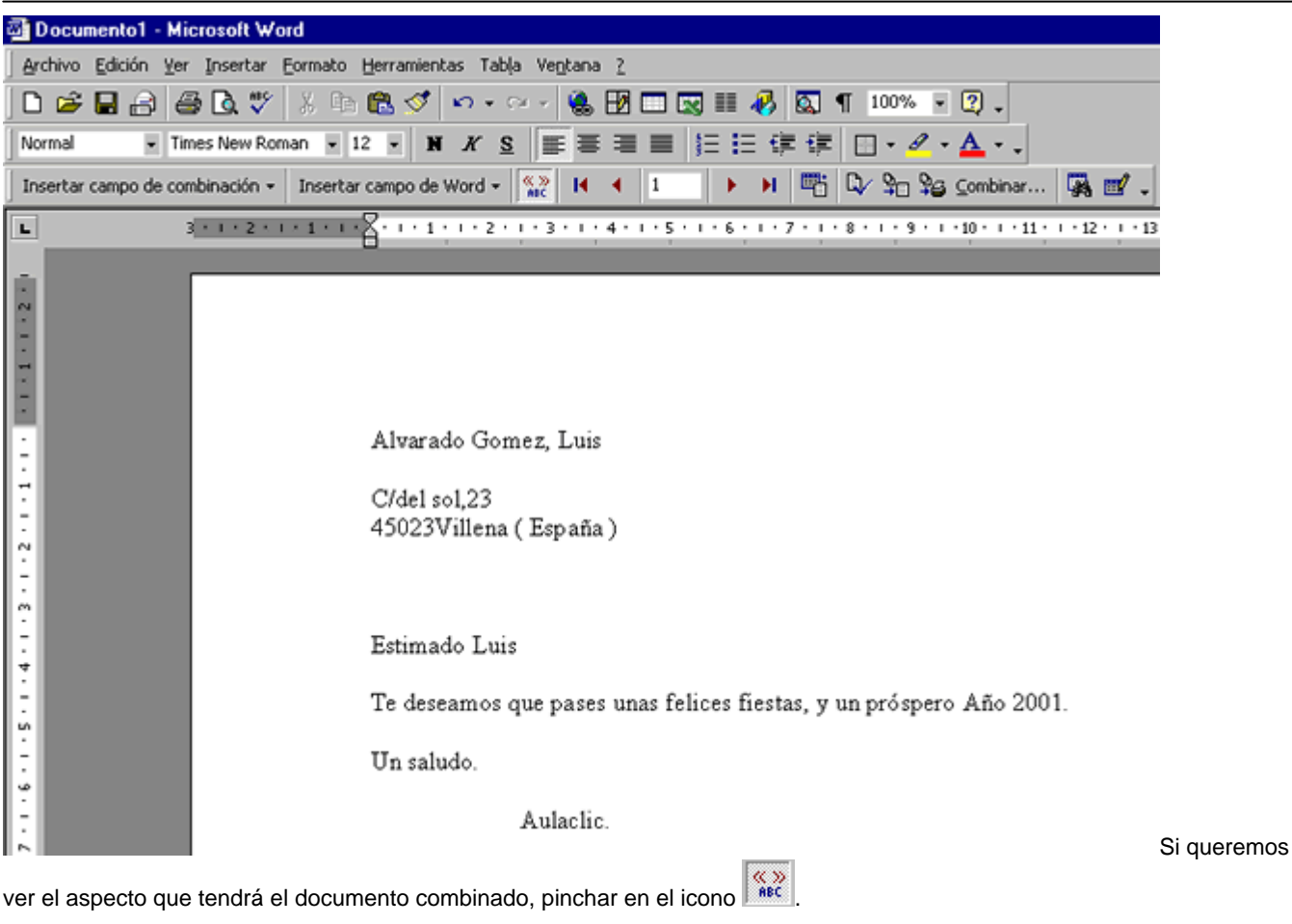

 $\sqrt{\frac{(\mathbf{x}, \mathbf{y})}{n}}$ Permite ver el documento principal con los nombres de los campos o bien con los datos.

La imagen de la derecha muestra el documento combinado con los datos del primer registro del origen de datos.

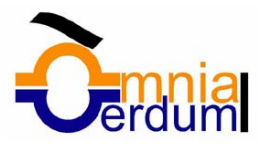

### Desplazarse por los registros

El origen de datos puede contener varias filas de datos (varios clientes), al combinar, se generarán tantos documentos como registros tenga el origen. Pues los siguientes botones permiten **desplazarse por las filas del origen** para comprobar, por ejemplo, si los datos que salen son los esperados.

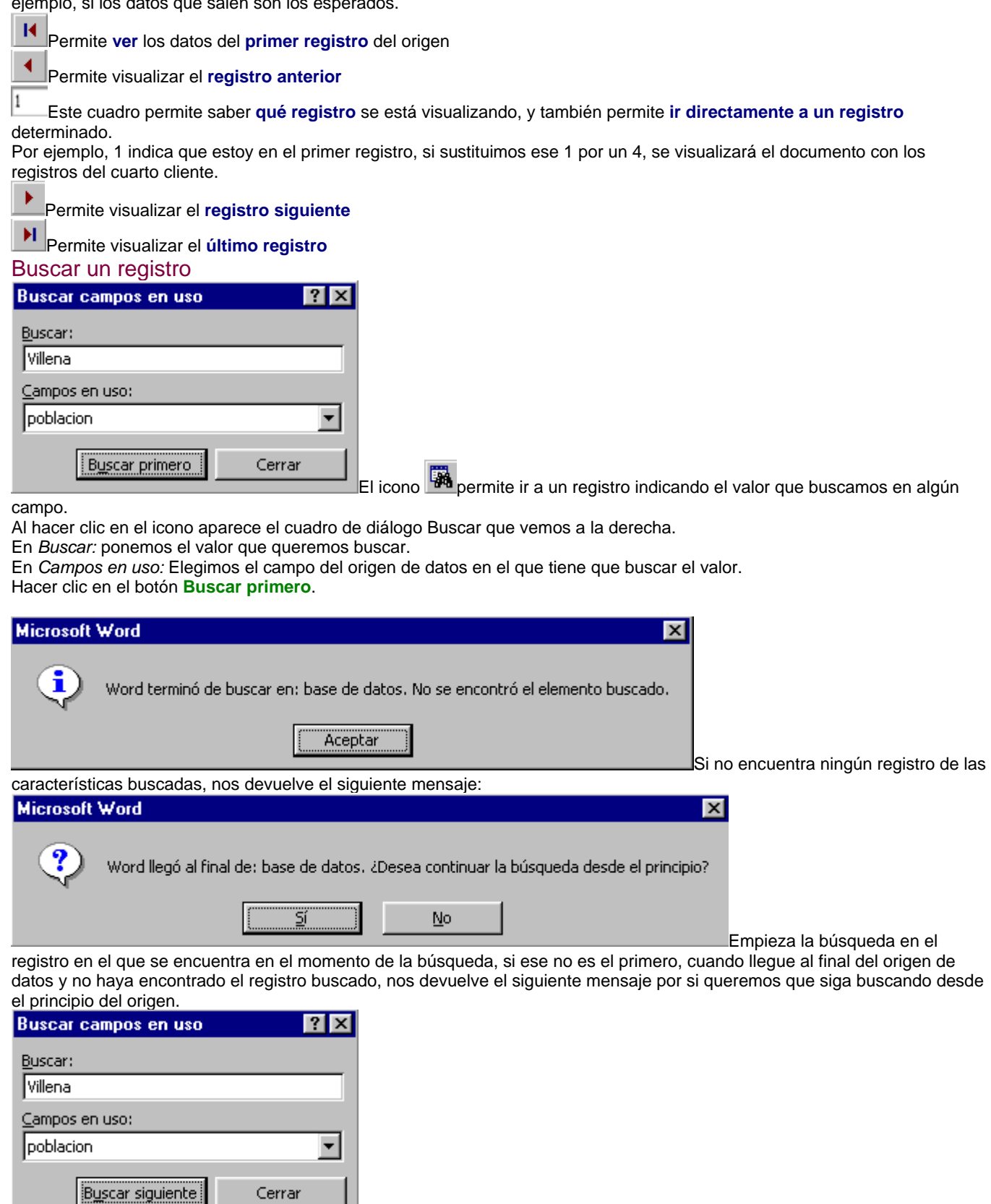

Si encuentra un registro de las características buscadas, se posiciona en él y aparece el cuadro de diálogo de la derecha por si queremos seguir buscando otro registro con las mismas características

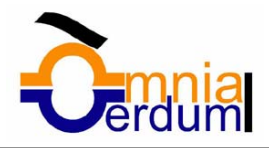

### Combinar en un documento nuevo

Cuando se combina el documento principal con el origen de datos, se generan tantas cartas como registros tiene el origen de datos, esas cartas las podemos imprimir o bien guardar en un documento Word normal.

Pinchar en el icono  $\mathbb{F}$  Word automáticamente abre una nueva ventana con un documento normal que contiene el resultado de la combinación. En ese nuevo documento ya no aparece la barra *Combinar correspondencia* ya que es un documento normal que no está enlazado con ningún origen de datos.

### Combinar al imprimir

Pe<br>Permite enviar el resultado de la combinación a la impresora. El documento principal se imprimirá tantas veces como registros tenga el origen de datos.

Al pinchar en este icono aparece el cuadro de diálogo Imprimir explicado en el tema 11.

#### El botón Combinar...

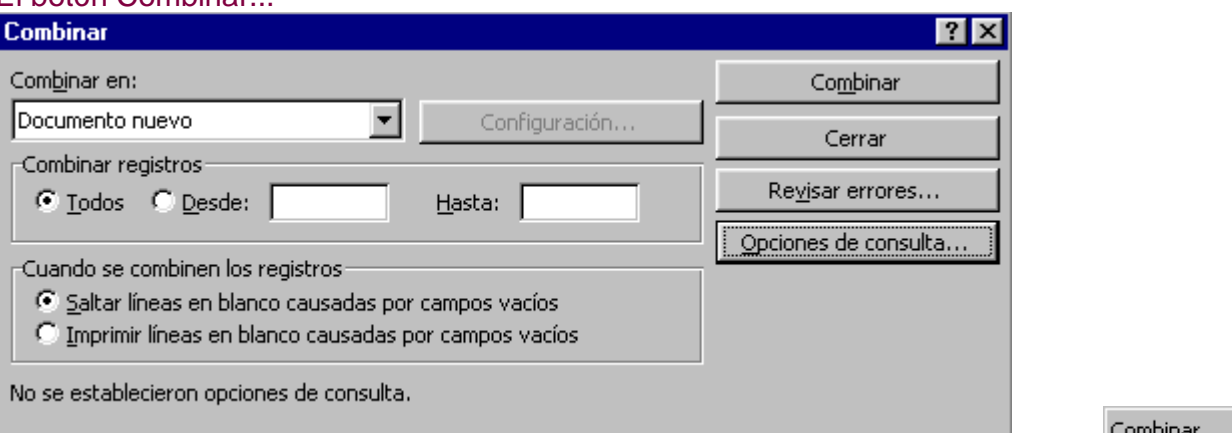

El icono **Permitato permite** 

iniciar la combinación introduciendo previamente una serie de parámetros.

Al hacer clic en él aparece el cuadro de diálogo de la derecha.

En la lista desplegable **Combinar en:** podemos elegir enviar el resultado de la combinación a un **documento nuevo**, a la **impresora** o distribuir los documentos combinados a direcciones de correo electrónico o números de fax con la opción **correos electrónicos**.

El recuadro **Combinar registros** permite definir si queremos combinar todos los registros del origen de datos o si por el contrario queremos combinar con un número determinado de registros. En tal caso hay que rellenar los cuadros *Desde* y *Hasta*.

En **Desde** ponemos el número de orden del **primer registro a combinar**, dejarlo en blanco indica desde el primero. En **Hasta** ponemos el número de orden del **último registro a combinar**, dejarlo en blanco indica hasta el último. Por ejemplo queremos una carta para los tres primeros registros, pues pondremos *Desde:*1(o nada); *Hasta:*3

A veces algunos registros del origen de datos pueden contener campos vacíos (por ejemplo un cliente que no tenga nada en el campo código postal), si en el documento el campo de combinación **<<**codpostal**>>** está sólo en una línea, en la carta correspondiente a ese cliente, la línea del código postal saldría en blanco. Para evitar escribir líneas en blanco sin necesidad tenemos la opción **Saltar líneas en blanco causadas por campos vacíos**. Si por el contrario queremos que la línea se quede en el documento para que todos las cartas tengan el mismo formato, seleccionamos la opción **Imprimir líneas en blanco causadas por campos vacíos**.

A continuación viene el botón Revisar errores **en al explicar errores... que abre el cuadro de diálogo Revisar e informar de** 

**errores** al cual también podemos acceder haciendo clic en el icono  $\mathbb{R}$  de la barra *Combinar correspondencia*. Este cuadro me permite revisar si se produce algún error a la hora de combinar el documento , también permite indicar a Word qué hacer en caso de producirse algún error.

Debajo tenemos el botón Opciones de consulta.... que abre el cuadro de diálogo **Opciones de consulta**. Este botón también se encuentra en el cuadro de diálogo Combinar correspondencia. Opciones de consulta...

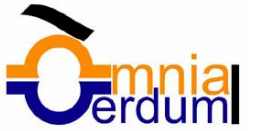

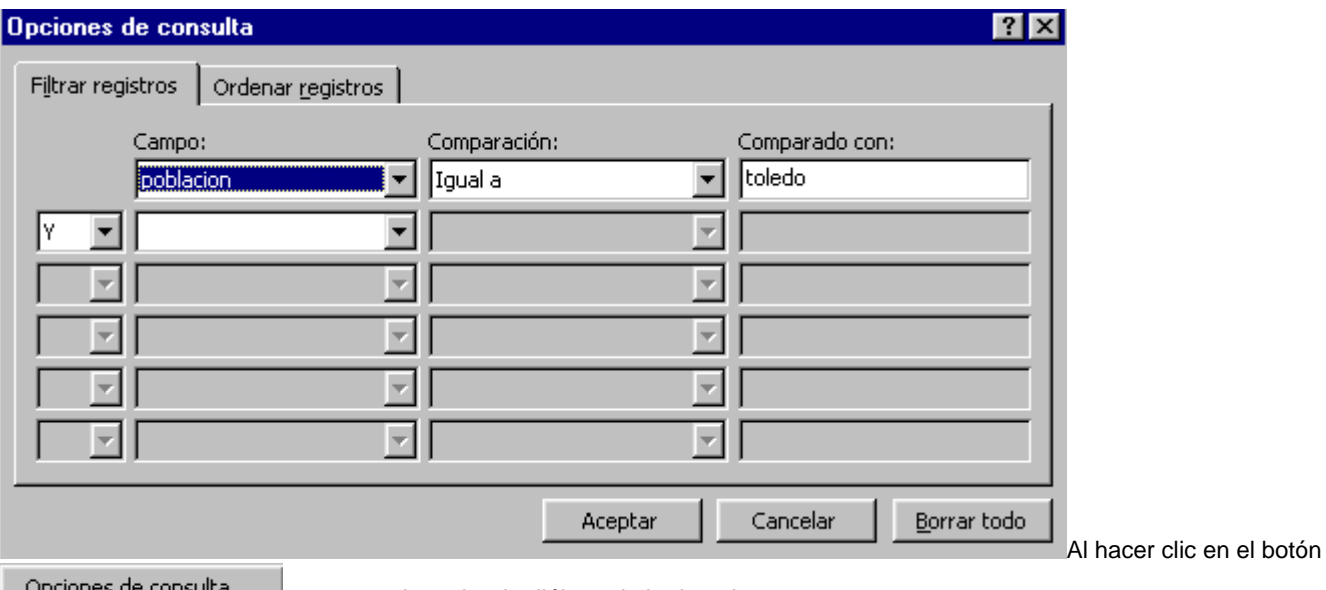

Upciones de consulta... | aparece el cuadro de diálogo de la derecha.

En la pestaña *Filtrar registros* vamos poniendo la condición que deberán cumplir los registros del origen de datos que queremos que salgan combinados. Se puede poner una condición o varias. En la primera línea se va formando la primera condición.

En la columna *campo*: seleccionamos el campo que va a formar parte de la condición.

En la columna *comparación:* seleccionamos el tipo de comparación que vamos a utilizar. Los tipos de operaciones son los conocidos( igual, distinto, menor que, mayor que, etc) . **Vacío** indica que el campo no tiene valor. Por ejemplo si no queremos que salgan combinados los clientes que no tengan dirección, seleccionamos *campo:* **direccion** y *Comparación:* **No vacío**, en *comparado con:* no pondremos nada.

En la columna *Comparado con:* se pone el valor con el que se compara el campo excepto cuando la comparación es Vacío o No vacío.

Por ejemplo la condición formada en el cuadro anterior se leería: población igual a Toledo, de esta forma sólo aparecerían combinados los clientes cuya población sea Toledo en el origen de datos.

Podemos utilizar varias condiciones uniéndolas por el operador Y u O para formar condiciones compuestas como por ejemplo: población igual a Toledo **Y** dirección No vacío, sacaría los clientes de Toledo que tuviesen algo en el campo dirección. Una vez formulada la condición salimos haciendo clic en **Aceptar**.

### Ordenar registros

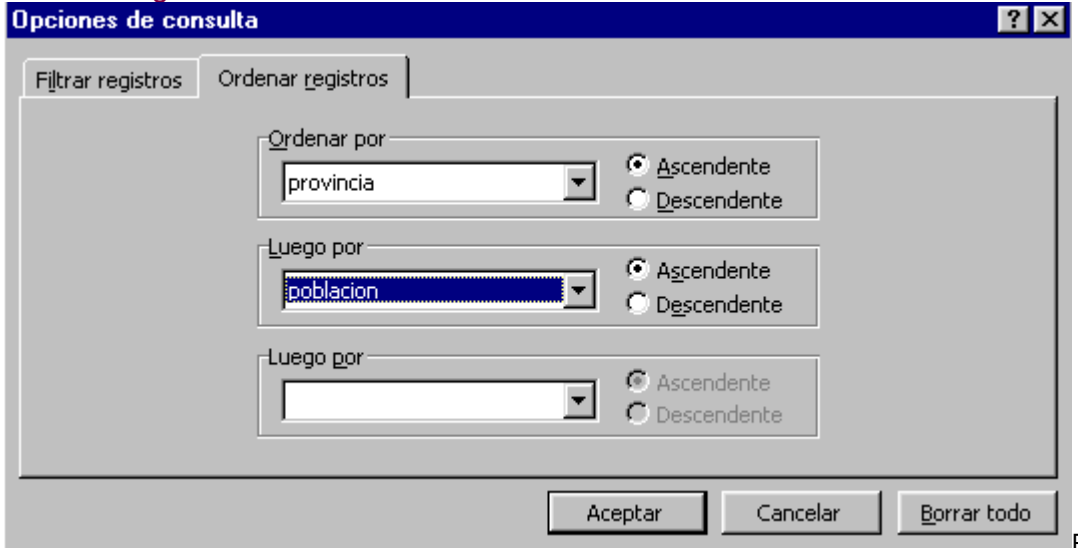

Podemos hacer que las

cartas salgan ordenadas por el contenido de algún campo de combinación. Para ello hacer clic en el botón

Opciones de consulta... , aparece el cuadro de diálogo visto en el punto anterior. A continuación pinchar en la pestaña **Ordenar registros** y aparece la pantalla de la derecha.

Sólo tenemos que seleccionar en *ordenar por:* el campo por el cual queremos ordenar los registros, y si queremos ordenación ascendente (de menor a mayor) o descendente (de mayor a mayor).

En el ejemplo de la derecha saldrían las cartas ordenadas por provincia del cliente y dentro de una misma provincia por población.

Una vez formulada la condición salimos haciendo clic en **Aceptar**.

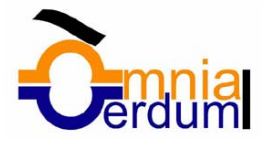

Para ver el resultado hacer clic en el botón **combinar**. Para seguir con la explicación, pasar a la página siguiente...

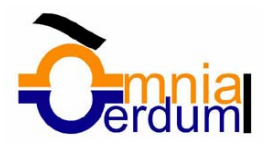

### Modificar el contenido del origen

Aunque tengamos los datos en un origen que no es Word, podemos desde Word ir a modificar los datos almacenados en ese origen. Haciendo clic en el icono entramos en un cuadro de diálogo que permite modificar el contenido del origen.

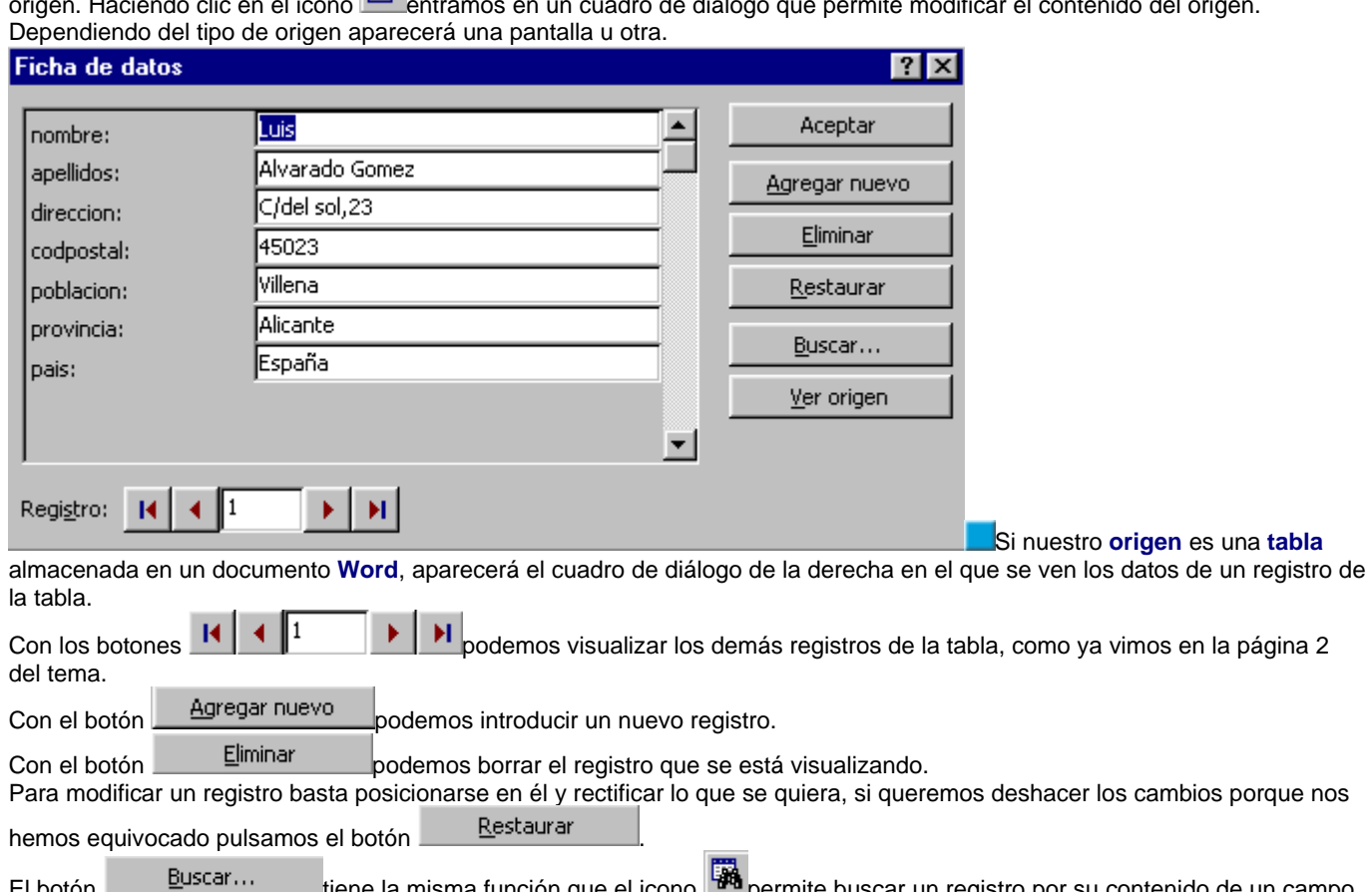

El botón <u>el puscario contenida de unisma función que el icono</u> permite buscar un registro por su contenido de un campo. El botón **Vergilla en labre el documento Word que contiene los datos.** 

Si hacemos cambios en el origen antes de salir del documento principal nos pedirá confirmación de los cambios realizados en el origen.

Si nuestro origen es una tabla almacenada en una base de datos Access, se abrirá una sesión de Access con la tabla en vista de datos, si el origen es una hoja de Excel, se abrirá una sesión de Excel, etc...